## **Dell UltraSharp 27 Monitor - U2722D/U2722DX/U2722DE**

Gebruiksaanwijzingen

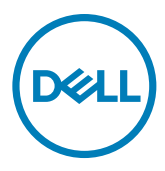

**Model: U2722D/U2722DX/U2722DE Regelgevend model: U2722Dt/U2722DEt**

- **OPMERKING: Een OPMERKING verwijst naar belangrijke informatie die u helpt om uw computer beter te gebruiken.**
- **LET OP: LET OP verwijst naar potentiële schade aan hardware of verlies van gegevens als de aanwijzingen niet worden opgevolgd.**
- **WAARSCHUWING: Een WAARSCHUWING verwijst naar de kans op schade aan eigendommen, persoonlijk letsel of de dood.**

**Copyright © 2021 Dell Inc. of diens dochterondernemingen. Alle rechten voorbehouden.**

Dell, EMC, en andere handelsmerken zijn handelsmerken van Dell Inc. of diens dochterondernemingen. Andere handelsmerken kunnen handelsmerken zijn van hun respectievelijke eigenaren.

 $2021 - 08$ 

Rev. A01

# **Inhoud**

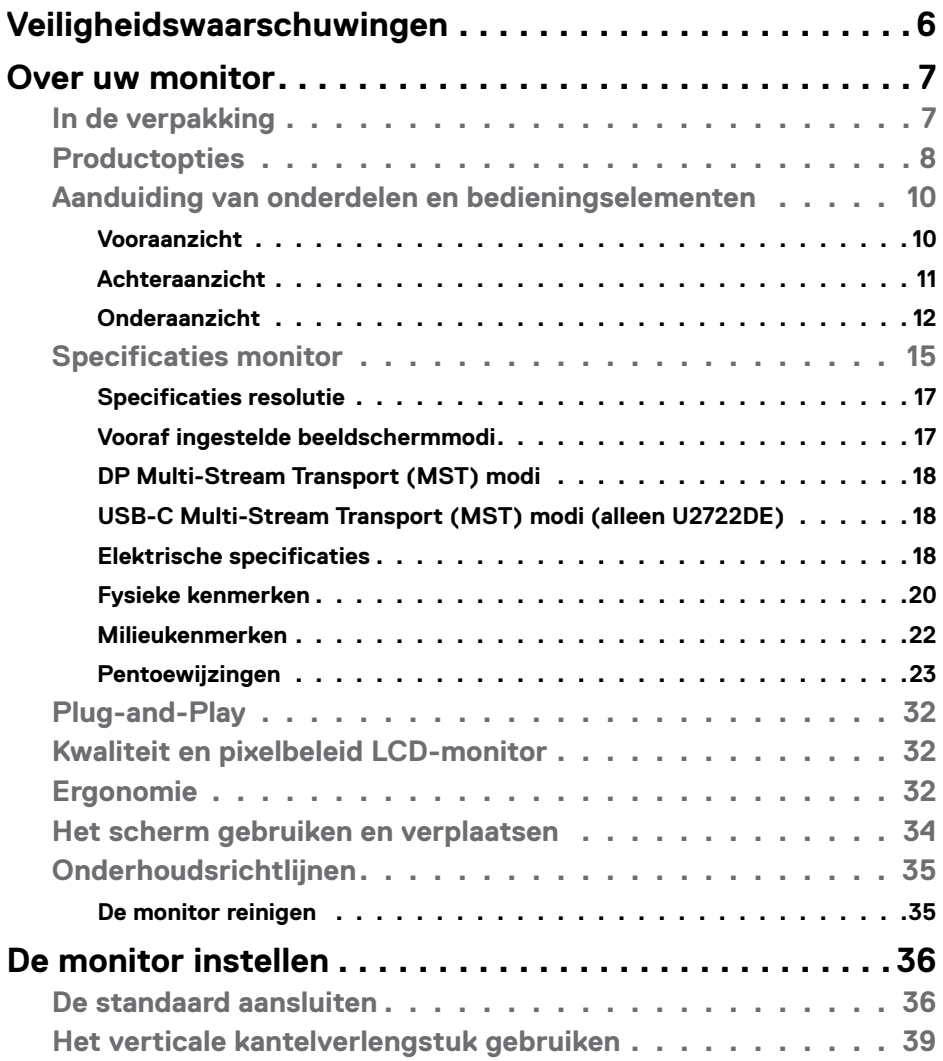

 $(\overline{DCL}$ 

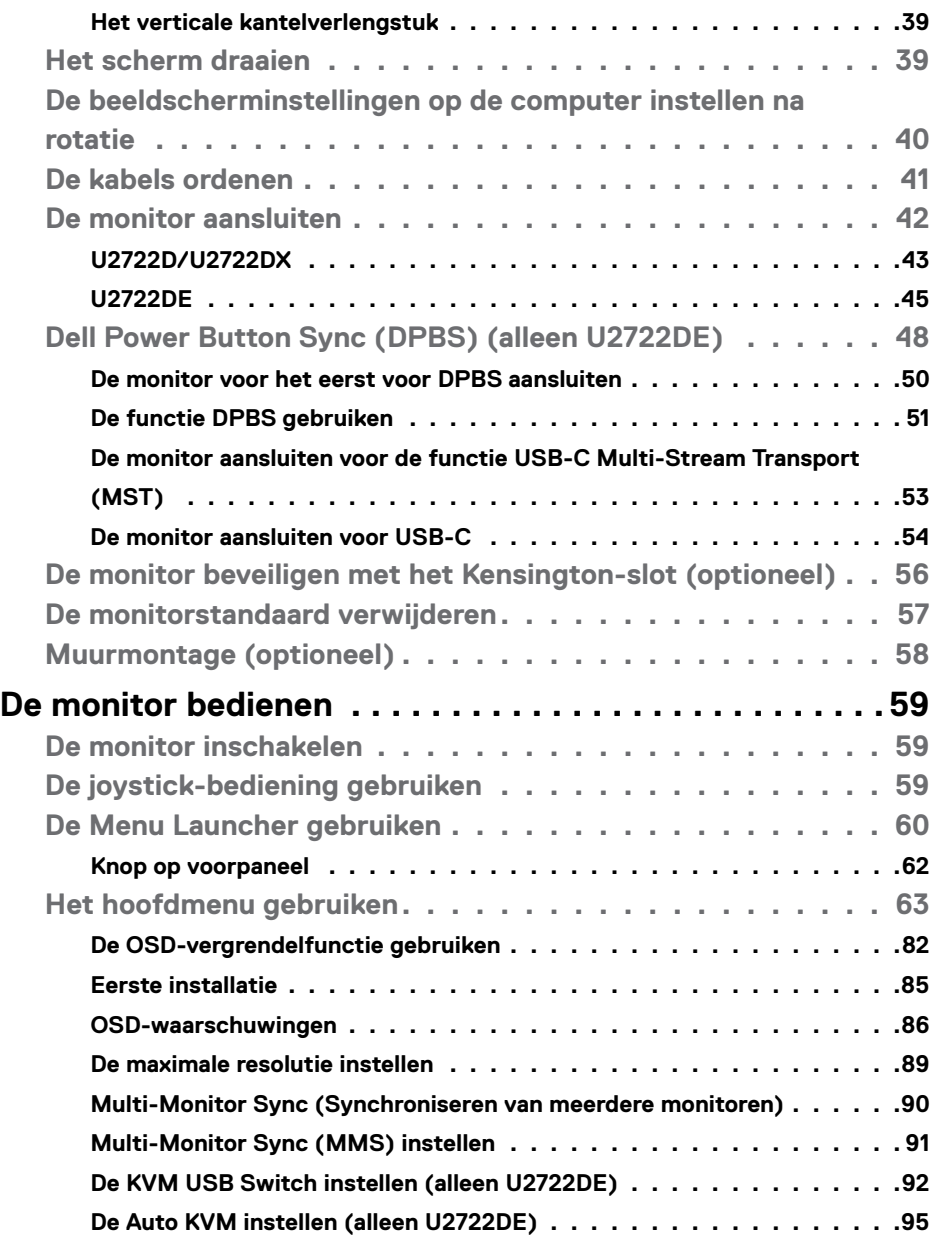

 $\left(\nabla \times L\right)$ 

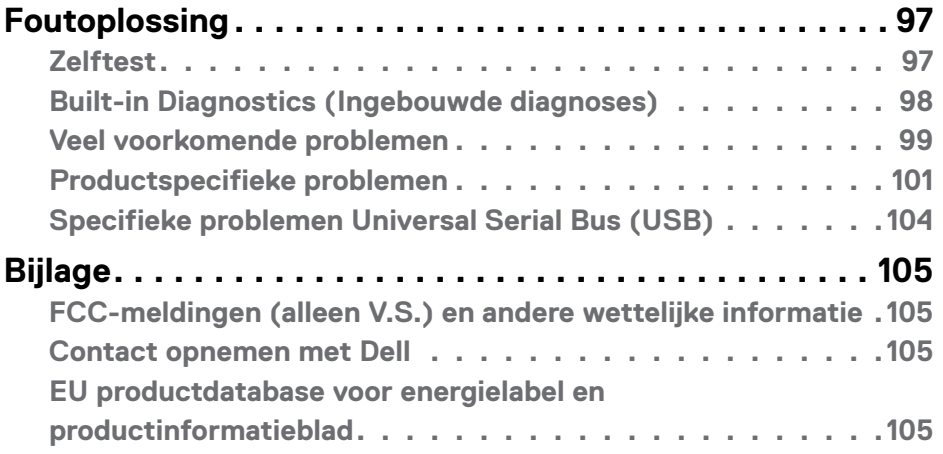

## $($ DELL

## <span id="page-5-1"></span><span id="page-5-0"></span>**Veiligheidswaarschuwingen**

- **WAARSCHUWING: Het gebruik van andere bedieningselementen, instellingen of procedures dan die in deze documentatie zijn beschreven, kan leiden tot blootstelling aan schokken, elektrische gevaren en/of mechanische problemen.**
	- Plaats de monitor op een stevig oppervlak en ga er voorzichtig mee om. Het scherm is kwetsbaar en kan beschadigen als het valt of met een scherp voorwerp in aanraking komt.
	- Zorg er altijd voor dat de monitor is ingesteld op de spanning van het lichtnet op uw locatie.
	- Houd de monitor op kamertemperatuur. Uitzonderlijk koude of warme omstandigheden kunnen een negatief effect heppen op het vloeibare kristal in het scherm.
	- Onderwerp de monitor niet aan ernstige trillingen of inslagen. Plaats de monitor bijvoorbeeld niet in de laadruimte van een auto.
	- Trek de stekker uit het stopcontact als de monitor gedurende een langere periode niet gebruikt wordt.
	- Om elektrische schokken te voorkomen, moet u niet proberen om afdekkingen te verwijderen of de binnenkant van de monitor aan te raken.

Raadpleeg voor informatie over veiligheidsinstructies de Safety, Environmental, and Regulatory Information (SERI).

**D**&LI

## <span id="page-6-0"></span>**Over uw monitor**

## **In de verpakking**

Uw monitor wordt geleverd met de componenten die in de volgende tabel zijn genoemd. Neem contact op met Dell als een component ontbreekt. Raadpleeg **[Contact opnemen met Dell](#page-104-1)** voor meer informatie.

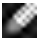

**OPMERKING: Sommige componenten kunnen optioneel zijn en worden mogelijk niet met uw monitor meegeleverd. Sommige opties zijn mogelijk niet beschikbaar in bepaalde landen.**

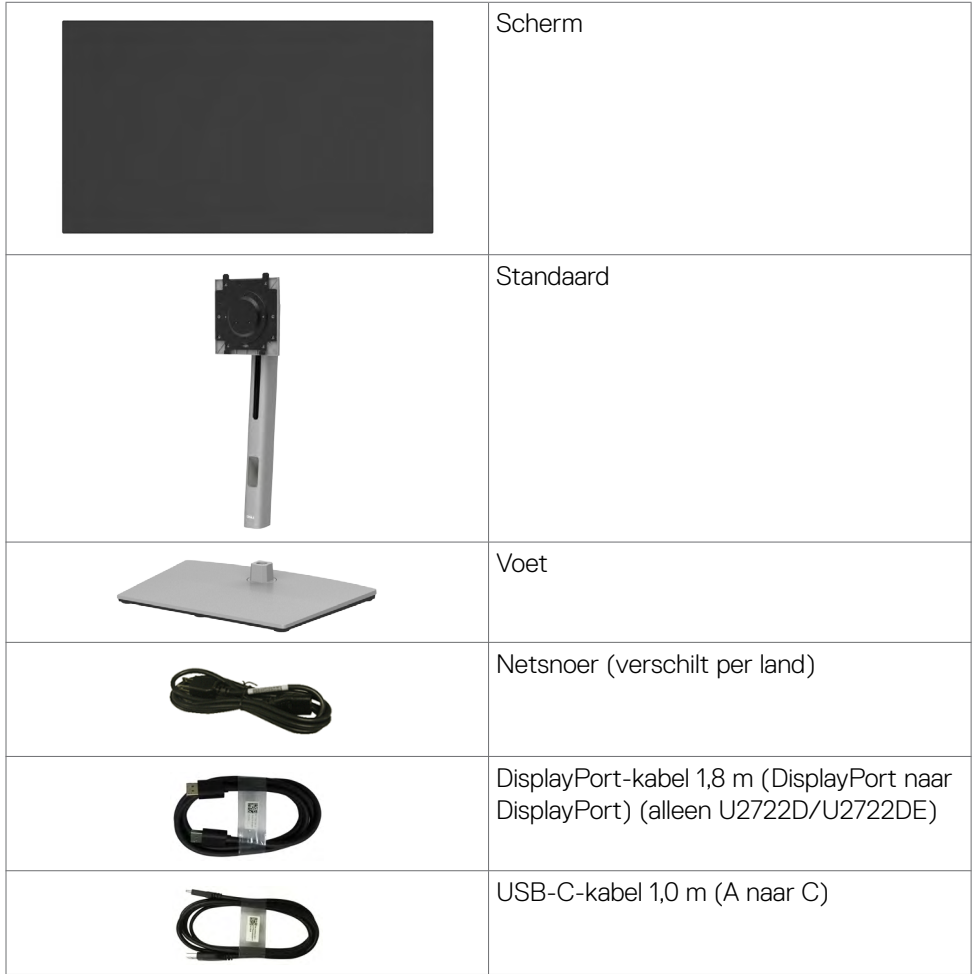

**D**&LI

<span id="page-7-0"></span>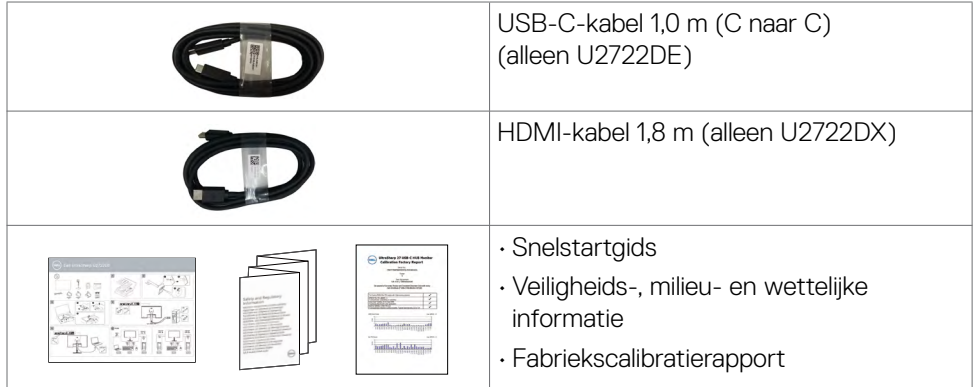

## **Productopties**

De **Dell UltraSharp U2722D/U2722DX/U2722DE** monitor heeft een actieve matrix, Thin-Film Transistor (TFT), Liquid Crystal Display (LCD), en LED schermverlichting. De opties van de monitor omvatten:

- 68,47 cm (27,0 in.) zichtbaar gebied (diagonaal gemeten) resolutie 2560 x 1440 (16:9), plus ondersteuning op het volledige scherm voor lagere resoluties.
- Brede kijkhoeken met 100% sRGB en 100% Rec. 709-kleuren met een gemiddelde delta E<2.
- Mogelijkheden voor kantelen, draaien, ronddraaien en verticaal verlengen.
- Afneembare standaard en Video Electronics Standards Association (VESA™) 100 mm bevestigingsgaten voor flexibele bevestigingsmogelijkheden.
- Ultradunne rand minimaliseert de randspleet bij multi-monitorgebruik, wat voor een snellere installatie zorgt met een elegante kijkervaring.
- Uitgebreide digitale aansluitmogelijkheden met DP maken de monitor toekomstzeker.
- Enkele USB-C om voeding te leveren aan compatibele notebook tijdens de ontvangst van het videosignaal (alleen U2722DE).
- USB-C- en RJ45-poortgen maken een netwerkverbonden ervaring met een enkele kabel mogelijk (alleen U2722DE).
- Plug and play-ondersteuning, indien ondersteund door uw computer.
- On-Screen Display (OSD) instellingen voor een gemakkelijke installatie en optimalisatie van het scherm.

**DEL** 

- Vergrendeling van aan/uit- en OSD-knoppen.
- Sleuf voor beveiligingsslot,
- $\cdot$   $\leq$  0,3 W in uitgeschakelde staat.
- Ondersteunt de modus upports Picture by Picture (PBP) Select.
- Gebruiker kan USB KVM-functie schakelen in modus PBP (alleen U2722DE).
- De monitor is ontworpen met de optie Dell Power Button Sync (DPBS) om de pc met de aan/uit-knop van de monitor in en uit te schakelen (alleen U2722DE).
- De monitor maakt mogelijk om meerdere monitoren serieel te schakelen via de DisplayPort om een vooraf gedefinieerde groep OSD-instellingen op de achtergrond te synchroniseren met Multi-Monitor Sync (MMS).
- Eersteklas schermomruil voor uw gemoedsrust.
- Optimaliseer het oogcomfort met een flikkervrij scherm minimaliseert de emissie van blauw licht.
- De monitor gebruikt een Low Blue Light-scherm en voldoet aan TÜV Rheinland (hardware-oplossing) bij de standaardinstellingen en het terugzetten van de fabrieksinstellingen.
- Verlaagt de hoeveelheid blauw licht die het scherm afgeeft om het kijken aangenamer voor uw ogen te maken.
- De monitor maakt gebruik van de Flicker-Free-technologie die voor het oog zichtbare flikkeringen weghaalt, voor een comfortabele kijkervaring zorgt en voorkomt dat gebruikers lijden aan gespannen ogen en vermoeidheid.
- \* Een pc-systeem dat DPBS ondersteunt, is het Dell OptiPlex 7090/3090 Ultraplatform.
- **WAARSCHUWING: De mogelijke effecten op de lange termijn van de emissie van blauw licht door de monitor kan schade aan de ogen veroorzaken, waaronder vermoeide ogen of gespannen ogen.**

## <span id="page-9-0"></span>**Aanduiding van onderdelen en bedieningselementen**

#### **Vooraanzicht**

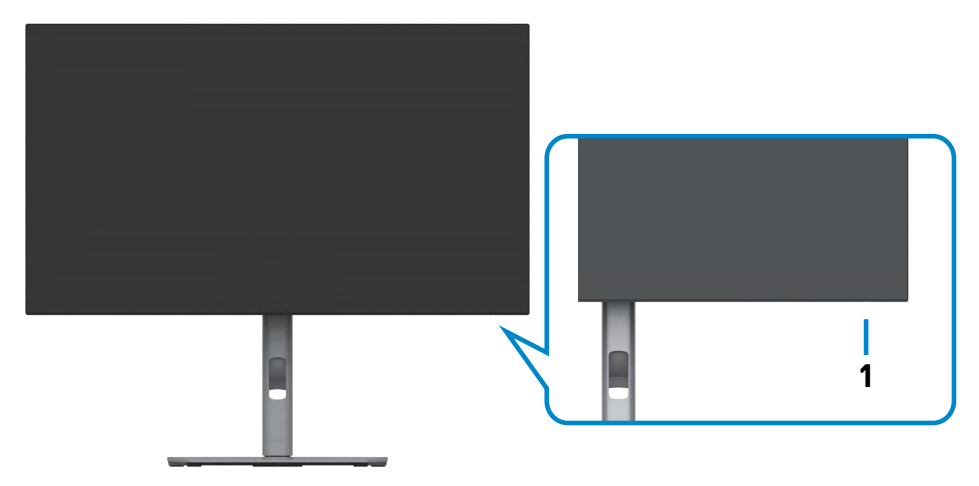

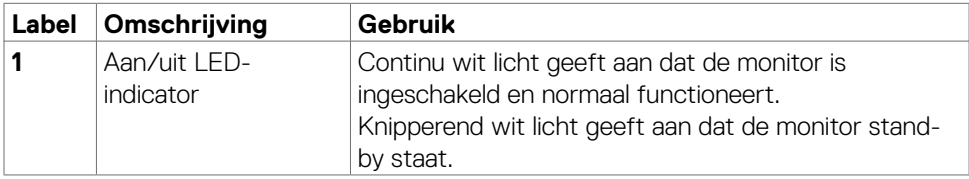

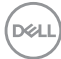

#### <span id="page-10-0"></span>**Achteraanzicht**

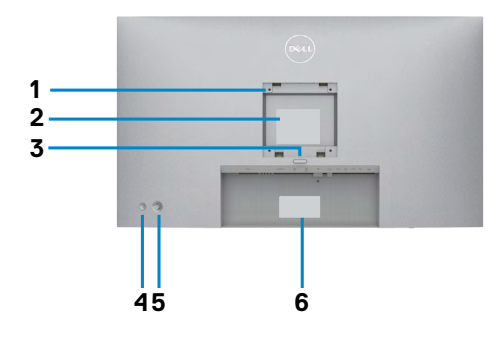

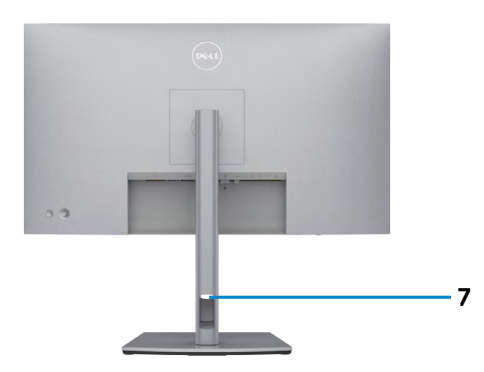

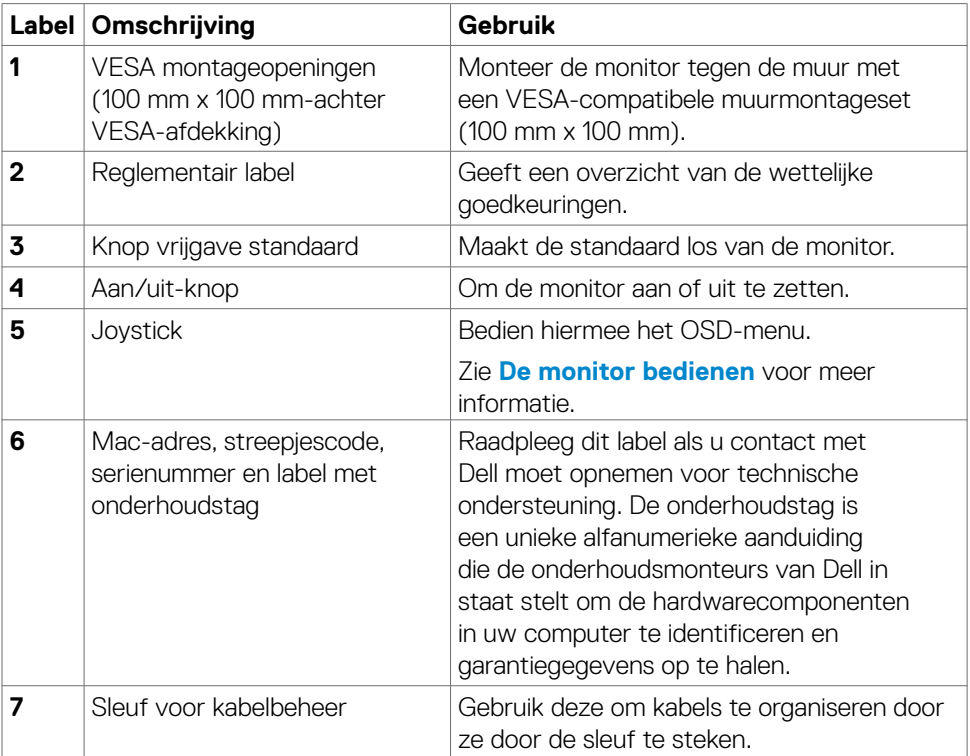

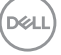

#### <span id="page-11-0"></span>**Onderaanzicht**

#### **U2722D/U2722DX**

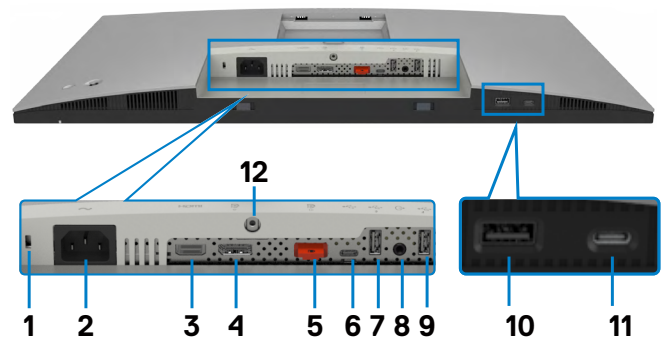

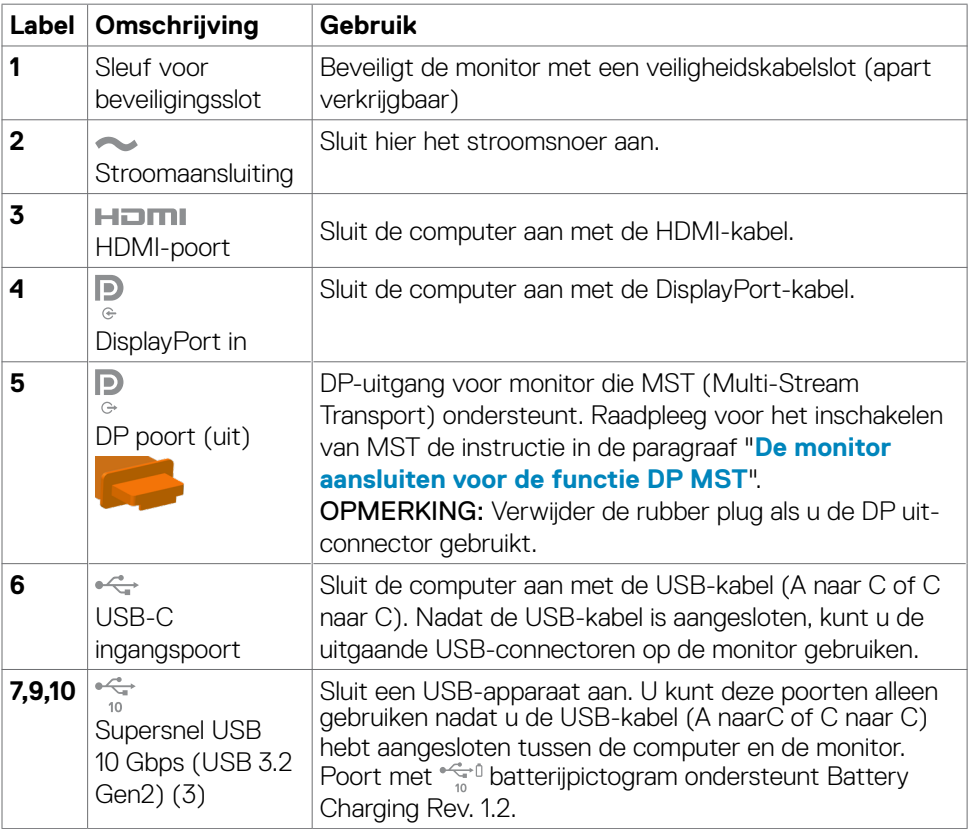

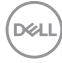

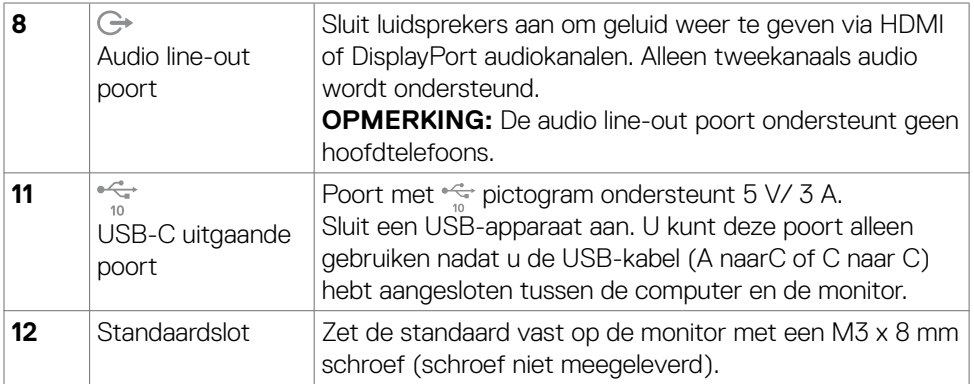

#### **U2722DE**

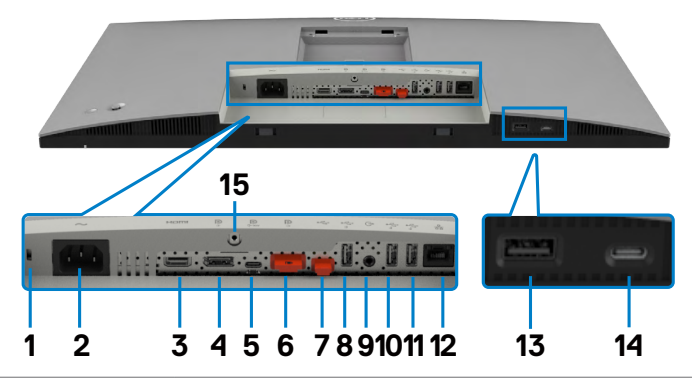

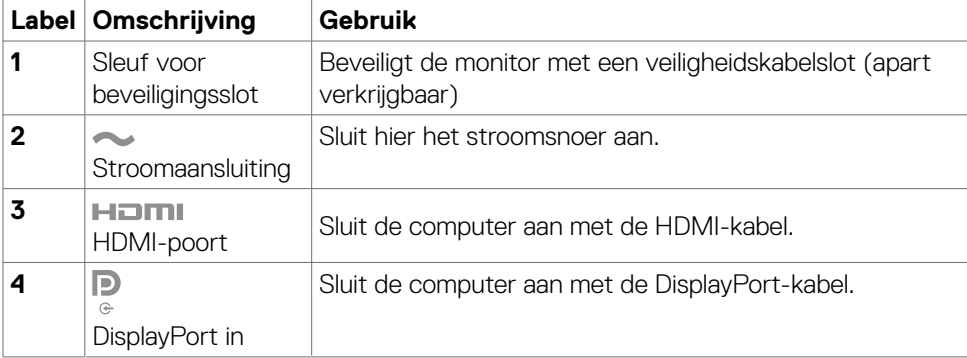

 $(\overline{DCL}$ 

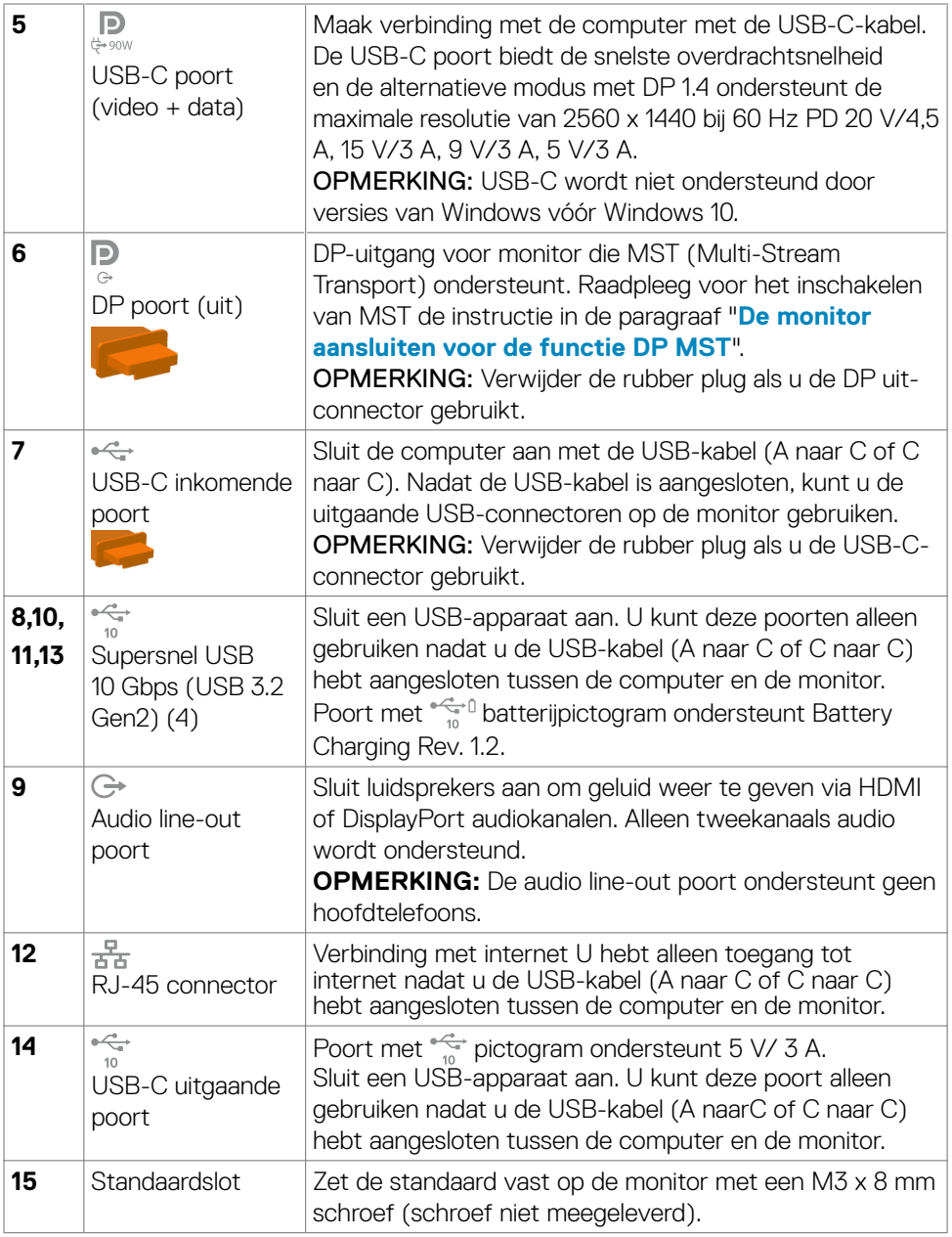

## <span id="page-14-0"></span>**Specificaties monitor**

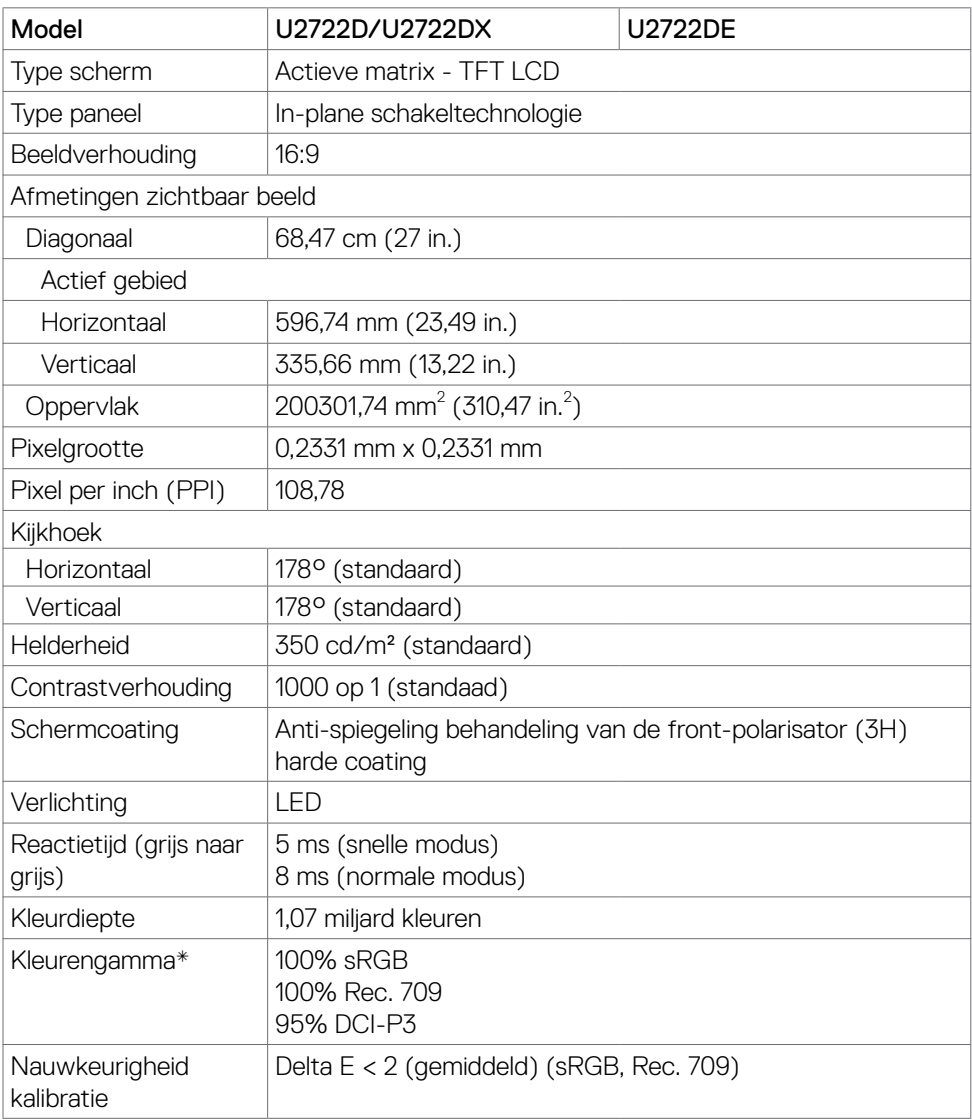

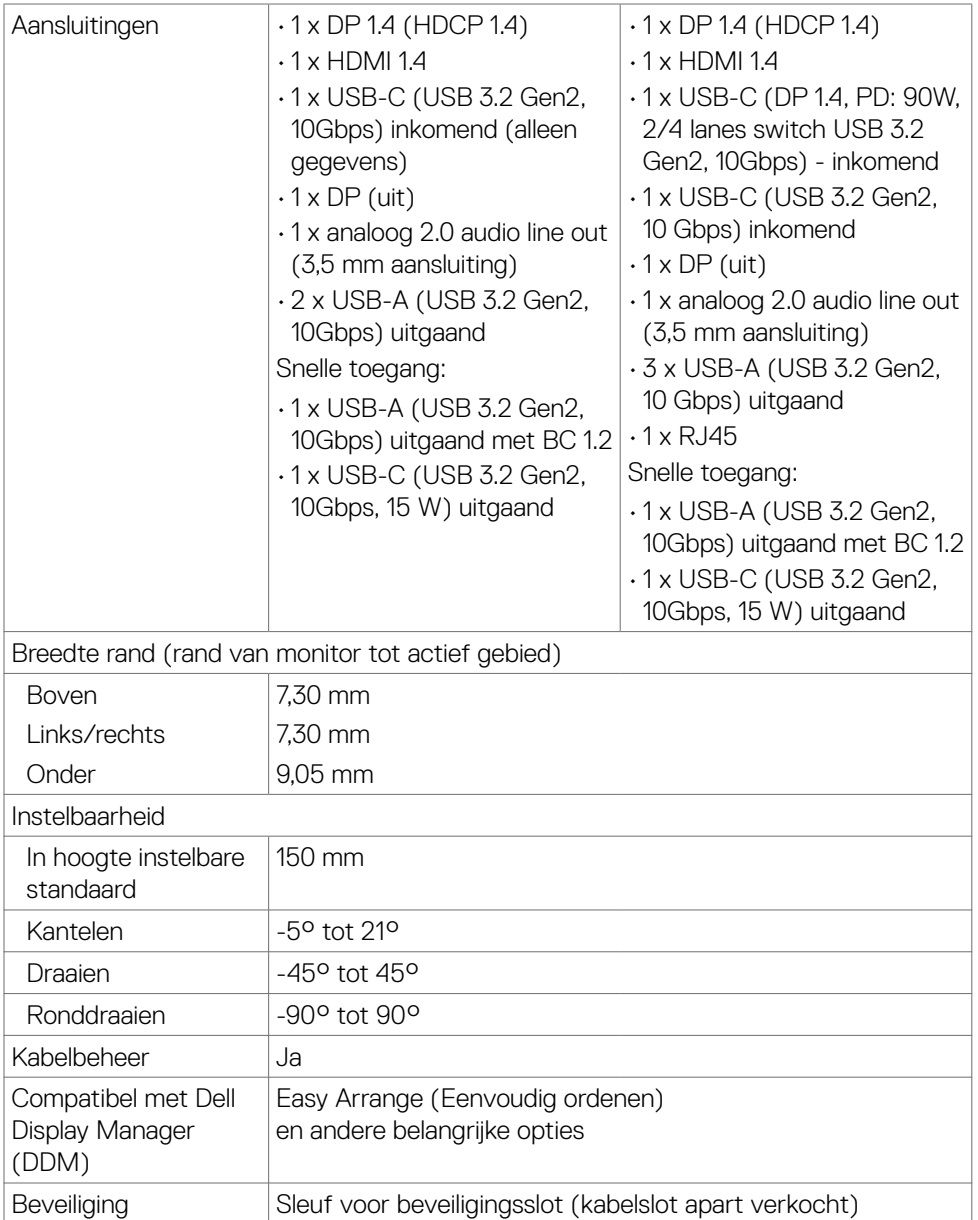

\* Alleen bij eigen scherm, onder voorinstelling Custom Mode (Aangepaste modus).

#### <span id="page-16-0"></span>**Specificaties resolutie**

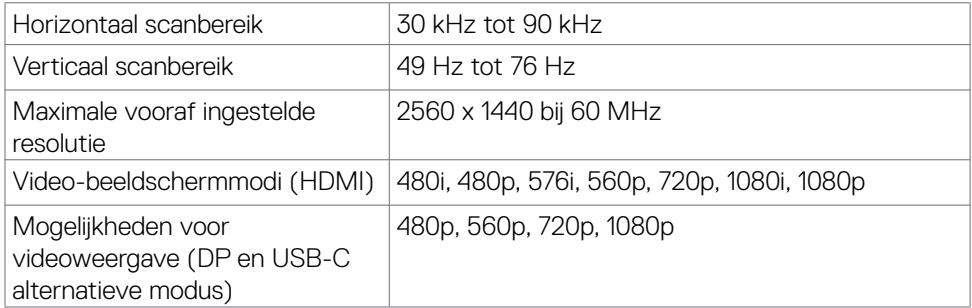

#### **Vooraf ingestelde beeldschermmodi**

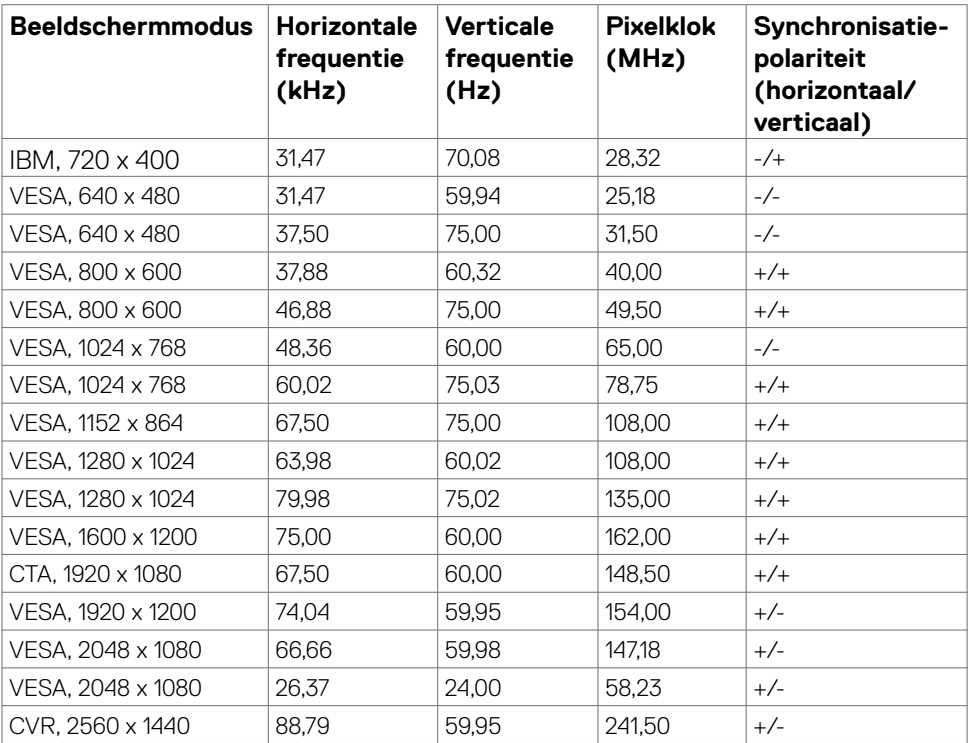

### <span id="page-17-0"></span>**DP Multi-Stream Transport (MST) modi**

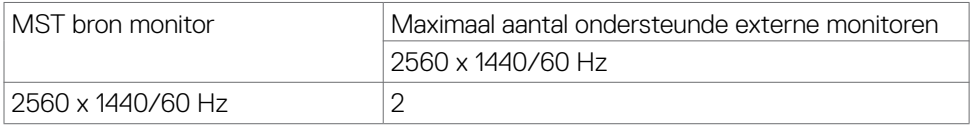

OPMERKING: De maximaal ondersteunde resolutie van een externe monitor is alleen 2560 x 1440/60 Hz.

#### **USB-C Multi-Stream Transport (MST) modi (alleen U2722DE)**

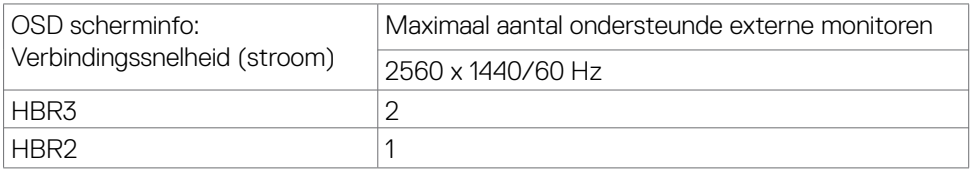

#### **Elektrische specificaties**

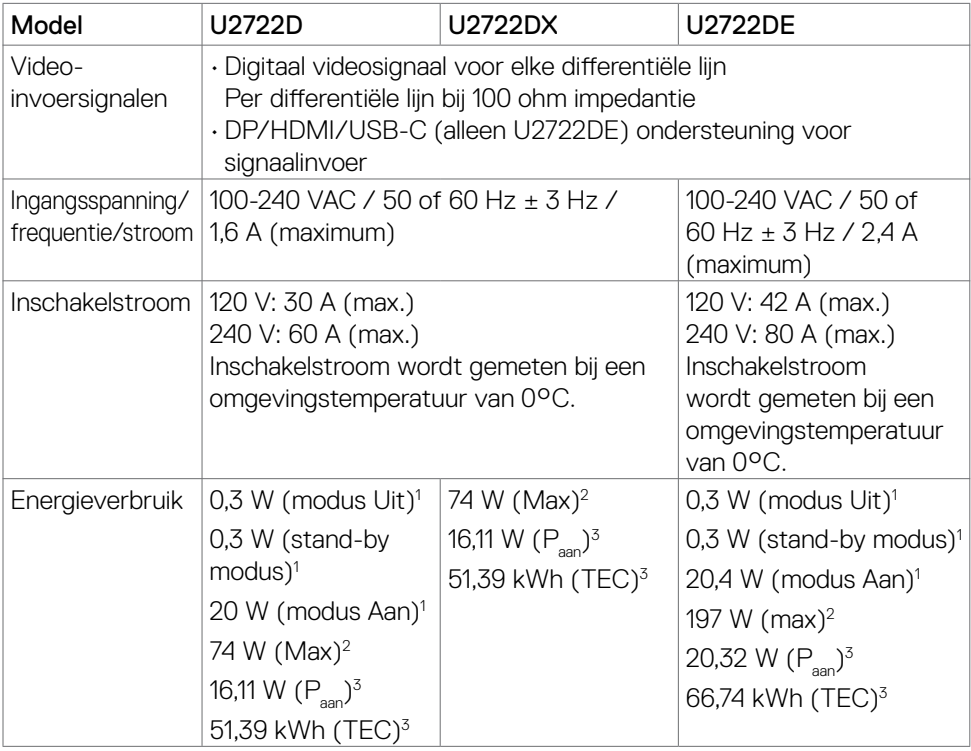

DELI

- **<sup>1</sup>** Zoals gedefinieerd in EU 2019/2021 en EU 2019/2013 (alleen U2722D/U2722DE).
- **<sup>2</sup>** Maximale instelling helderheid en contrast met maximale stroomoverdracht op alle USB-poorten.
- <sup>3</sup> P<sub>aan</sub>: Stroomgebruik van modus Aan zoals gedefinieerd in Energy Star versie 8.0. TEC: Totaal energieverbruik in kWh zoals gedefinieerd in Energy Star versie 8.0.

Dit document is uitsluitend ter informatie en geeft laboratoriumprestaties aan. Uw product kan anders presteren, afhankelijk van de software, componenten en randapparatuur die u hebt besteld, en er is geen verplichting om dergelijke informatie bij te werken.

Daarom moet de gebruiker niet op deze informatie vertrouwen bij het nemen van beslissingen over elektrische toleranties en dergelijke. Wij geven geen garantie over de nauwkeurigheid of volledigheid.

## **OPMERKING: Dit is een ENERGY STAR gecertificeerde monitor.**

Dit product is gekwalificeerd voor ENERGY STAR in de standaard fabrieksinstellingen die u kunt herstellen met de functie "Factory Reset" (Fabrieksinstellingen herstellen) in het OSD-menu. Veranderen van de fabrieksinstellingen of inschakelen van andere opties kan het energieverbruik doen toenemen waardoor de in ENERGY STAR gespecificeerde limiet wordt overschreden.

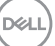

#### <span id="page-19-0"></span>**Fysieke kenmerken**

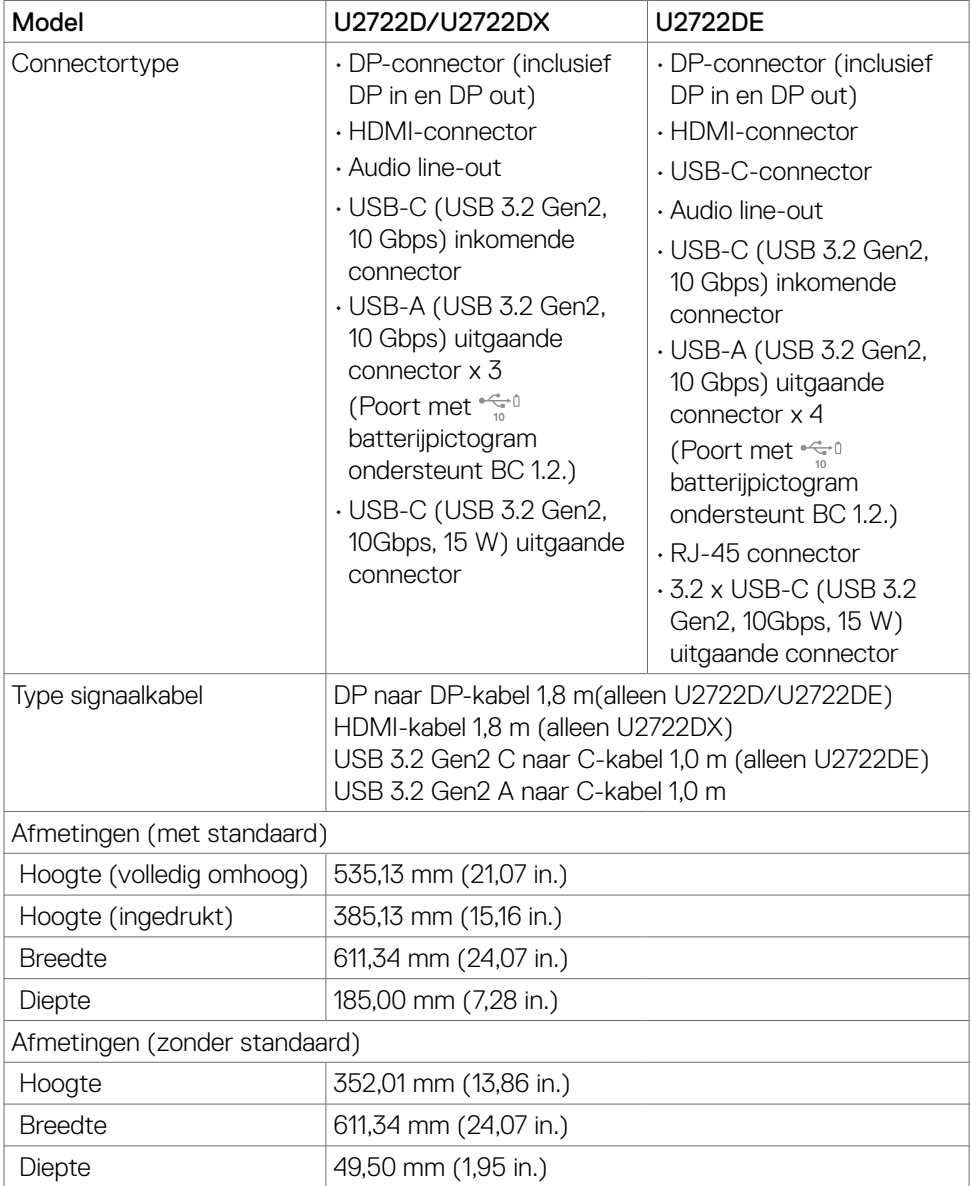

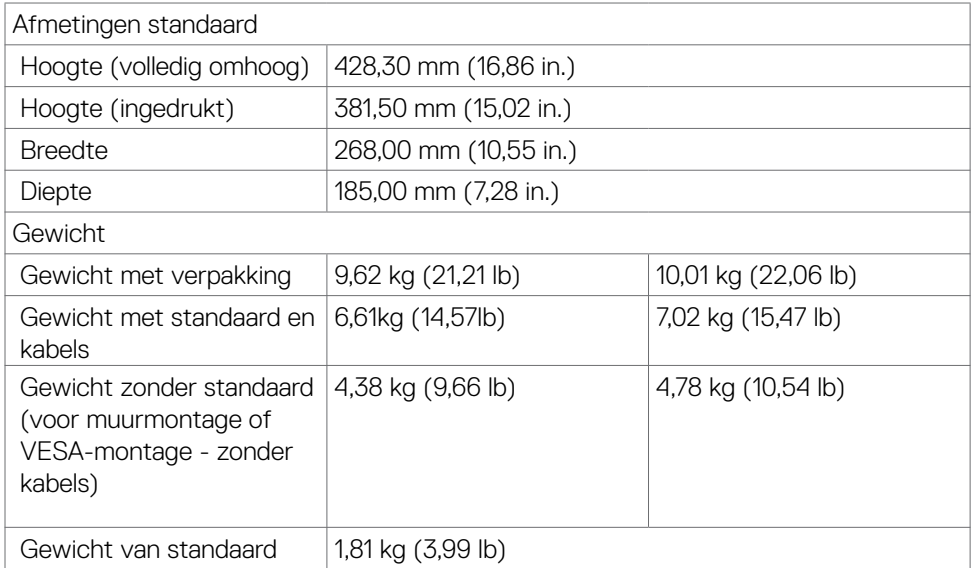

#### <span id="page-21-0"></span>**Milieukenmerken**

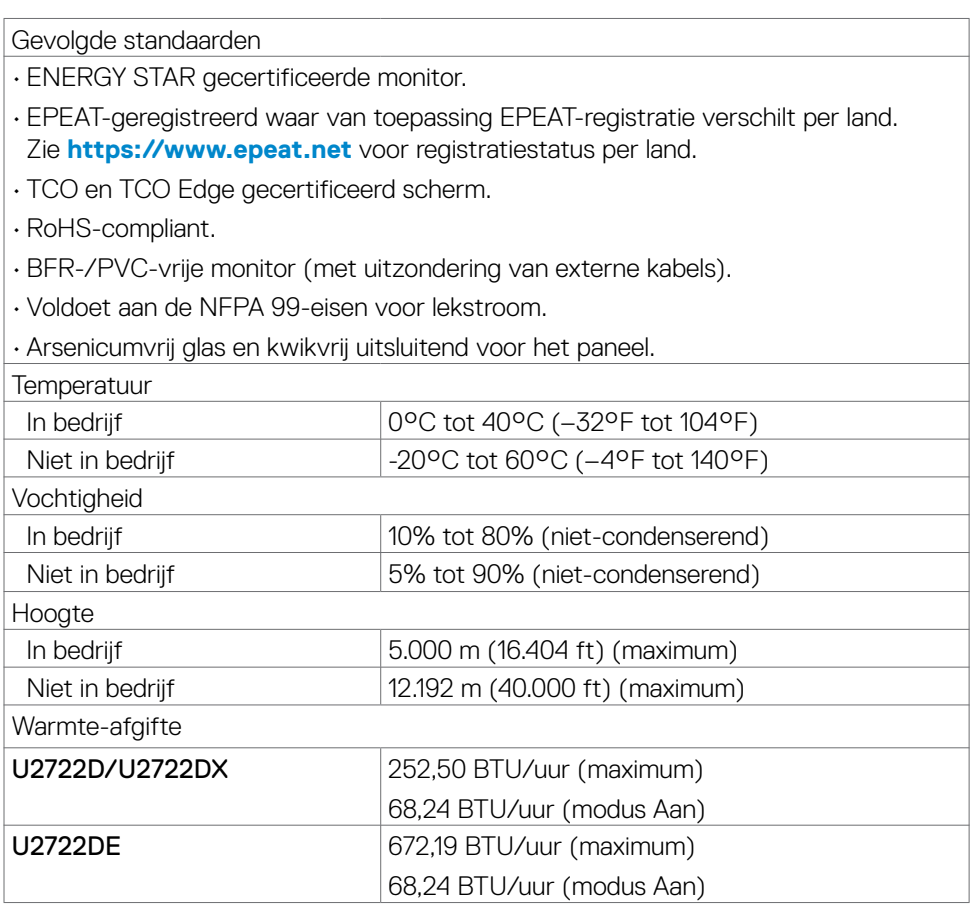

 $(\mathsf{DEL})$ 

### <span id="page-22-0"></span>**Pentoewijzingen**

#### **DP poort (in)**

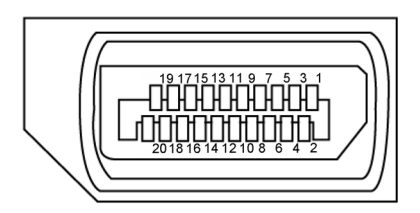

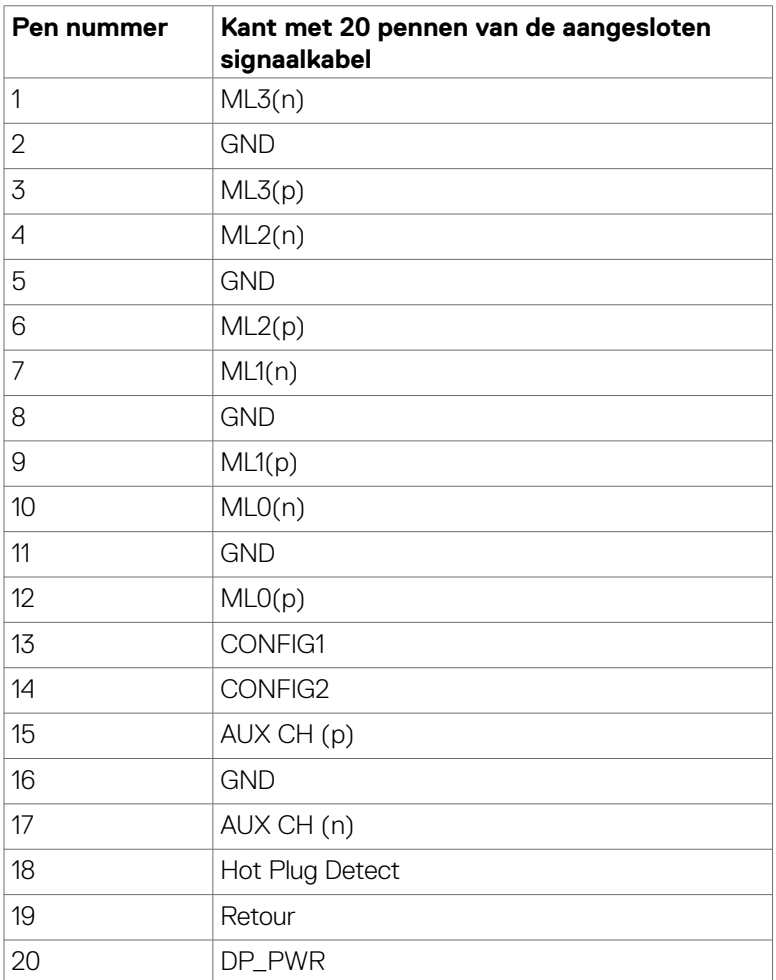

#### **DP poort (uit)**

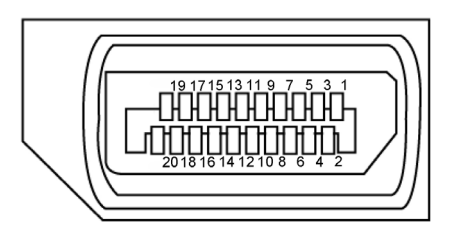

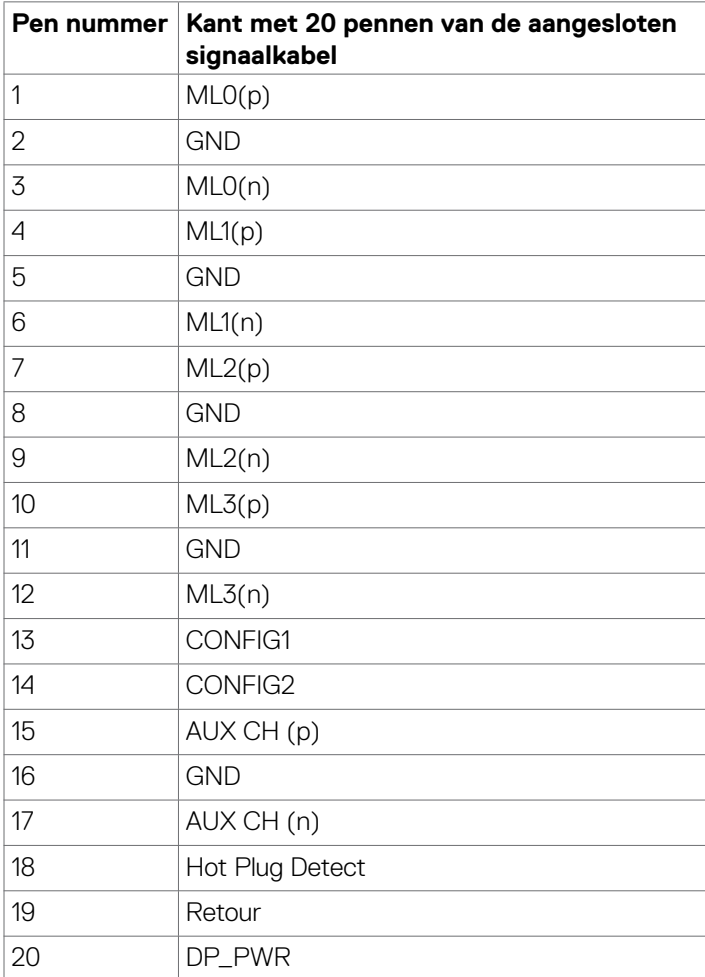

#### **HDMI-poort**

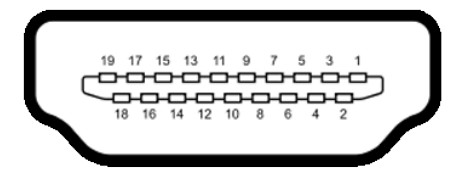

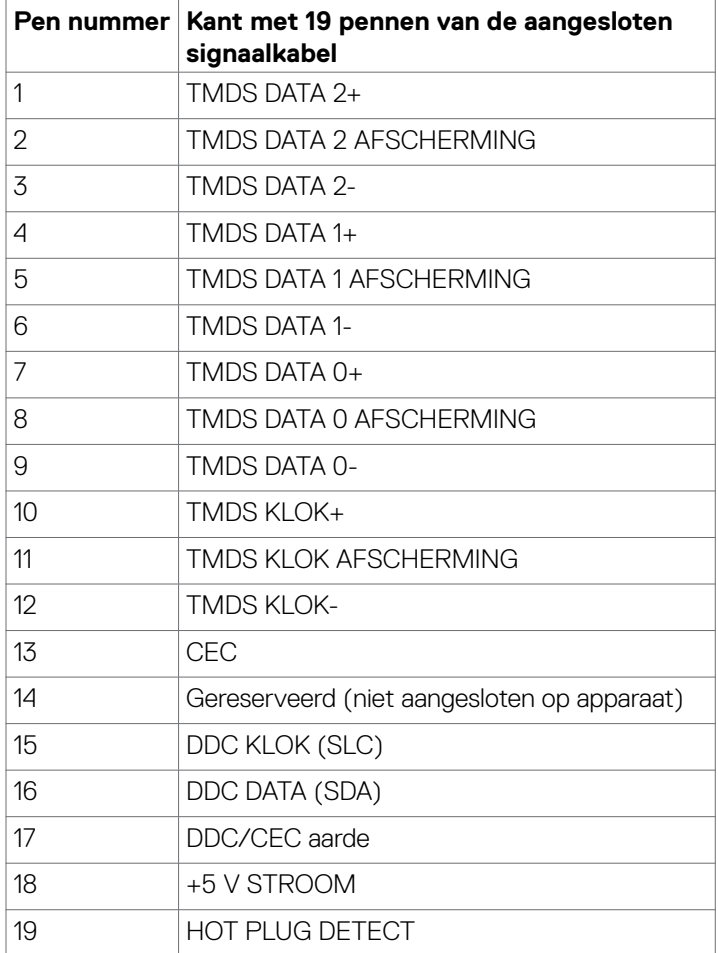

#### **USB-C-poort**

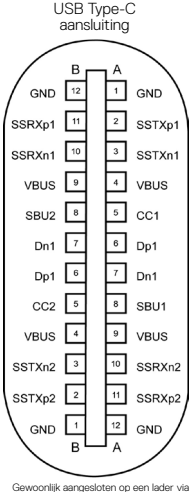

Gewoonlijk aangesloten op een lader via een Type-C-kabel

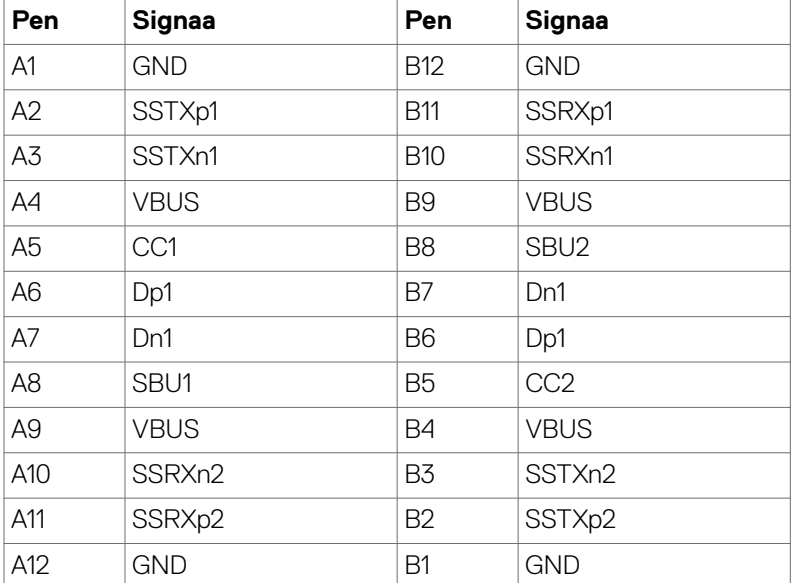

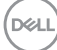

#### **Universal Serial Bus (USB) (U2722D/U2722DX)**

Deze sectie biedt informatie over de USB-poorten op uw monitor.

**COPMERKING: Tot 2 A op uitgaande USB-poort (poort met**  $\frac{1}{2}$  **batterij pictogram) met BC 1.2-ondersteunende apparaten; tot 0,9 A op de andere 2 uitgaande USB-poorten; tot 3 A op uitgaande USB-C-poort (poort met pictogram ) met 5 V/3 A ondersteunende apparaten.**

Uw monitor bevat de volgende USB-poorten:

- 1 inkomend op de achterkant.
- 4 uitgaand 2 onderop, 2 op de achterkant. Laadpoort: de poorten met  $\sqrt{a}$ <sup>0</sup> batterijpictogram ondersteunen de mogelijkheid voor snel opladen als het apparaat BC 1.2 compatibel is. De uitgaande USB-Cpoort met het pictogram  $\frac{1}{20}$  ondersteunt snel opladen als het apparaat 5V/3A ondersteunt.
- 

**OPMERKING: De USB-poorten van de monitor werken alleen als de monitor is ingeschakeld of stand-by staat. In stand-by, als de USB-kabel (A naar C of C naar C) is ingestoken, kunnen de USB-poorten normaal werken. Volg anders de OSD-instelling voor USB Charging (USB-laden), als de instelling "On in Standby Mode" (Aan bij stand-by) is, werkt USB normaal, anders is USB uitgeschakeld. Als u de monitor uit- en weer inschakelt, kan het een paar seconden duren voor de aangesloten randapparatuur de normale werking hervat.**

#### **Super speed USB 10 Gbps (USB 3.2 Gen2) apparaat**

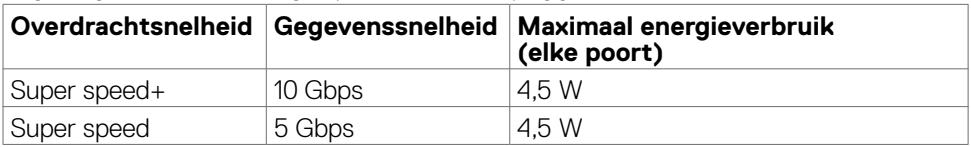

#### **USB 2.0 apparaat**

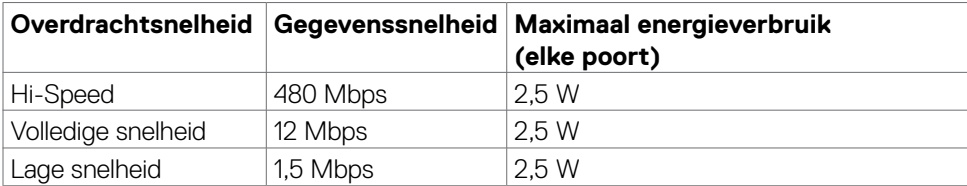

#### **Universal Serial Bus (USB) (U2722DE)**

Deze sectie biedt informatie over de USB-poorten op uw monitor.

**OPMERKING: Tot 2 A op uitgaande USB-poort (poort met**  $\leq$ **<sup>0</sup> batterij pictogram) met BC 1.2-ondersteunende apparaten; tot 0,9 A op de andere 3 uitgaande USB-poorten; tot 3 A op uitgaande USB-C-poort (poort met pictogram ) met 5 V/3 A ondersteunende apparaten.**

Uw monitor bevat de volgende USB-poorten:

- 2 inkomend op de achterkant.
- 5 uitgaand 2 onderop, 3 op de achterkant. Laadpoort: de poorten met  $\sqrt[n]{\mathbb{Q}}$  batterijpictogram ondersteunen de mogelijkheid voor snel opladen als het apparaat BC 1.2 compatibel is. De uitgaande USB-Cpoort met het pictogram  $\frac{1}{20}$  ondersteunt snel opladen als het apparaat 5V/3A ondersteunt.
- **OPMERKING: De USB-poorten van de monitor werken alleen als de monitor is ingeschakeld of stand-by staat. In stand-by, als de USB-kabel (A naar C of C naar C) is ingestoken, kunnen de USB-poorten normaal werken.Volg anders de OSD-instelling voor USB Charging (USB-laden), als de instelling "On in Standby Mode" (Aan bij stand-by) is, werkt USB normaal, anders is USB uitgeschakeld. Als u de monitor uit- en weer inschakelt, kan het een paar seconden duren voor de aangesloten randapparatuur de normale werking hervat.**

#### **Super speed USB 10 Gbps (USB 3.2 Gen2) apparaat**

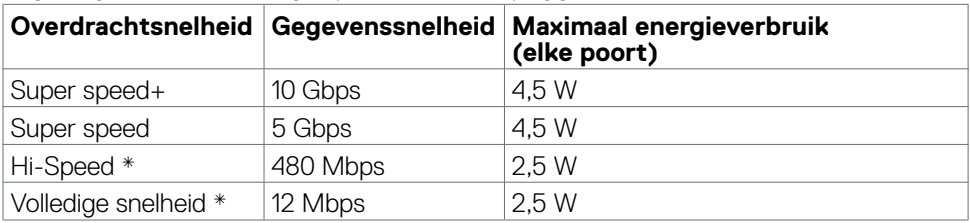

#### **OPMERKING: Apparaatsnelheid als Hoge resolutie is geselecteerd.**

#### **USB 2.0 apparaat**

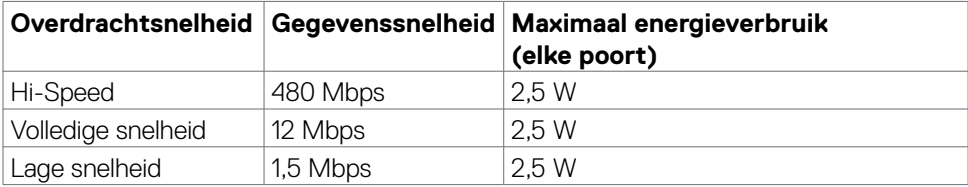

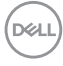

USB 3.2 Gen2 (10 Gbps) uitgaande poort (onderop)

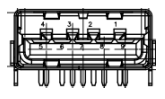

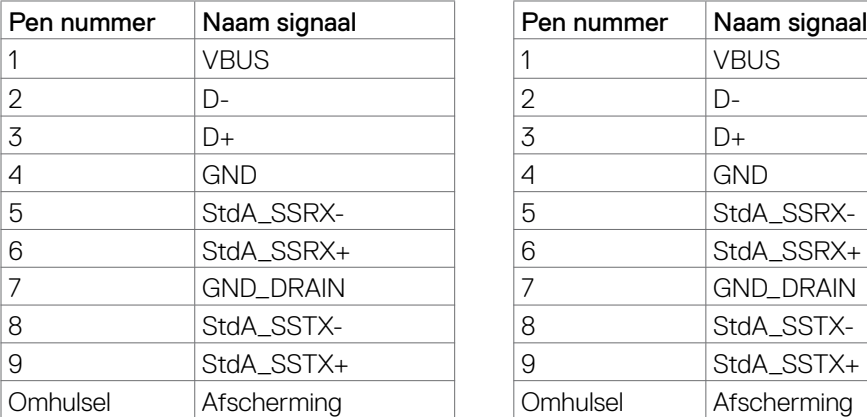

USB 3.2 Gen2 (10 Gbps) uitgaande poort (achterop)

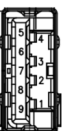

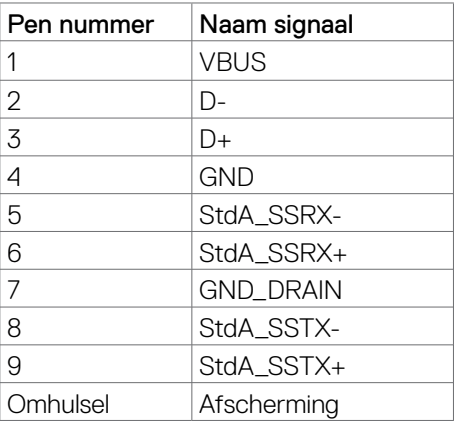

#### **RJ45-poort (connectorkant) (alleen U2722DE)**

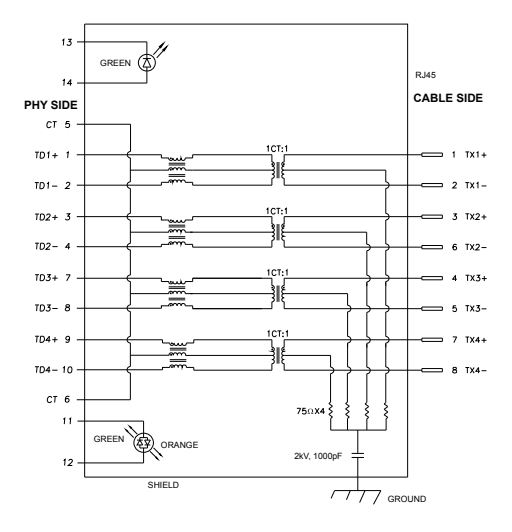

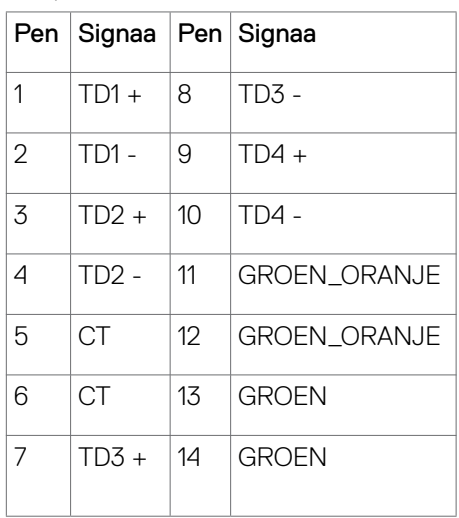

Installatie stuurprogramma

Installeer het Realtek USB GBE Ethernet Controller-stuurprogramma voor uw systeem. Deze is beschikbaar voor downloaden op **https://www.dell.com/support** onder "Driver and download".

Netwerk (RJ45) gegevenssnelheid via USB-C maximale snelheid is 1000 Mbps.

**OPMERKING: Deze LAN-poort is in overeenstemming met 1000Base-T IEEE 802.3az, met ondersteuning van Mac-adres (gedrukt op modellabel) doorgang (MAPT), Wake-on-LAN (WOL) vanuit stand-by-modus (alleen S3) en UEFI\* PXE-opstartfunctie [UEFI PXE-opstarten wordt niet ondersteund op Dell Desktop-PC's (behalve OptiPlex 7090/3090 Ultra Desktop)], deze 3 functies hangen af van BIOS-instellingen en versie van het besturingssysteem. De functionaliteit kan variëren met niet-Dell-PC's.**

**\*UEFI staat voor Unified Extensible Firmware Interface.**

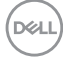

#### **RJ45-connector LED-status (alleen U2722DE):**

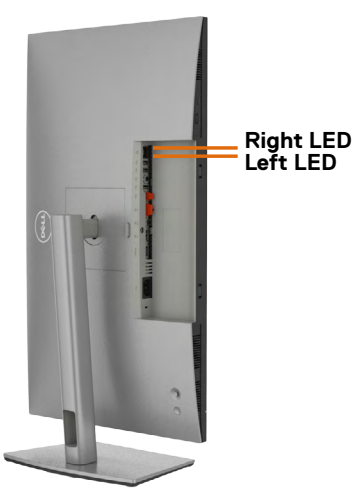

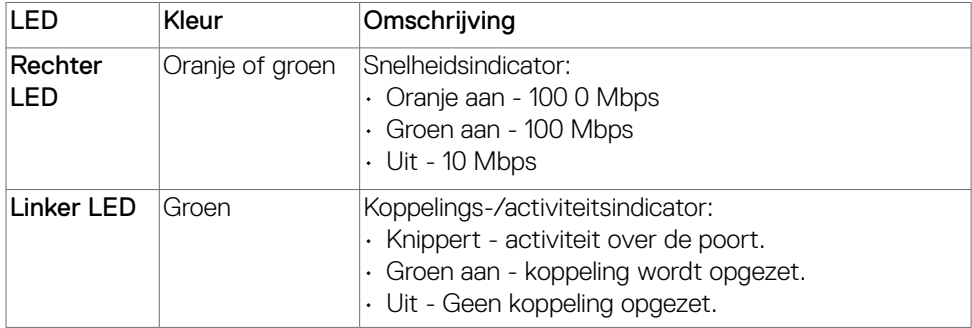

**OPMERKING: De RJ45-kabel wordt niet in de doos meegeleverd.**

DELL

## <span id="page-31-0"></span>**Plug-and-Play**

U kunt de monitor in elk Plug-and-Play-compatibel systeem installeren. De monitor voorziet het computersysteem automatisch van de uitgebreide scherminformatiegegevens (EDID) met display data channel (DDC) protocollen zodat de computer zichzelf kan configureren en de monitorinstellingen optimaliseren. De meeste monitorinstallaties vinden automatisch plaats; u kunt desgewenst andere instellingen selecteren. Raadpleeg **De monitor bedienen** [voor meer informatie over](#page-58-1)  [het veranderen van de monitorinstellingen.](#page-58-1)

## **Kwaliteit en pixelbeleid LCD-monitor**

Tijdens het fabricageproces van de LCD-monitor is het niet ongebruikelijk dat een of meer pixels vast raken in een onveranderende staat. Ze zijn nauwelijks zichtbaar en beïnvloeden de kwaliteit en bruikbaarheid niet. Zie voor meer informatie over het LCD Monitor Pixelbeleid de Dell support site op:**https://www.dell.com/pixelguidelines**.

## **Ergonomie**

- **LET OP: Onjuist of langdurig gebruik van het toetsenbord kan letsel veroorzaken.**
- **LET OP: Langdurig naar het monitorscherm kijken kan voor gespannen ogen zorgen.**

Houd voor uw comfort en efficiëntie de volgende richtlijnen aan bij het installeren en gebruiken van uw computerwerkstation:

- Plaats de computer zo, dat monitor en toetsenbord zich recht voor u bevinden als u werkt. Speciale planken zijn in de winkel verkrijgbaar om u te helpen bij het juist plaatsen van het toetsenbord.
- Om het risico van gespannen ogen en pijn in nek/armen/rug/schouders te voorkomen door langdurig gebruik van de monitor, adviseren we om:
	- 1. de afstand van het scherm tussen de 50 en 70 cm vanaf uw ogen te houden.
	- 2. Knipper regelmatig om uw ogen te bevochtigen of maak uw ogen nat met water na langdurig gebruik van de monitor.
	- 3. Neem elke twee uur een pauze van 20 minuten.
	- 4. Kijk tijdens die pauzes weg van de monitor en staar gedurende minstens 20 seconden naar een ver object op 7 meter afstand.
	- 5. Rek u af en toe uit om nek/armen/rug/schouders te ontspannen tijdens pauzes.
- Zorg ervoor dat het monitorscherm zich op ooghoogte of iets lager bevindt als u voor de monitor zit.
- Pas de helling van de monitor, het contrast en de helderheid aan.

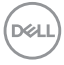

- Pas de omgevingsverlichting aan (zoals plafondlampen, bureaulampen, en gordijnen of zonwering van nabije ramen) om spiegelingen en schitteringen op het monitorscherm te minimaliseren.
- Gebruik een stoel die de onderrug goed ondersteunt.
- Houd uw voorarmen horizontaal met de polsen in een neutrale, comfortabele stand als u toetsenbord of muis gebruikt.
- Houd altijd ruimte vrij om uw handen te laten rusten bij gebruik van toetsenbord of muis.
- Laat uw bovenarmen op natuurlijke wijze aan beide kanten rusten.
- Zorg ervoor dat uw voeten plat op de grond staan.
- Als u zit, zorg er dan voor dat het gewicht van uw benen op uw voeten rust en niet op het voorste deel van de stoel. Pas de hoogte van de stoel aan of gebruik eventueel een voetensteun om een goede houding te handhaven.
- Wissel uw werkactiviteiten af. Probeer uw werk zo te organiseren dat u niet de hele tijd hoeft te zitten en werken. Probeer regelmatig op te staan en even te lopen.
- Houd het gebied onder het bureau vrij van obstakels en kabels of netsnoeren die inbreuk kunnen maken op comfortabel zitten of die een mogelijk gevaar voor struikelen vormen.

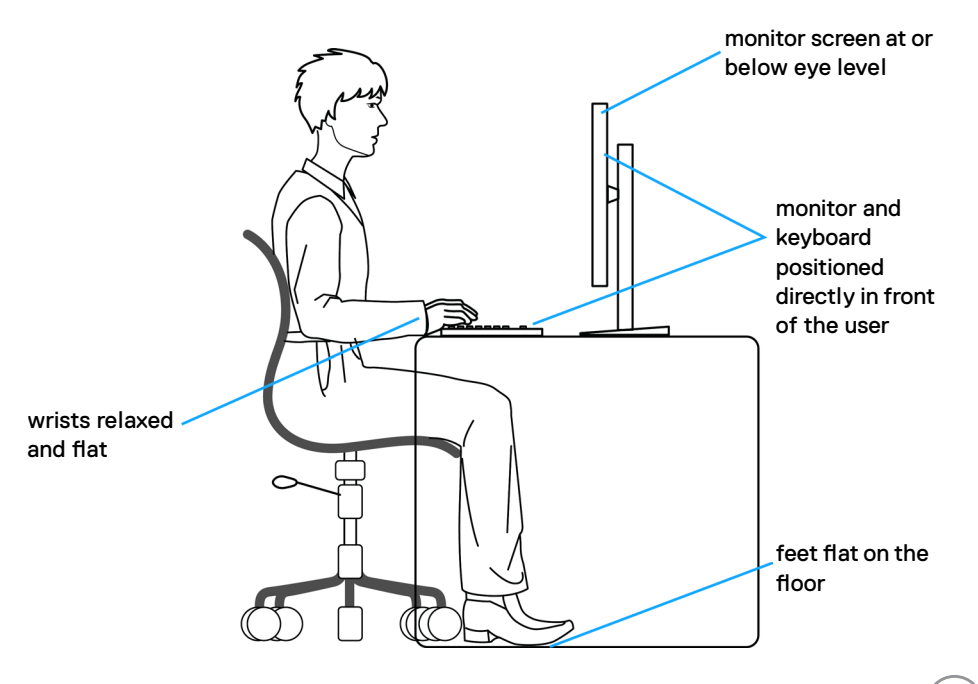

DØLI

## <span id="page-33-0"></span>**Het scherm gebruiken en verplaatsen**

Volg de onderstaande richtlijnen om ervoor te zorgen dat de monitor goed wordt behandeld tijdens het optillen of verplaatsen:

- Schakel computer en monitor uit voordat u de monitor verplaatst of optilt.
- Maak alle kabels los van de monitor.
- Plaats de monitor in de originele verpakking met het originele verpakkingsmateriaal.
- Houd de onderrand en de zijkant van de monitor stevig vast zonder veel druk uit te oefenen bij het optillen of verplaatsen van de monitor.

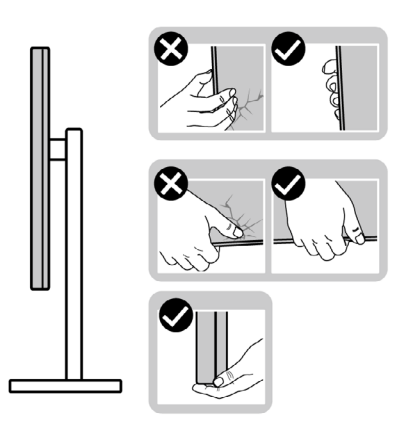

• Zorg er bij het optillen of verplaatsen van de monitor voor dat het scherm van u af wijst en druk niet op het schermgebied om krassen of andere schade te voorkomen.

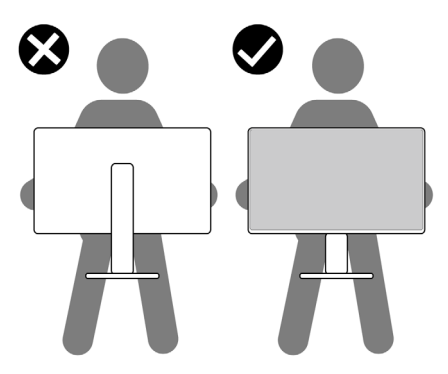

• Vermijd bij het vervoer van de monitor plotselinge schokken of trillingen.

<span id="page-34-0"></span>• Draai de monitor bij het optillen of verplaatsen niet ondersteboven door de standaard of voet vast te houden. Dat kan schade aan de monitor of persoonlijk letsel veroorzaken.

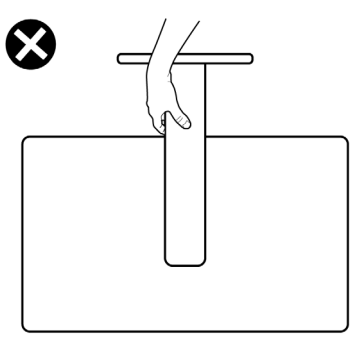

## **Onderhoudsrichtlijnen**

#### **De monitor reinigen**

- **WAARSCHUWING: Trek de stekker uit het stopcontact voordat u de monitor reinigt.**
- **LET OP: Lees en volg de [Veiligheidsinstructies](#page-5-1) voordat u de monitor reinigt.**

Volg de onderstaande instructies bij het uitpakken, reinigen en de omgang met de monitor:

- Bevochtig een zachte, schone doek iets met water om het anti-statische scherm te reinigen. Gebruik indien mogelijk bij het reinigen een speciale tissue of oplossing die geschikt is voor de antistatische coating. Gebruik geen benzeen, thinner, ammoniak, schurende reinigings middelen of perslucht.
- Gebruik een iets bevochtigde zachte doek om de monitor te reinigen. Vermijd het gebruik van schoonmaakmiddelen omdat sommige daarvan een melkachtige film op de monitor achterlaten.
- Als u bij het uitpakken van de monitor wit poeder aantreft, veeg dat dan af met een doek.
- Ga voorzichtig om met de monitor omdat een donkergekleurde monitor kan krassen en witte krassen beter zichtbaar zijn dan op een lichter gekleurde monitor.
- Gebruik voor het behoud van de beste beeldkwaliteit van de monitor een dynamisch wisselende screensaver en schakel de monitor uit als deze niet in gebruik is.

**DEL** 

## <span id="page-35-0"></span>**De monitor instellen**

### **De standaard aansluiten**

**OPMERKING: De standaard en voet zijn losgekoppeld als de monitor vanaf de fabriek wordt verzonden.**

 **OPMERKING: De volgende instructies zijn uitsluitend van toepassig op de met de monitor geleverde standaard. Als u een standaard aansluit die u uit een andere bron hebt aangeschaft, volg dan de aanwijzingen die met de standaard zijn meegeleverd.**

#### **De monitorstandaard bevestigen:**

**1.** Open de voorste klep van de doos om de standaard en voet er uit te halen.

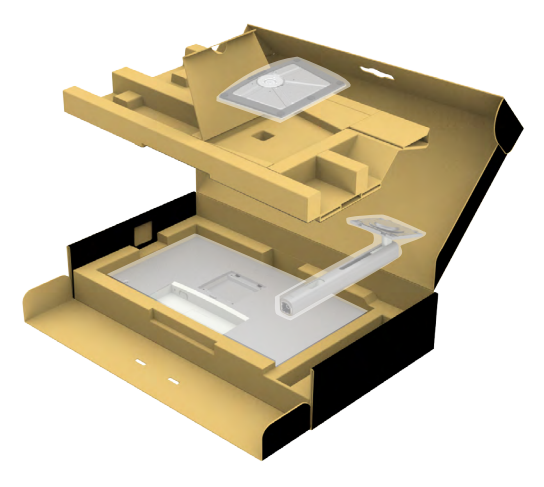

- **2.** Lijn ze uit en plaats de standaard op de voet.
- **3.** Open de schroefgreep onderop de voet en draai deze rechtsom om de standaard vast te zetten.

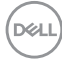
**4.** Sluit de schroefgreep.

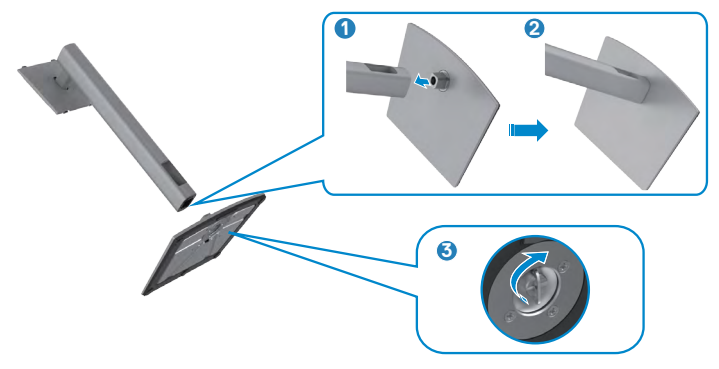

**5.** Open de beschermkap op de monitor om de VESA-sleuf te bereiken.

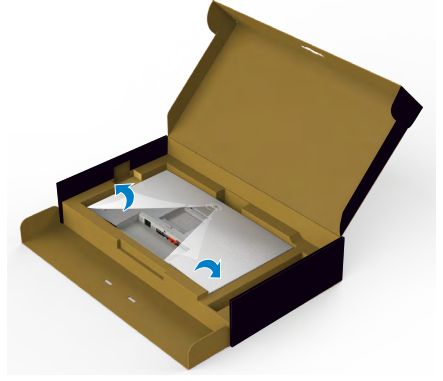

**6.** Schuif de tabs op de standaard in de sleuven op de achterkant van het scherm en breng de standaard omlaag zodat deze op zijn plaats klikt.

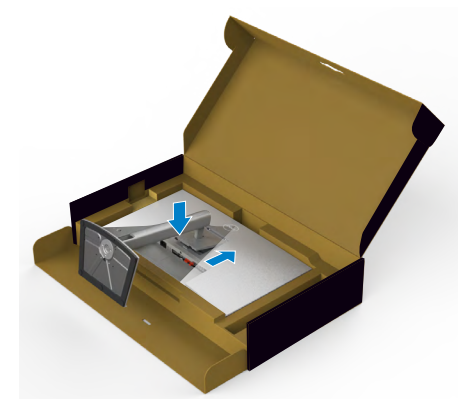

.<br>D¢Ll

**7.** Houd de standaard vast en til de monitor op, en plaats deze vervolgens op een vlak oppervlak.

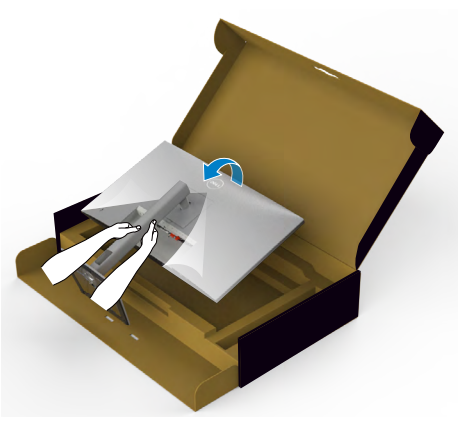

- **OPMERKING: Houd de standaard stevig vast als u de monitor optilt om eventuele schade te voorkomen.**
	- **8.** Haal de beschermhoes van de monitor.

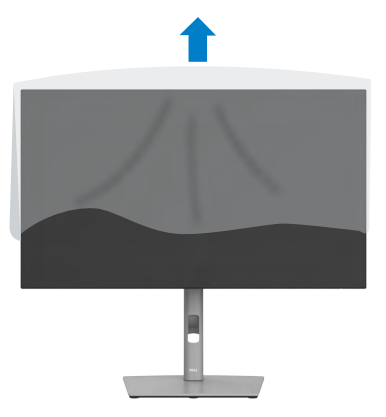

# **Het verticale kantelverlengstuk gebruiken**

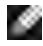

**OPMERKING: De volgende instructies zijn uitsluitend van toepassig op de met de monitor geleverde standaard. Als u een standaard aansluit die u uit een andere bron hebt aangeschaft, volg dan de aanwijzingen die met de standaard zijn meegeleverd.**

## **Het verticale kantelverlengstuk**

Als de standaard aan de monitor is bevestigd, kunt u de monitor kantelen voor de prettigste kijkhoek.

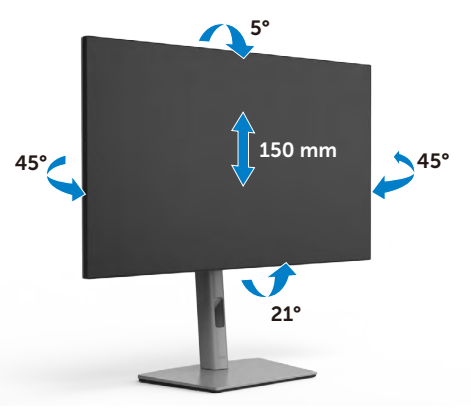

#### **OPMERKING: De standaard is losgekoppeld als de monitor vanaf de fabriek wordt verzonden.**

# **Het scherm draaien**

Voordat u het scherm draait, moet u het verticaal omhoog trekken tot de bovenkant van de standaard en daarna het scherm achterover kantelen tot het maximum om te voorkomen dat de onderrand van het scherm wordt geraakt.

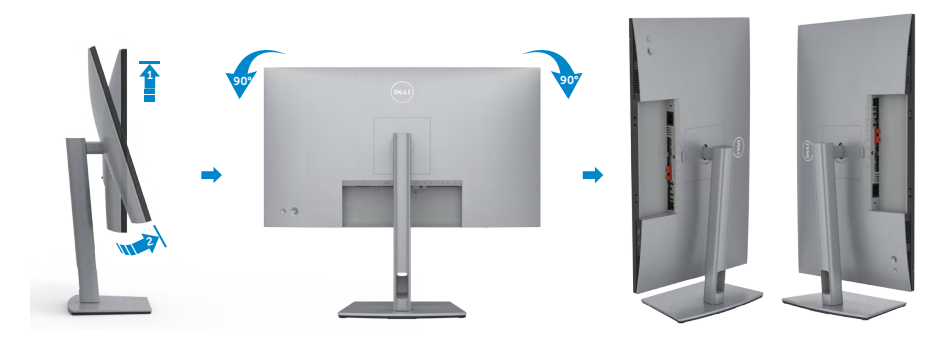

DØLI

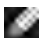

**OPMERKING: Om de scherminstelling op uw Dell-computer te wisselen tussen liggend en staand bij het roteren van het scherm, moet u het nieuwste grafische stuurprogramma downloaden en installeren. Ga daarvoor naar https://www.dell.com/support/drivers en zoek naar het juiste stuurprogramma.**

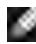

**OPMERKING: Als u het scherm in staande stand gebruikt, kunt u vermindering van de prestaties ervaren bij het gebruik van grafisch intensieve toepassingen zoals 3D-gaming.**

# **De beeldscherminstellingen op de computer instellen na rotatie**

Nadat u het scherm hebt geroteerd, rondt u de volgende procedure af om de beeldscherminstellingen op de computer in te stellen.

**OPMERKING: Als u de monitor met een andere dan een Dell-computer gebruikt, ga dan naar de website van de fabrikant van de grafische kaart of de website van de computerfabrikant voor informatie over het roteren van de inhoud van het scherm.**

## **De Beeldscherminstellingen configureren:**

- **1.** Rechtsklik op het **Desktop (Bureaublad)** en klik op **Properties (Eigenschappen)**.
- **2.** Selecteer het tabblad **Settings (Instellingen)** en klik op **Advanced (Geavanceerd)**.
- **3.** Als u een grafische kaart van AMD hebt, selecteer dan het tabblad **Rotation (Rotatie)** en stel de gewenste stand in.
- **4.** Als u een grafische kaart van **nVidia** hebt, klikt u op het tabblad **nVidia**, selecteer in de linkerkolom **NVRotate** en vervolgens de gewenste stand.
- **5.** Als u een grafische kaart van Intel® hebt, selecteert u het tabblad Intel graphics, klik op **Graphic Properties (Grafische eigenschappen)**, selecteer het tabblad **Rotation (Rotatie)** en stel de gewenste stand in.

**OPMERKING: Als u de optie voor rotatie niet ziet of als deze niet goed werkt, ga dan naar https://www.dell.com/support en download het nieuwste stuurprogramma voor de grafische kaart.** 

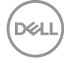

# **De kabels ordenen**

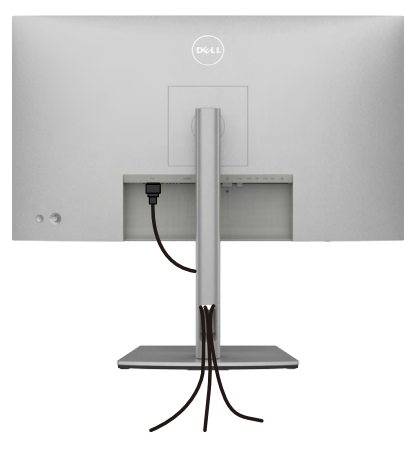

Nadat alle benodigde kabels met de monitor en computer zijn verbonden (zie **[De](#page-41-0)  [monitor aansluiten](#page-41-0)** voor het aansluiten van de kabels) organiseert u alle kabels zoals hierboven is afgebeeld.

Als de kabel te kort is om de pc te bereiken, kunt u rechtstreeks verbinding met de pc maken zonder door de sleuf op de monitorstandaard te routeren.

**D**&LI

# <span id="page-41-0"></span>**De monitor aansluiten**

#### **WAARSCHUWING: Volg de [Veiligheidsinstructies](#page-5-0) voordat u een van de procedures in dit deel uitvoert.**

#### **Om de monitor met de computer te verbinden:**

- **1.** Schakel de computer uit.
- **2.** Sluit de DisplayPort- of USB-kabel aan, en de USB-C-kabel van de monitor naar de computer.
- **3.** Schakel de monitor in.
- **4.** Selecteer in het OSD-menu de juiste invoerbron en schakel vervolgens de computer in.
- **OPMERKING: U2722D/U2722DX/U2722DE De standaardinstelling is DisplayPort 1.4. Mogelijk geeft een DisplayPort 1.1 grafische kaart niet normaal weer. Raadpleeg ["Productspecifieke problemen: geen beeld bij](#page-100-0)  [het gebruik van de DP-verbinding met de pc"](#page-100-0) om de standaardinstelling te veranderen.**

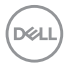

## **U2722D/U2722DX**

**De HDMI-kabel aansluiten (U2722DX (Inbox) / U2722D (Optioneel))**

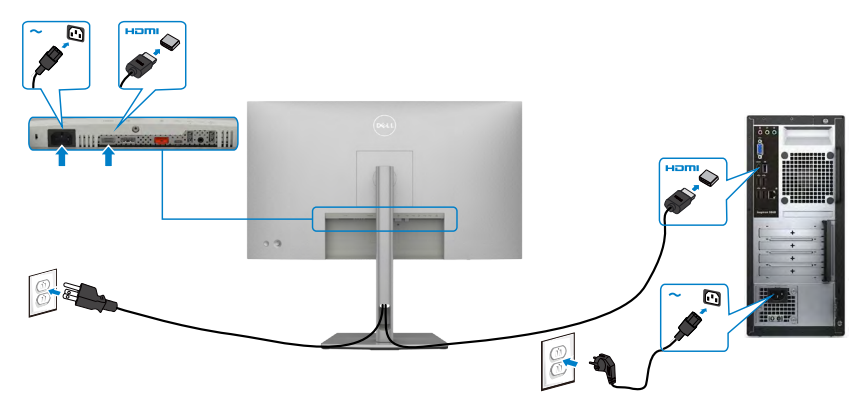

#### **De DP-kabel aansluiten**

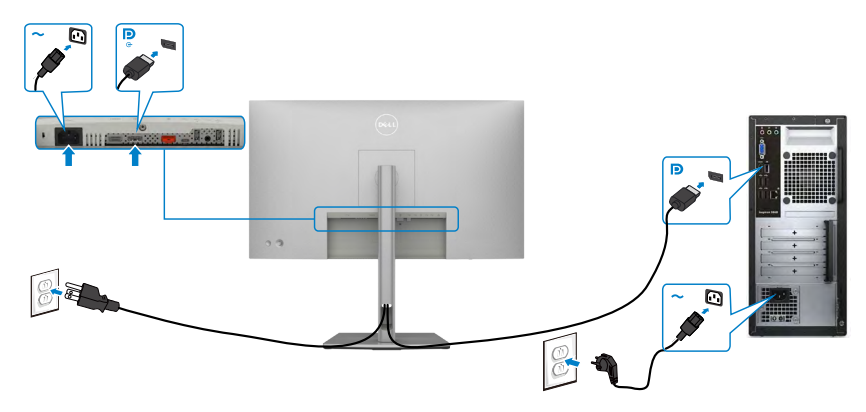

**De monitor aansluiten voor de functie DP Multi-Stream Transport (MST)**

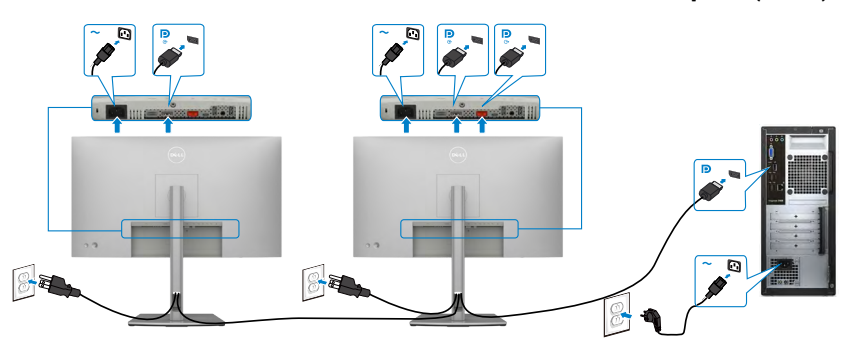

DELL

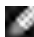

**OPMERKING: Ondersteunt de optie DP MST. Om deze optie te kunnen gebruiken, moet de grafische kaart in uw pc minimaal zijn gecertificeerd voor DP1.2 met de optie MST.**

**OPMERKING: Verwijder de rubber plug als u de DP uit-connector gebruikt.**

**De USB-C-kabel aansluiten (A naar C)**

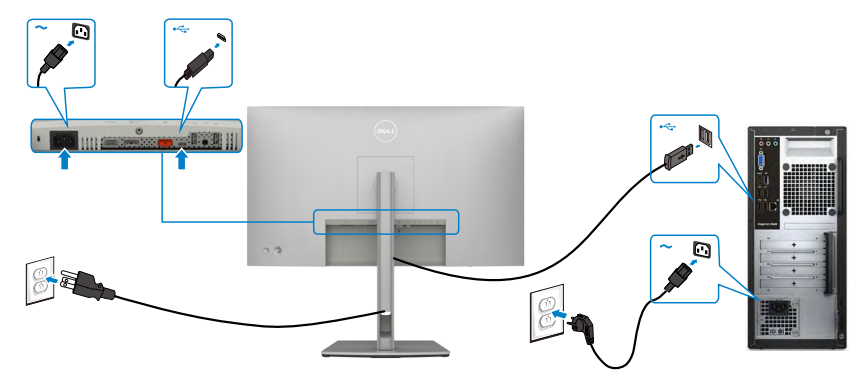

**OPMERKING: Over deze verbinding is alleen gegevensoverdracht mogelijk, geen video. Voor weergave hebt u een andere videoverbinding nodig.**

**De USB-C-kabel aansluiten (C naar C) (optioneel)** 

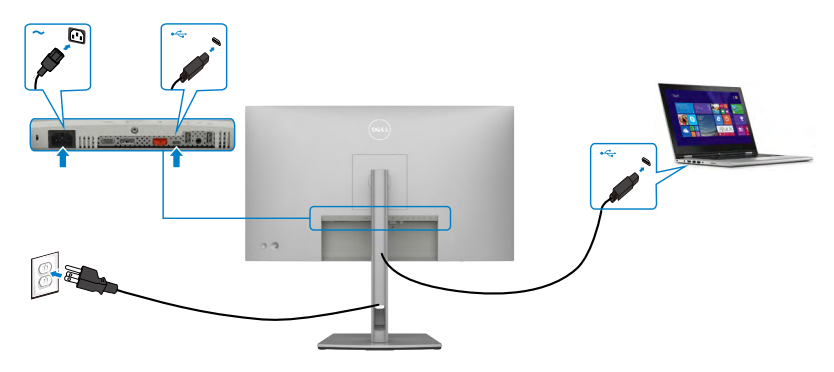

**OPMERKING: De verbinding is alleen inkomend, zonder video. Voor weergave hebt u een andere videoverbinding nodig.**

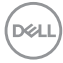

## **U2722DE**

## **De HDMI-kabel aansluiten (optioneel)**

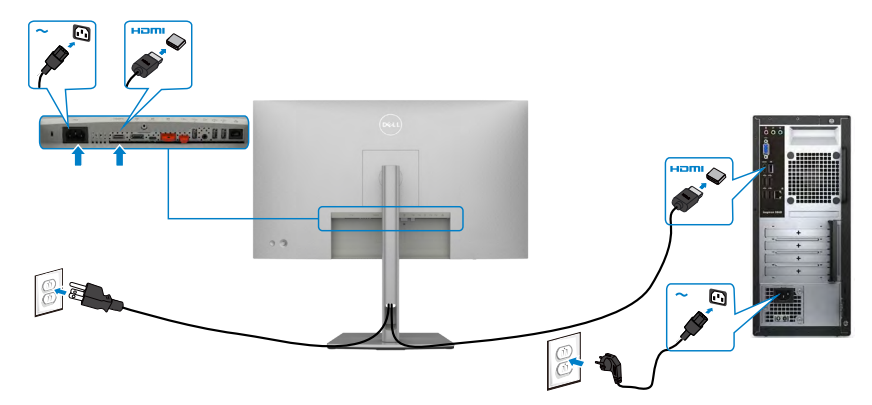

## **De DP-kabel aansluiten**

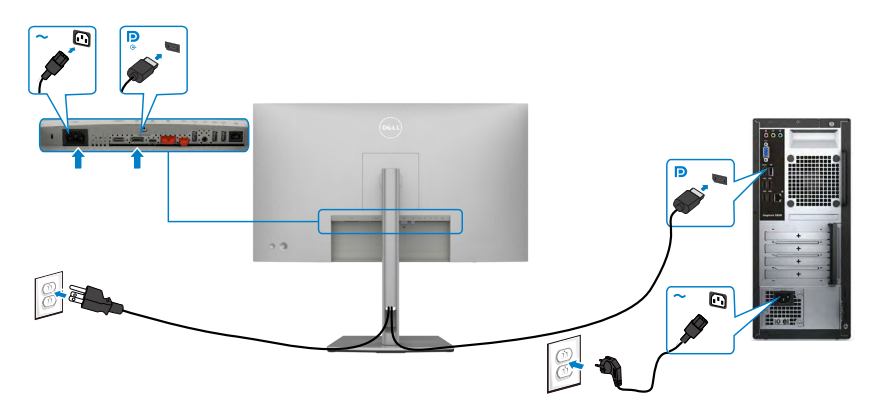

<span id="page-44-0"></span>**De monitor aansluiten voor de functie DP Multi-Stream Transport (MST)**

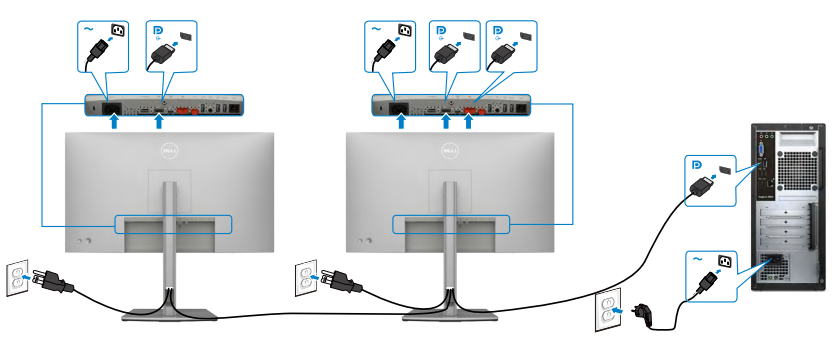

DELL

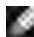

**OPMERKING: Ondersteunt de optie DP MST. Om deze optie te kunnen gebruiken, moet de grafische kaart in uw pc minimaal zijn gecertificeerd voor DP1.2 met de optie MST.**

**OPMERKING: Verwijder de rubber plug als u de DP uit-connector gebruikt.**

## **De USB-C-kabel aansluiten (A naar C)**

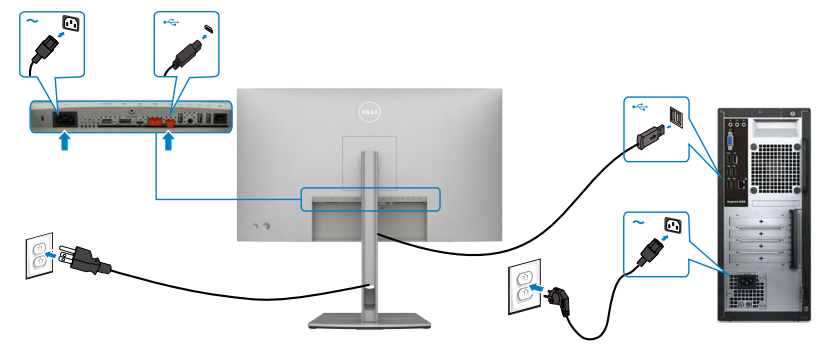

**OPMERKING: Over deze verbinding is alleen gegevensoverdracht mogelijk, geen video. Voor weergave hebt u een andere videoverbinding nodig.**

**De USB-C-kabel aansluiten (C naar C)**

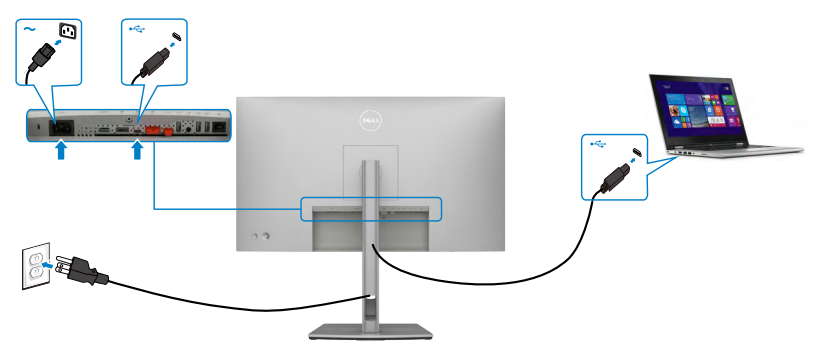

De USB-C-poort op de monitor:

- Kan alternatief worden gebruikt als USB-C of DisplayPort 1.4.
- Ondersteunt USB Power Delivery (PD), met profielen tot 90 W.

**OPMERKING: Ongeacht het gewenste/feitelijk gebruikte vermogen van uw laptop, of het resterende vermogen in de accu, is de monitor Dell U2722DE ontworpen om energie tot 90 W aan de laptop te leveren.**

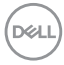

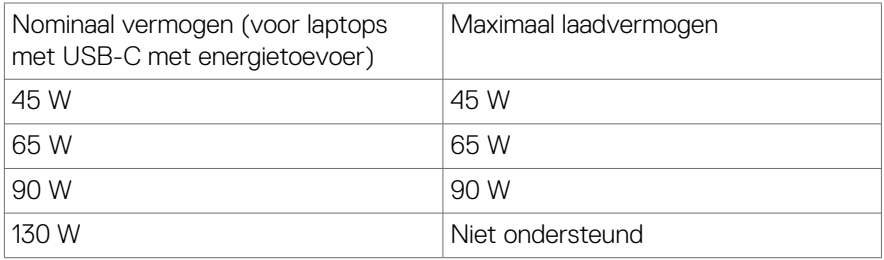

**De monitor aansluiten voor de functie USB-C Multi-Stream Transport (MST)**

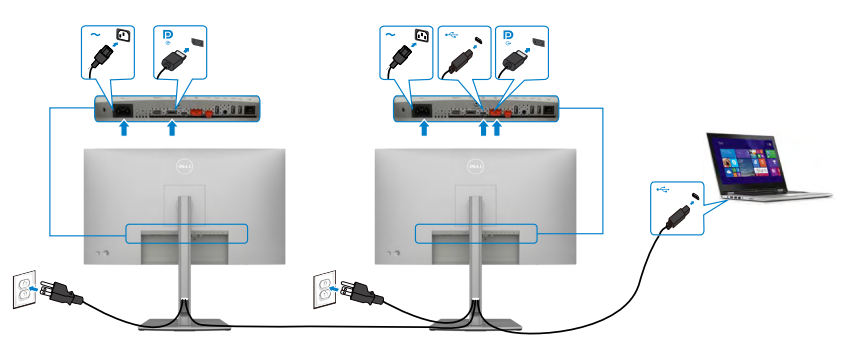

**OPMERKING: Het maximale aantal ondersteunde U2722DE's via MST is afhankelijk van de bandbreedte van de USB-C-bron. Raadpleeg "[Productspecifieke problemen: geen beeld bij het gebruik van USB-C](#page-102-0)  [MST](#page-102-0)".**

**OPMERKING: Verwijder de rubber plug als u de DP uit-connector gebruikt.**

**De monitor aansluiten met een RJ45-kabel (optioneel)**

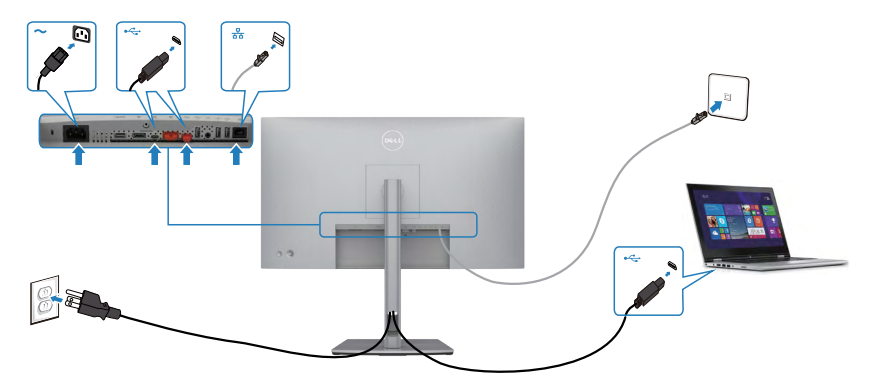

.<br>D&Ll

# **Dell Power Button Sync (DPBS) (alleen U2722DE)**

• De monitor U2722DE is ontworpen met de optie Dell Power Button Sync (DPBS) zodat u de pc met de aan/uit-knop van de monitor in en uit kunt schakelen. Deze optie is compatibel met het Dell OptiPlex 7090/3090 Ultra-platform, en wordt uitsluitend ondersteund via de USB-C interface.

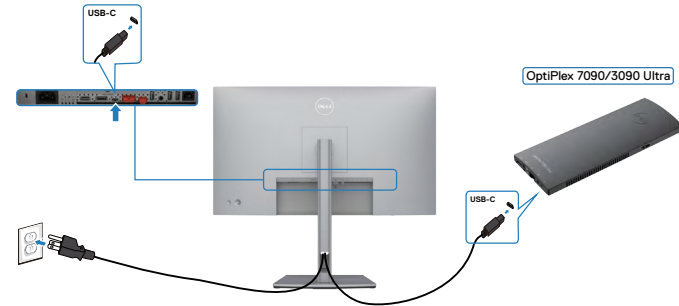

• Om ervor te zorgen dat de functie DPBS de eerste keer werkt, moet u eerst het volgende doen voor het Dell OptiPlex 7090/3090 Ultra-platform in het **Control Panel (Configuratiescherm)**.

**OPMERKING: DPBS ondersteunt alleen de poort met het pictogram**  $\bigcirc$ 

Ga naar het **Control Panel (Configuratiescherm)**.

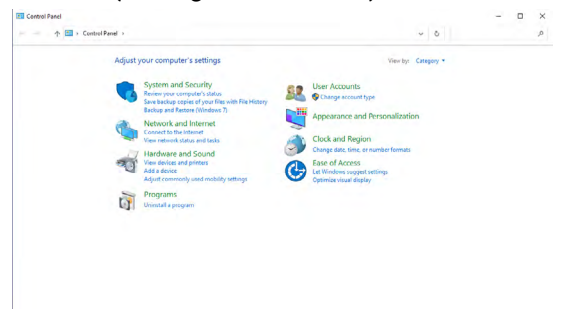

Selecteer **Hardware and Sound (Hardware en geluiden)** en vervolgens **Power Options (Energiebeheer)**.

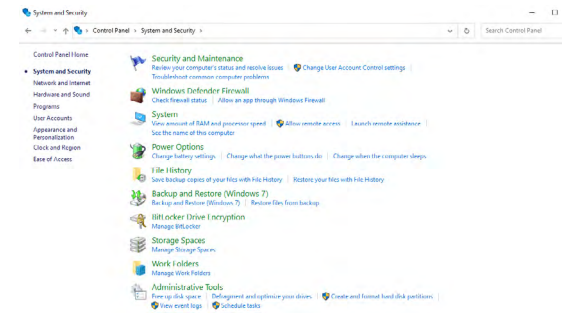

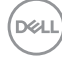

#### Ga naar **System Settings (Systeeminstellingen)**.

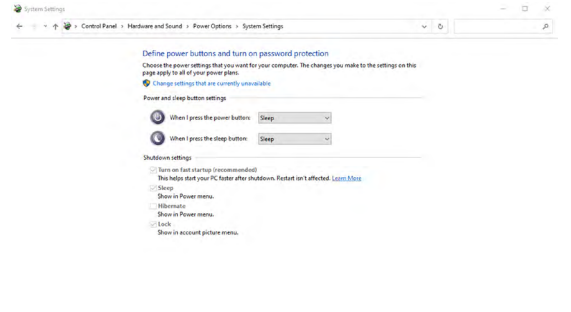

In het vervolgkeuzemenu **When I press the power button (Actie als ik op de aan/ uit-knop druk)** staan een paar opties waaruit u kunt kiezen, namelijk **Do nothing (Geen actie ondernemen)/Sleep (Slaapstand)/Hibernate (Sluimerstand)/Shut down (Afsluiten)**, en u kunt **Sleep (Slaapstand)/Hibernate (Sluimerstand)/ Shut down (Afsluiten)** selecteren).

Save changes

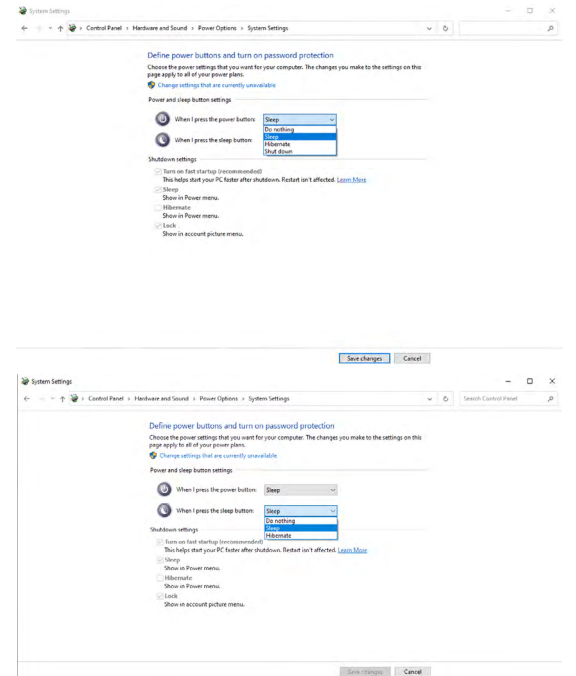

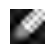

**OPMERKING:** Selecteer niet **Do nothing (Geen actie ondernemen)**, anders kan de aan/uit-knop van de monitor niet synchroniseren met de stroomstatus van de pc.

## **De monitor voor het eerst voor DPBS aansluiten**

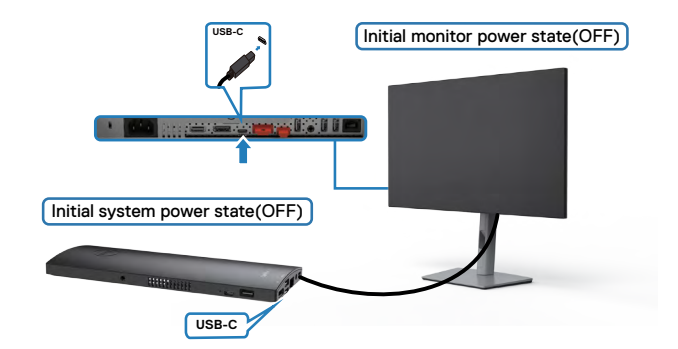

Ga als volgt te werk om de functie DPBS voor het eerst in te stellen:

- **1.** Zorg ervoor dat zowel pc als monitor zijn uitgeschakeld.
- **2.** Sluit de USB-C-kabel aan tussen pc en monitor.
- **3.** Druk op de aan/uit-knop van de monitor om de monitor in te schakelen.
- **4.** Zowel monitor als pc gaan even aan. Wacht even (circa 6 seconden) waarna zowel pc als monitor uitschakelen.
- **5.** Druk op de aan/uit-knop van de monitor of de pc, waarna zowel de pc als de monitor inschakelen. De energiestaat van de pc is synchroon met de aan/uit-knop van de monitor.
- **OPMERKING: Als monitor en pc beide de eerste keer zijn uitgeschakeld, adviseren we om eerst de monitor in te schakelen, en daarna de USB-Ckabel aan te sluten tussen pc en monitor.**

**OPMERKING: U kunt het OptiPlex 7090/3090 Ultra-platform voeden via de aansluiting van de gelijkstroomadapter. U kunt ook het OptiPlex 7090/3090 Ultra-platform voeden met de USB-C-kabel van de monitor via Power Delivery (PD); stel USB-C Charging (USB-C laden) Aan in de modus Uit.**

## **De functie DPBS gebruiken**

Als u de aan/uit-knop van de monitor of de pc indrukt, is de staat van monitor/pc als volgt:

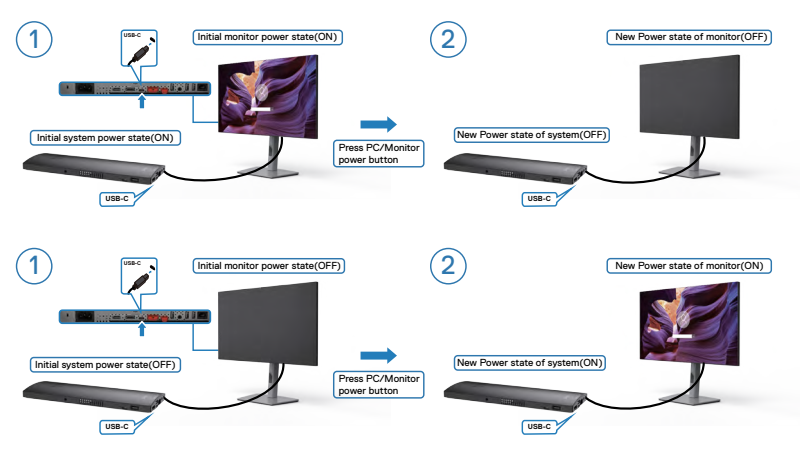

Als de energiestaat van monitor en pc beide AAN zijn, terwijl u de **press and hold 4 seconds on monitor power button (aan/uit-knop van de monitor 4 seconden ingedrukt houdt)**, verschijnt de vraag op het scherm of u de pc wilt uitschakelen.

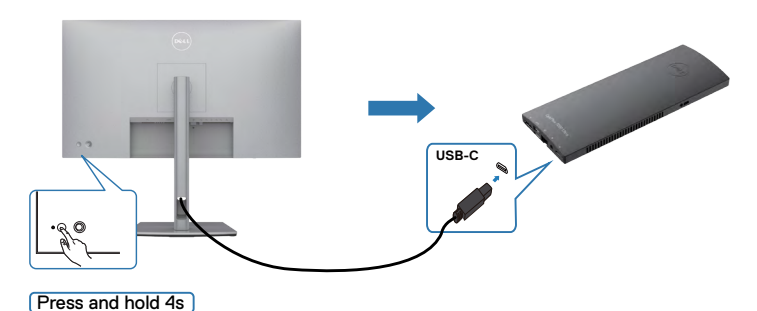

.<br>D&Ll

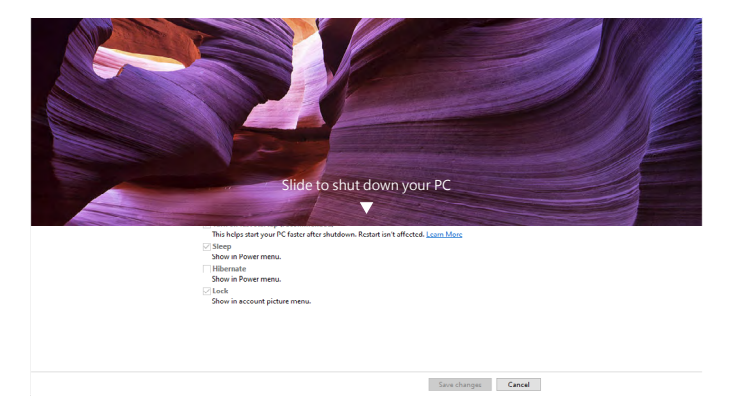

Als de energiestaat van monitor en pc beide AAN zijn, terwijl u de **you press and hold 10 seconds on monitor power button (aan/uit-knop van de monitor 10 seconden ingedrukt houdt)**, schakelt de pc uit.

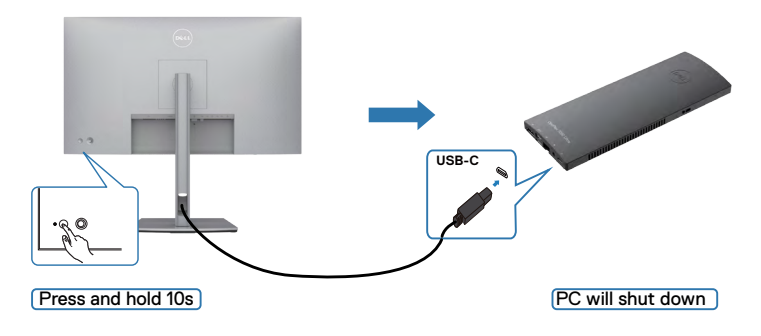

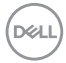

## **De monitor aansluiten voor de functie USB-C Multi-Stream Transport (MST)**

Een pc is aanvankelijk in de staat UIT verbonden met twee monitoren, en de energiestaat van de pc loopt synchroon met de aan/uit-knop van Monitor 1. Als u op de aan/uit-knop van Monitor 1 of de pc drukt, schakelen zowel Monitor 1 als de pc in. Intussen blijft Monitor 2 uit. U moet de aan/uit-knop van Monitor 2 handmatig indrukken om deze in te schakelen.

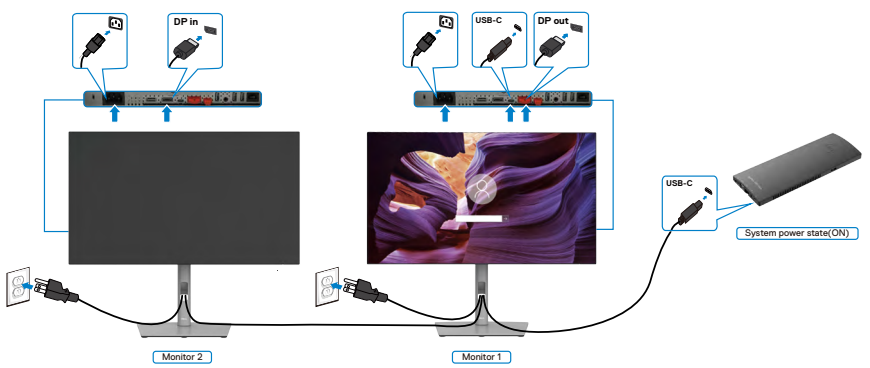

Op dezelfde wijze is een pc aanvankelijk in de staat UIT verbonden met twee monitoren, en de energiestaat van de pc loopt synchroon met de aan/uit-knop van Monitor 1. Als u op de aan/uit-knop van Monitor 1 of de pc drukt, schakelen zowel Monitor 1 als de pc uit. Intussen is Monitor 2 in de modus stand-by. U moet de aan/uitknop van Monitor 2 handmatig indrukken om deze uit te schakelen.

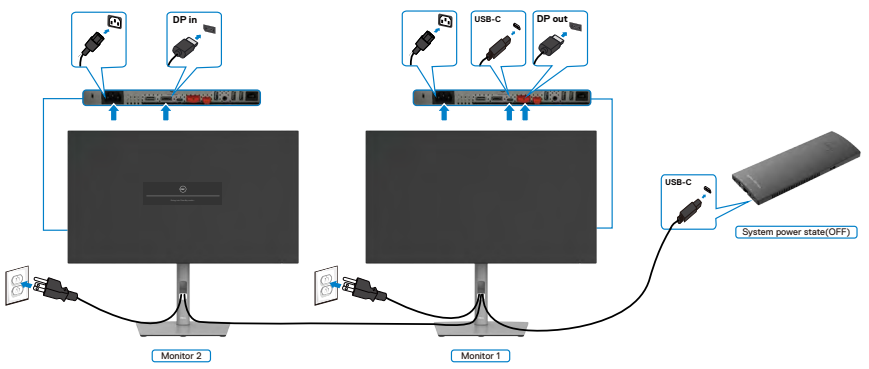

.<br>D&Ll

## **De monitor aansluiten voor USB-C**

Het Dell OptiPlex 7090 Ultra-platform heeft twee USB-C-poorten, zodat de energiestaat van zowel Monitor 1 als Monitor 2 kunnen synchroniseren met de pc.

Terwijl de pc en twee monitoren aanvankelijk in de staat AAN staan, schakelt u met een druk op de aan/uit-knop van Monitor 1 of Monitor 2 de pc, Monitor 1 en Monitor 2 uit.

## **OPMERKING: DPBS ondersteunt alleen de poort met het pictogram**  $\mathbb{D}_{\text{down}}$

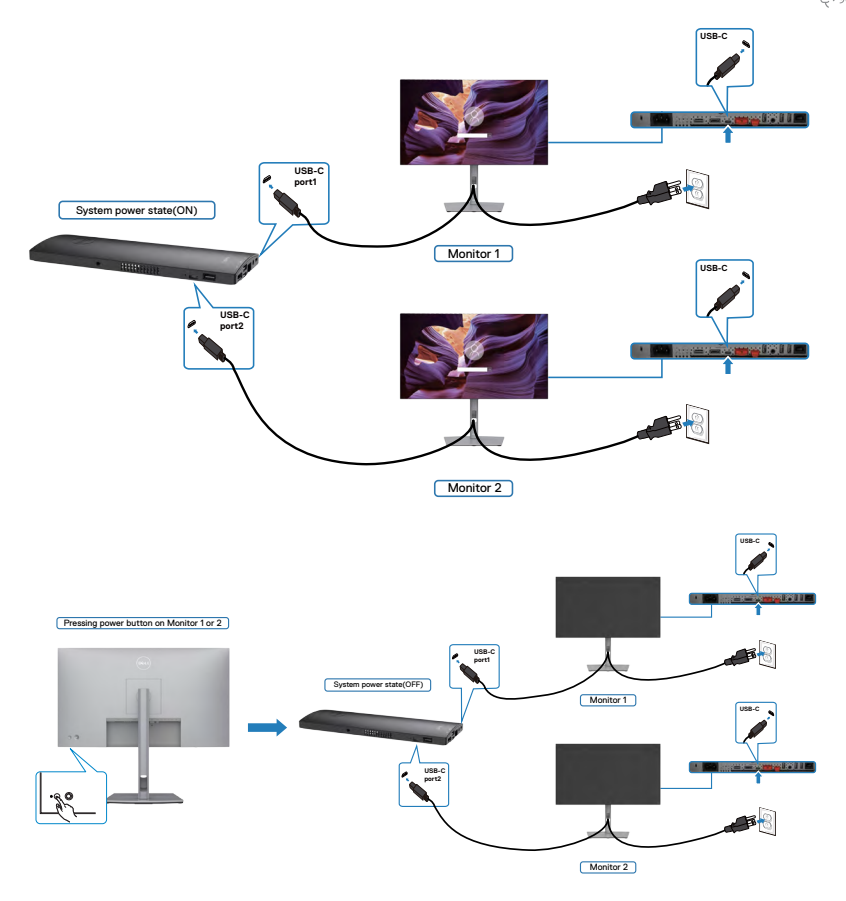

DELI

Zet **USB-C Charging (USB-C laden)** op Aan in de modus Uit. Terwijl de pc en twee monitoren aanvankelijk in de staat UIT staan, schakelt u met een druk op de aan/uitknop van Monitor 1 of Monitor 2 de pc, Monitor 2 en Monitor 2 AAN.

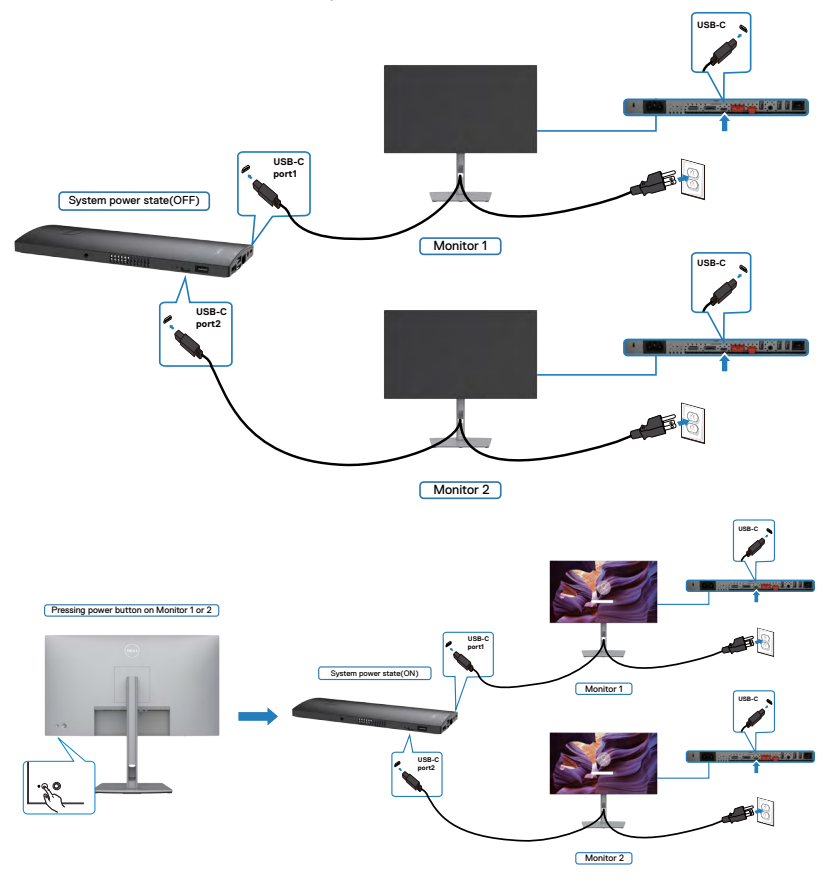

# **De monitor beveiligen met het Kensington-slot (optioneel)**

De sleuf voor het beveiligingsslot bevindt zich onderop de monitor. (Zie **[Sleuf voor](#page-12-0)  [beveiligingsslot](#page-12-0)**)

Zie voor meer informatie over het gebruik van het Kensington-slot (apart leverbaar) de met het slot meegeleverde documentatie.

Zet de monitor vast op een tafel met het Kensington beveiligingsslot.

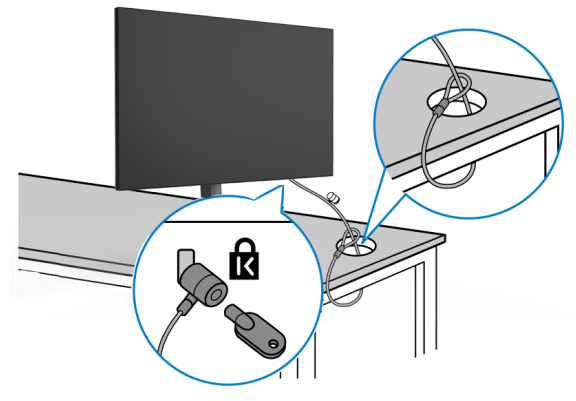

**OPMERKING: De afbeelding dient uitsluitend ter illustratie. Het slot kan er anders uitzien.** 

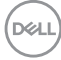

# **De monitorstandaard verwijderen**

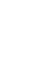

**LET OP: Om krassen op het LCD-scherm te voorkomen tijdens het verwijderen van de standaard, moet u ervoor zorgen dat de monitor op een zacht, schoon oppervlak is geplaatst.**

**OPMERKING: De volgende instructies zijn uitsluitend van toepassig op de met de monitor geleverde standaard. Als u een standaard aansluit die u uit een andere bron hebt aangeschaft, volg dan de aanwijzingen die met de standaard zijn meegeleverd.**

## **De standaard verwijderen:**

- **1.** Plaats de monitor op een zachte doek of kussen.
- **2.** Houd de standaardontgrendelknop ingedrukt.
- **3.** Til de standaard op en weg van de monitor.

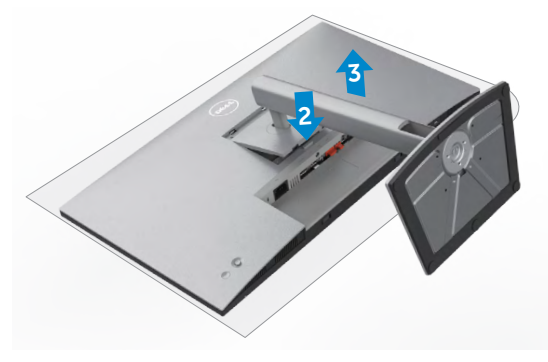

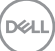

# **Muurmontage (optioneel)**

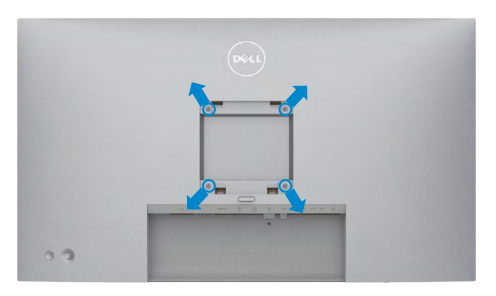

#### **OPMERKING: Gebruik bouten M4 x 10 mm om de monitor te bevestigen op de set voor muurmontage.**

Raadpleeg de instructies die met de VESA-compatibele set voor muurmontage zijn meegeleverd.

- **1.** Plaats de monitor op een zachte doek of kussen op een stabiele, vlakke tafel.
- **2.** Verwijder de standaard.
- **3.** Gebruik een kruiskopschroevendraaier om de vier schroeven te verwijderen waarmee de plastic kap vast zit.
- **4.** Bevestig de muurbeugel van de muurmontageset op de monitor.
- **5.** Bevestig de monitor tegen de muur zoals aangegeven in de documentatie die is meegeleverd met de set voor muurmontage.
- **OPMERKING: Uitsluitend voor gebruik met UL of CSA of GS muurbevestigingsbeugel met een minimum belastingcapaciteit van 17,52 kg (U2722D/U2722DX)/19,12 kg (U2722DE).**

# **De monitor bedienen**

# **De monitor inschakelen**

Druk op de knop om de monitor in te schakelen.

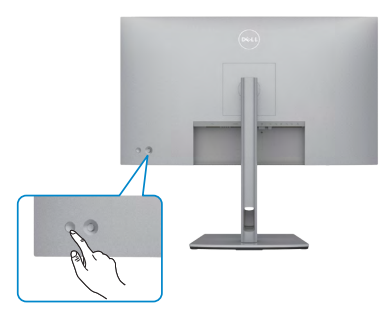

# **De joystick-bediening gebruiken**

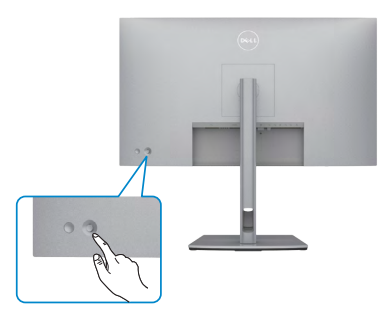

Gebruik de joystick-bediening op de achterkant van de monitor om OSD-aanpassingen te maken

als volgt:

- **1.** Druk op de joystick om de OSD Menu Launcher te openen.
- **2.** Verplaats de joystick omhoog/omlaag/naar links/naar rechts om tussen de OSD menuopties te wisselen.

**D**&LI

#### **Joystickfuncties**

#### **Functie Omschrijving**

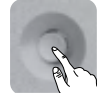

Druk op de joystick om de OSD Menu Launcher te openen.

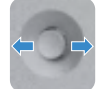

Voor navigatie naar links en rechts.

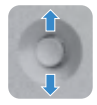

Voor navigatie omhoog en omlaag.

# **De Menu Launcher gebruiken**

Druk op de joystick om de OSD Menu Launcher te openen.

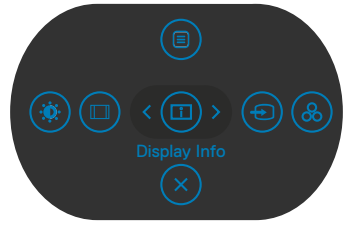

**Menu Launcher**

- Druk de joystick **Up (omhoog)** om het **Main Menu (hoofdmenu)** te openen.
- Druk de joystick naar **Left (links)** of **Right (rechts)** om de gewenste **Shortcut Keys (sneltoetsen)** te selecteren.
- Druk de joystick **Down (omlaag)** om het menu te **Exit (sluiten)**.

## **Details Menu Launcher**

De volgende tabel beschrijft de pictogrammen van de Menu Launcher:

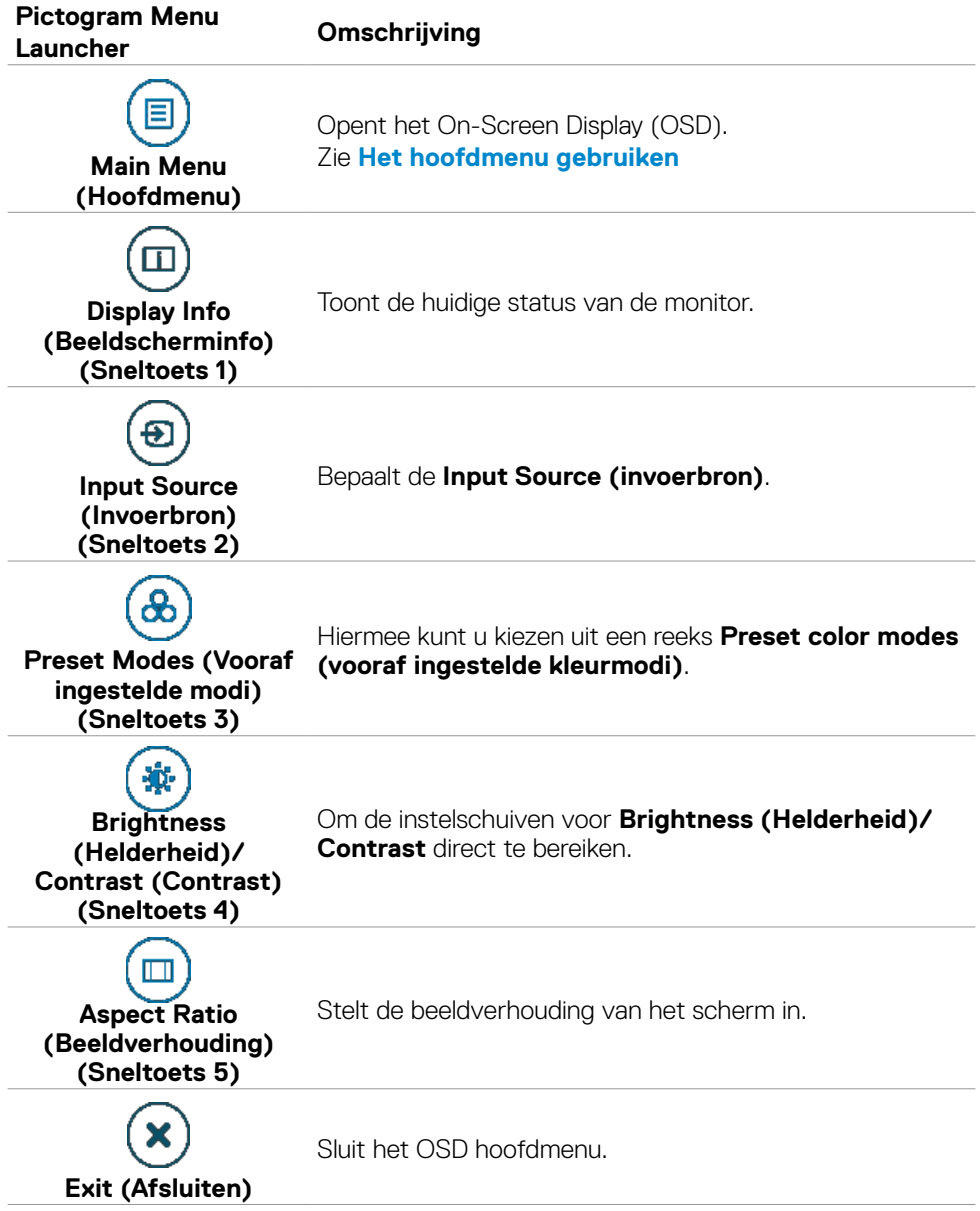

De monitor bedienen| **61**

DELL

## **Knop op voorpaneel**

Gebruik de knoppen op de voorkant van de monitor om de beeldinstellingen aan te passen.

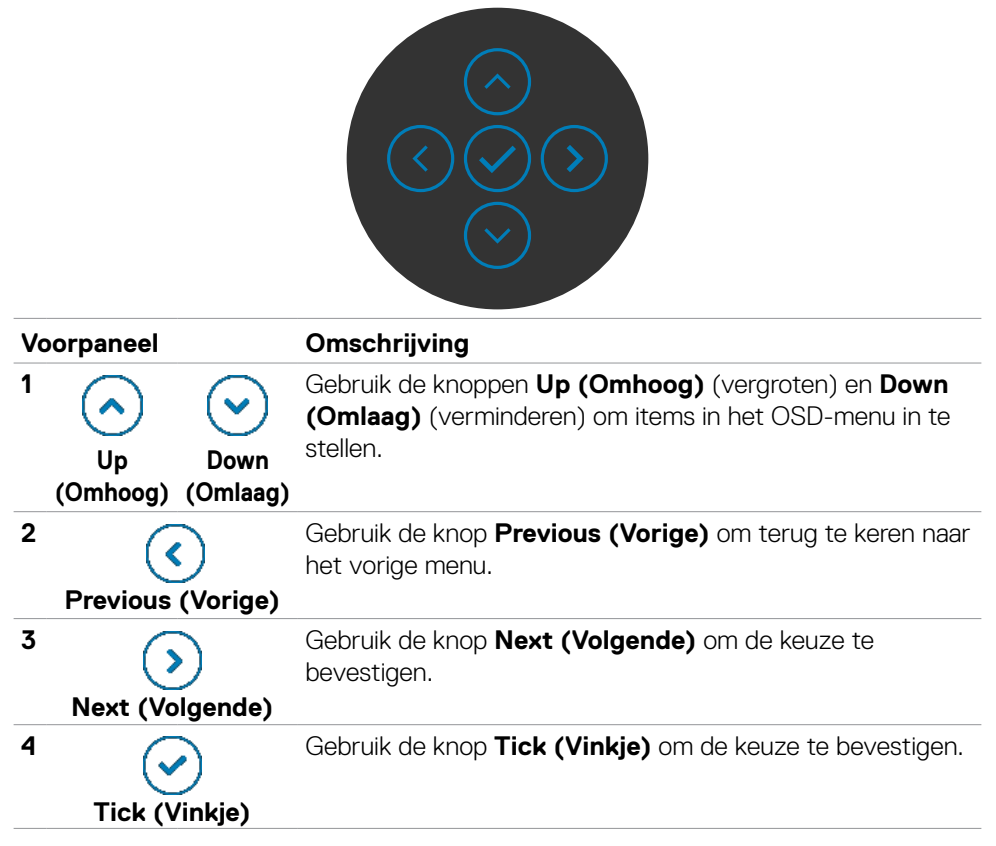

# <span id="page-62-0"></span>**Het hoofdmenu gebruiken**

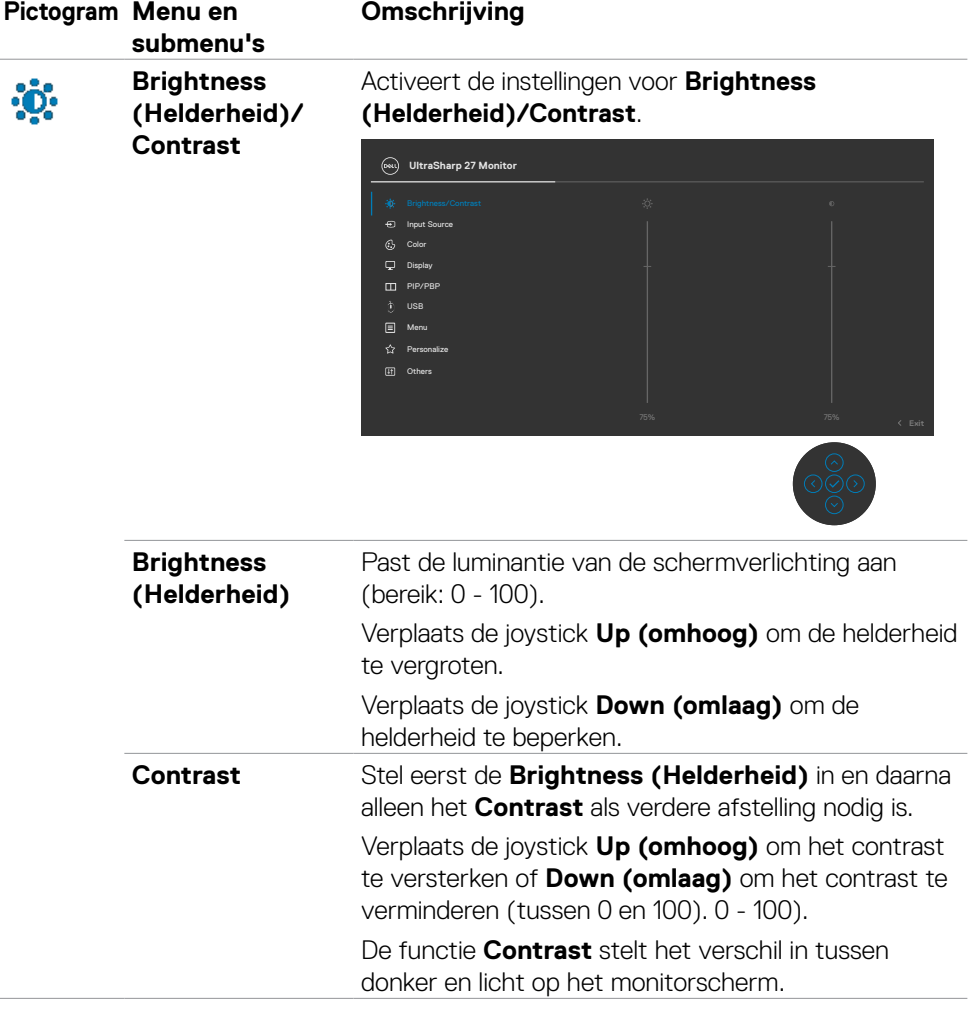

DELL

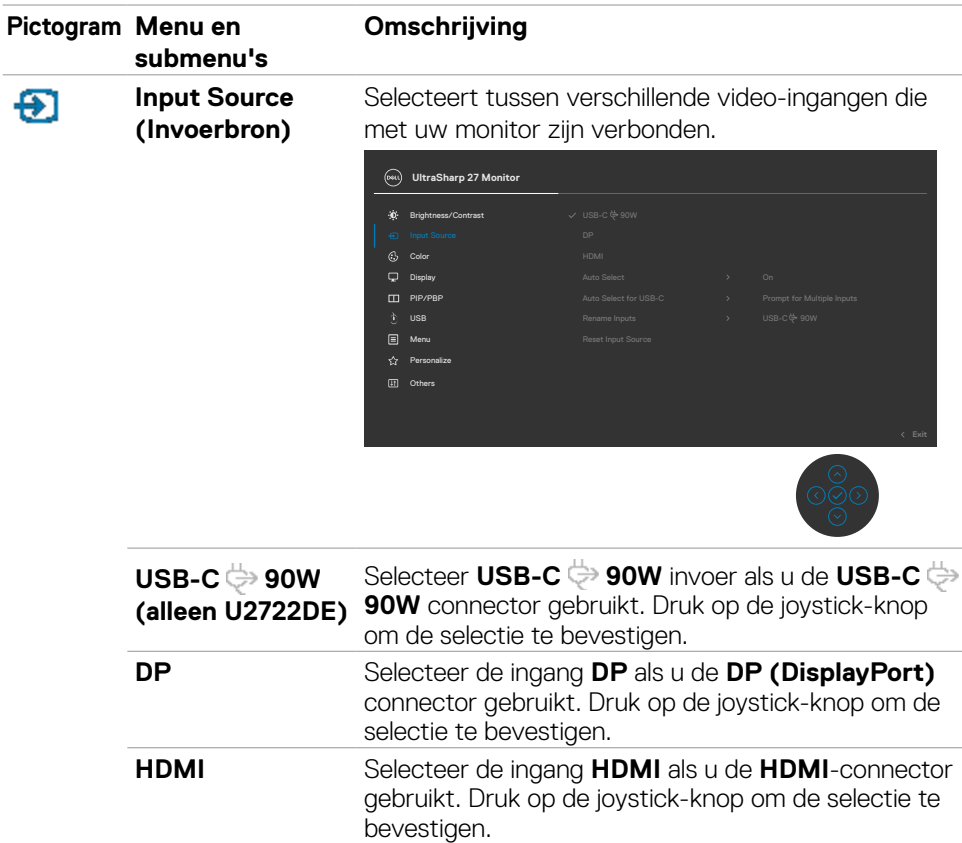

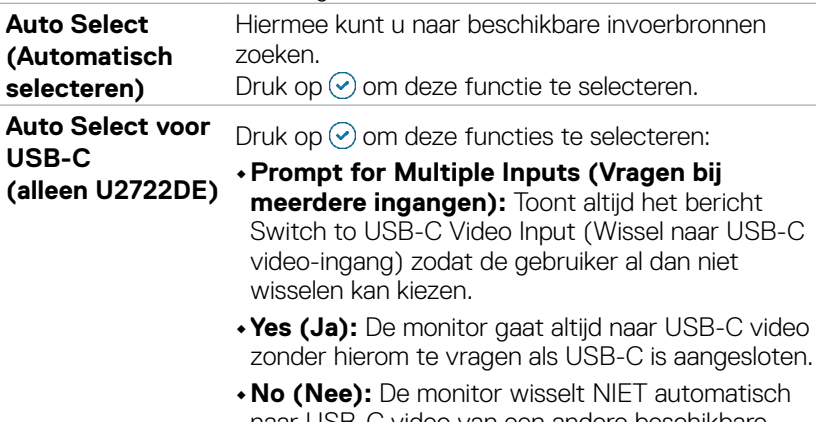

naar USB-C video van een andere beschikbare ingang.

(dell

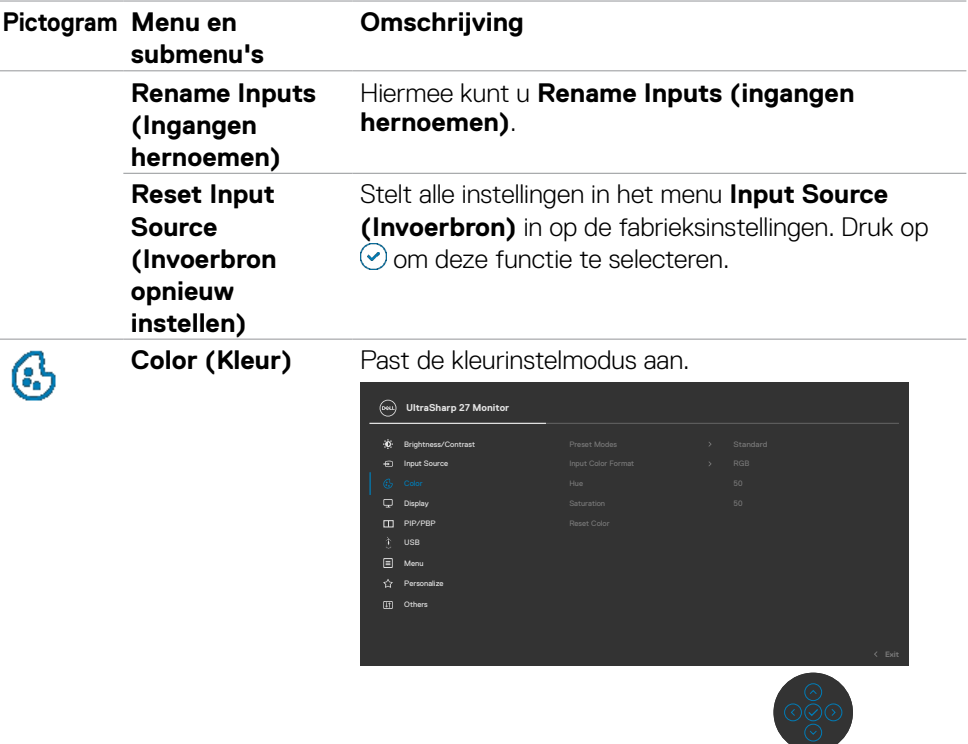

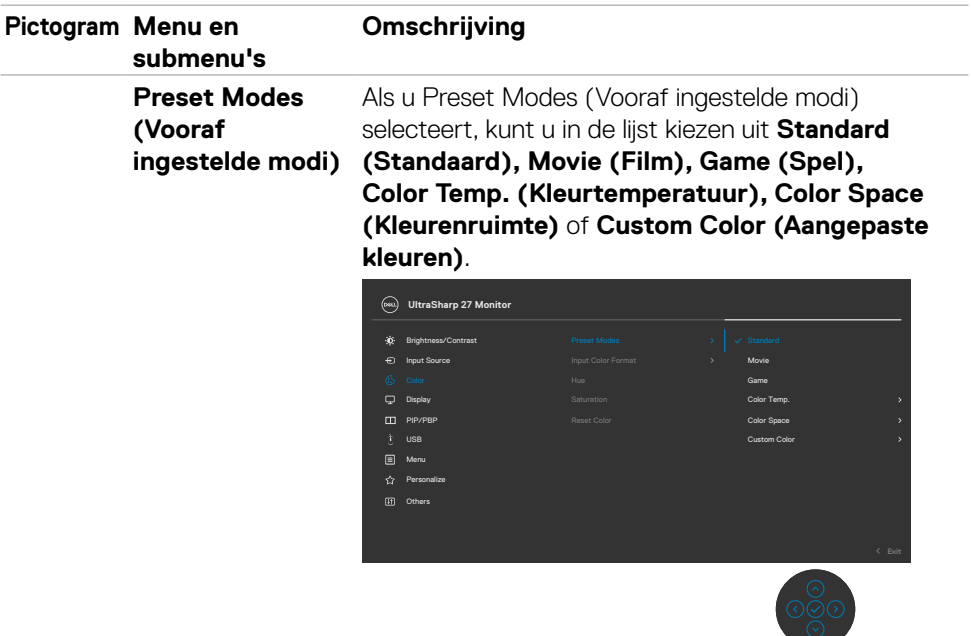

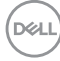

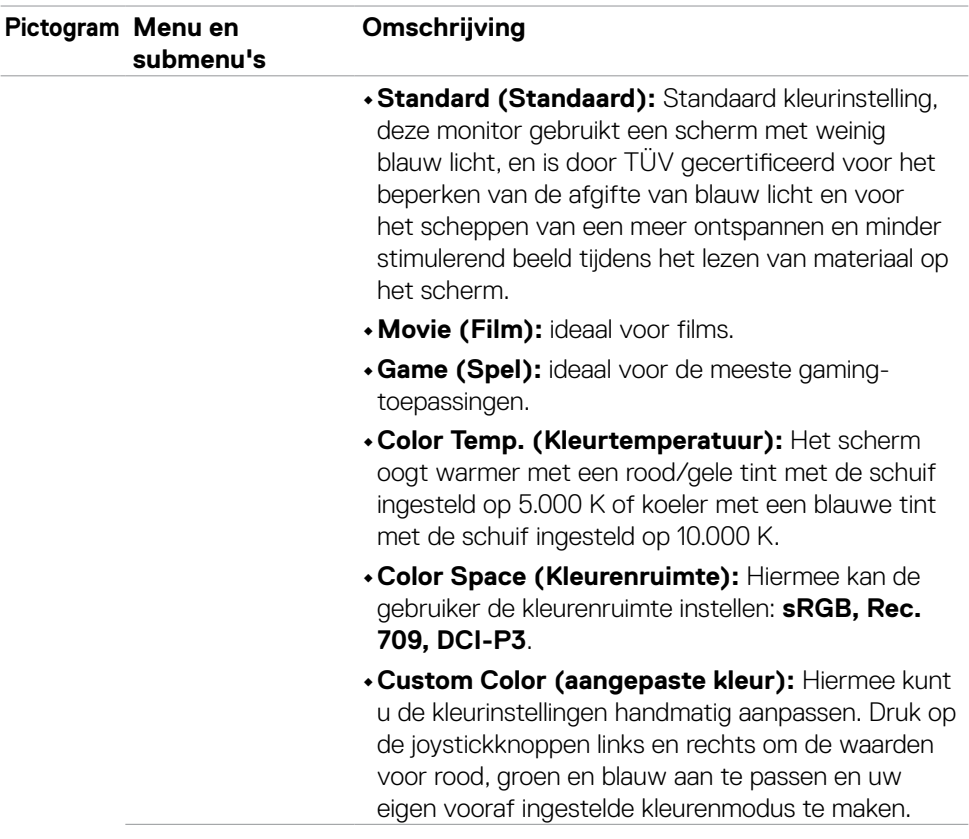

 $($ DELL

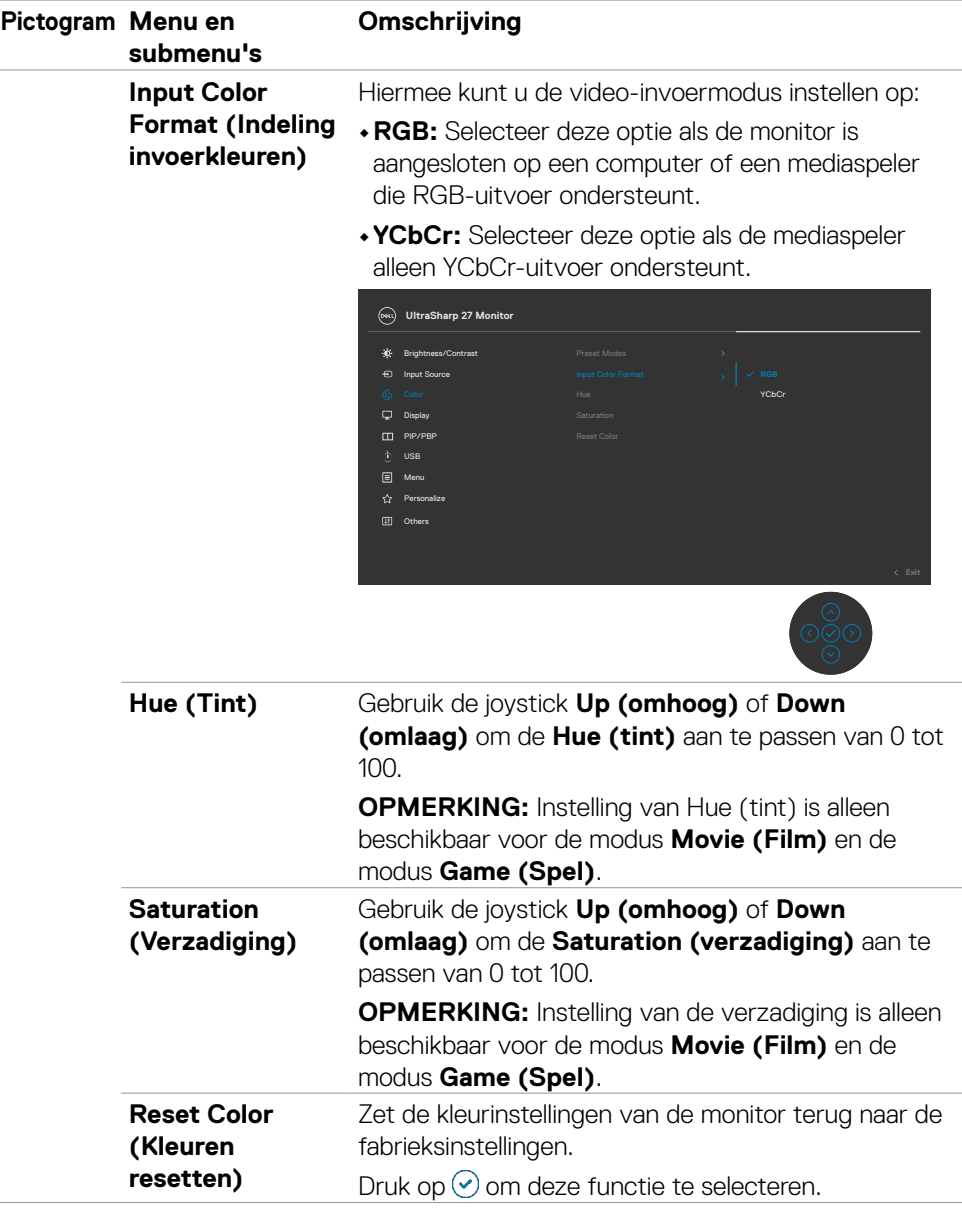

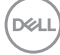

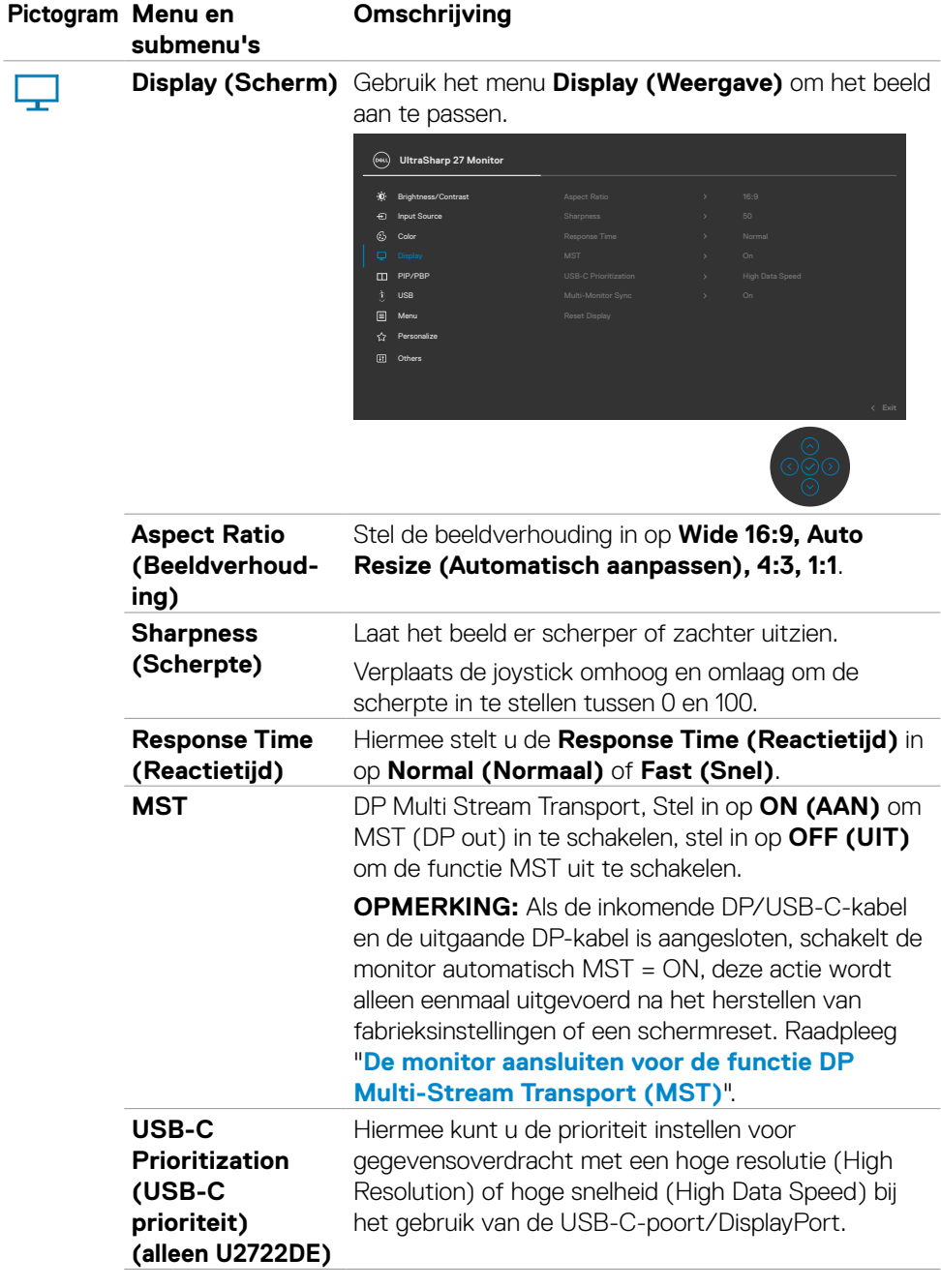

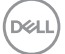

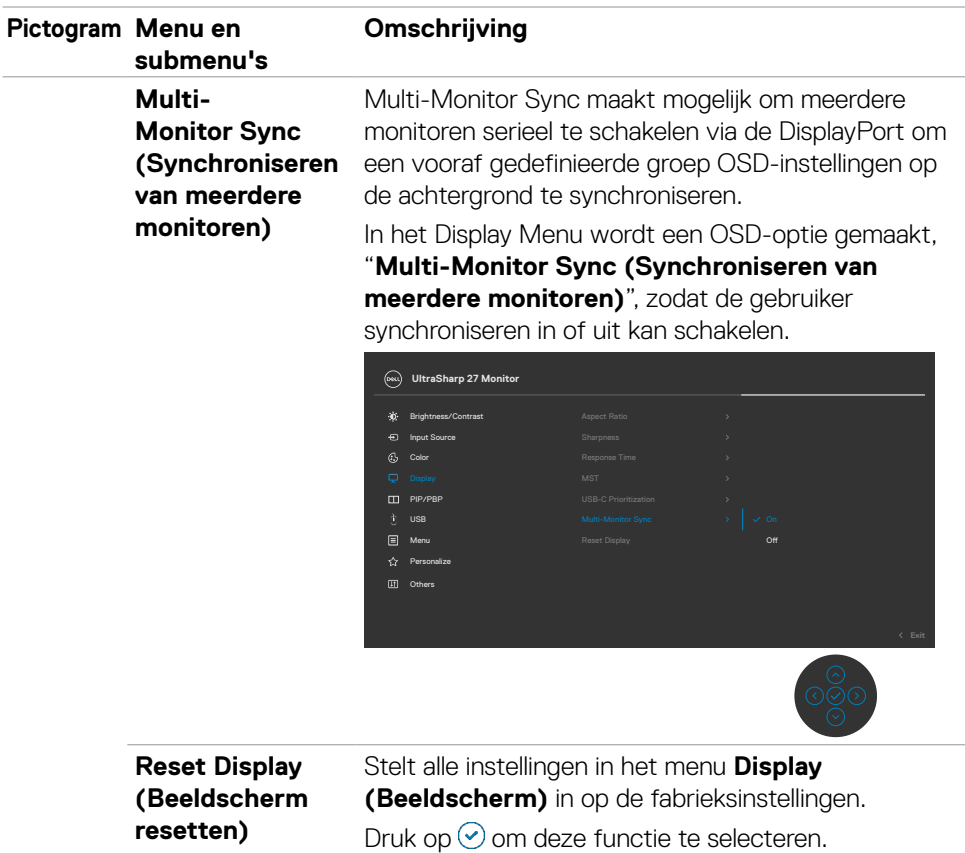

 $(\overline{DCL}$ 

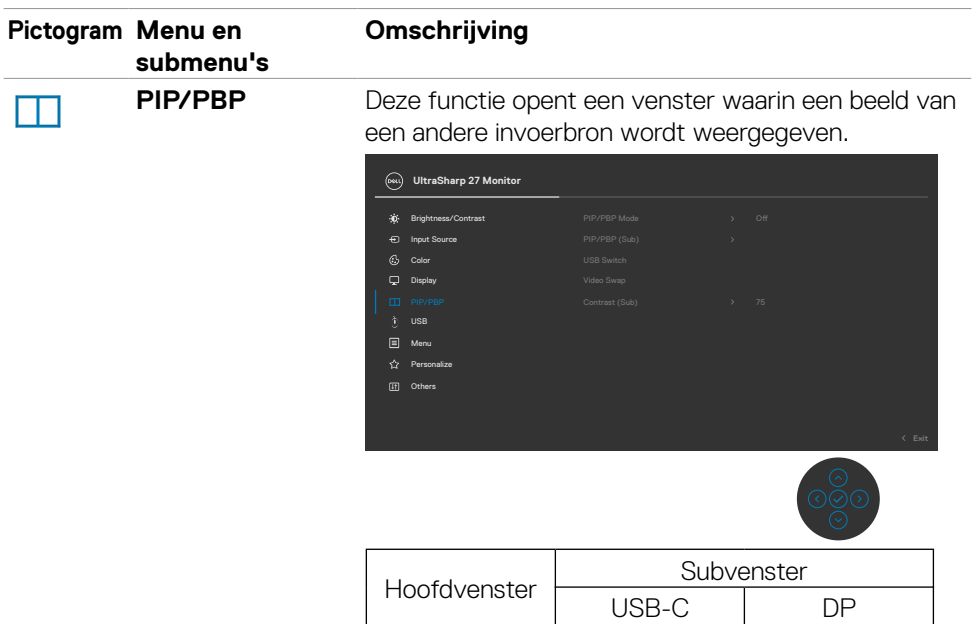

**OPMERKING:** De beelden onder PBP worden in het midden van het scherm weergegeven, niet op het volledige scherm.

USB-C √ √ DP √ √

DELL

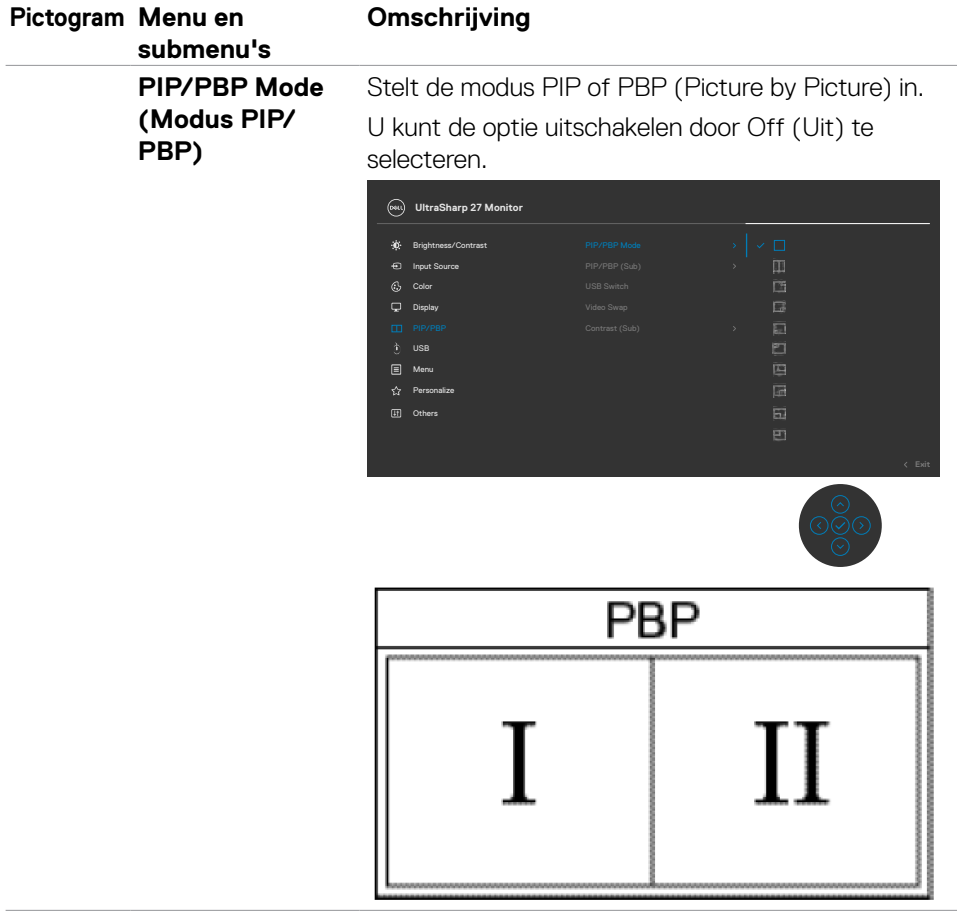
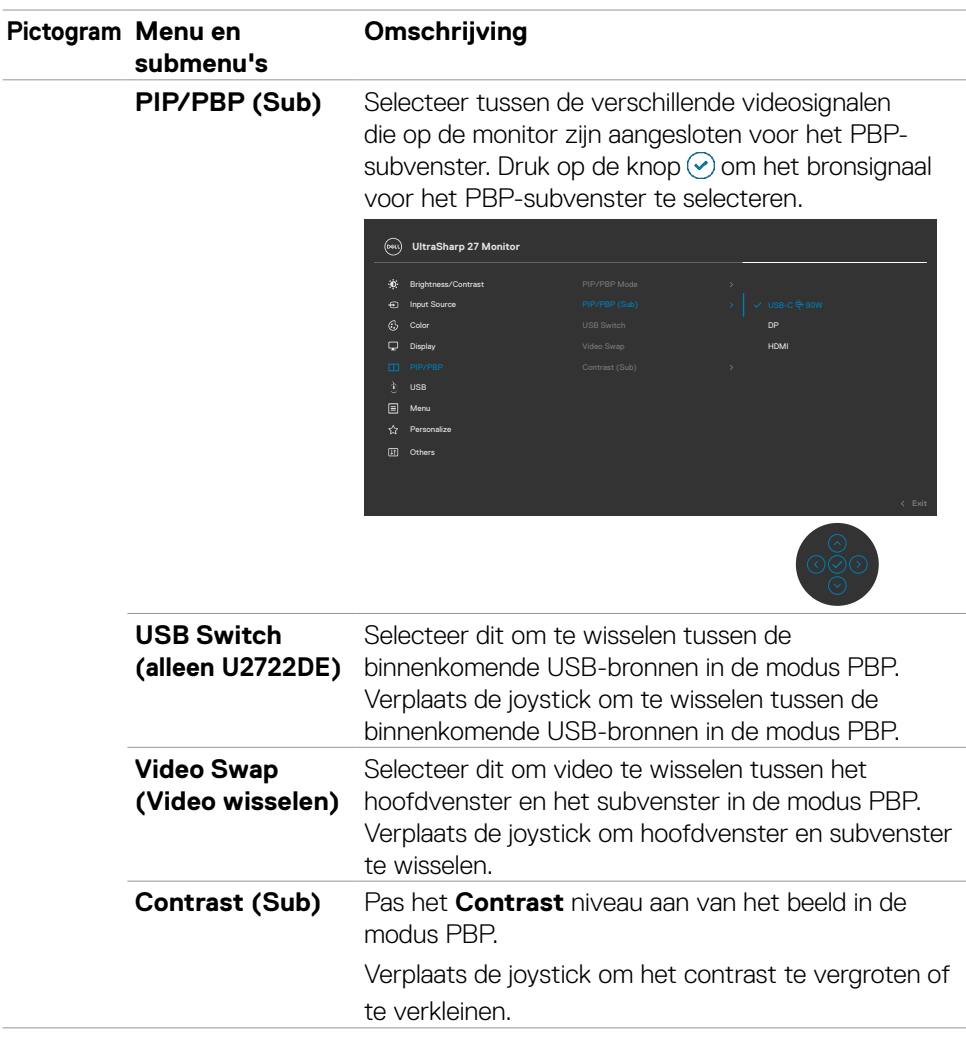

(dell

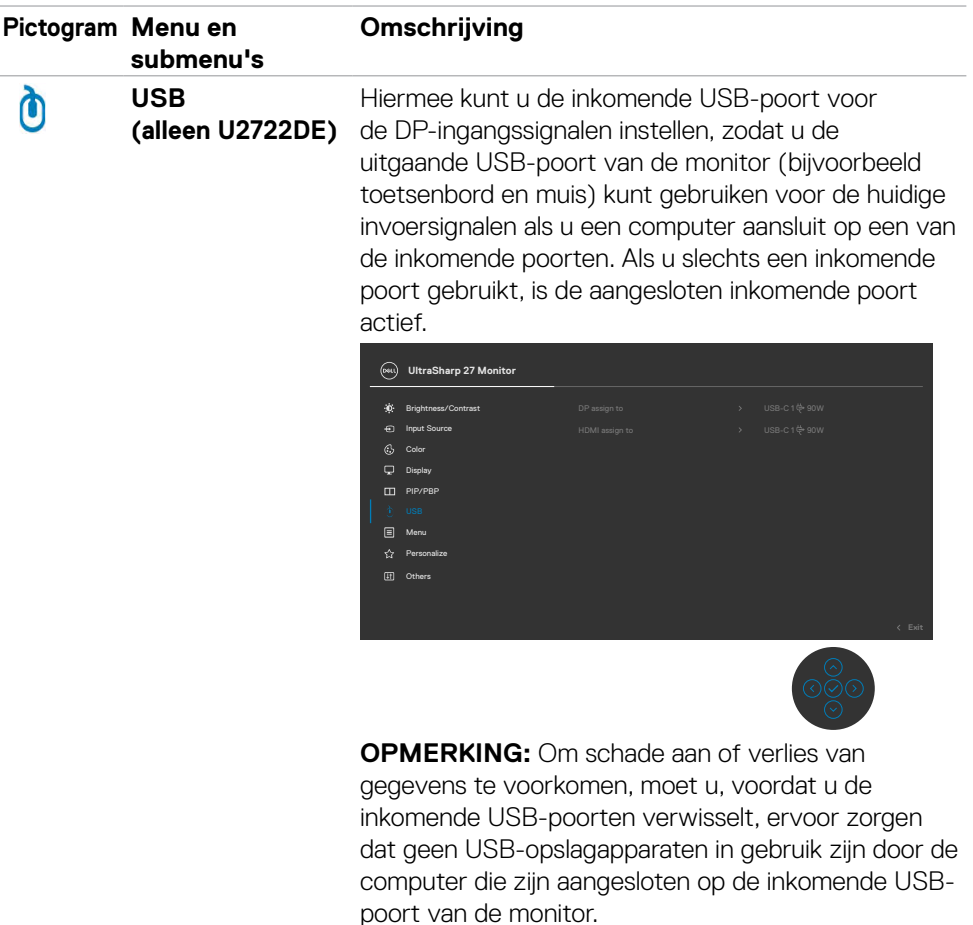

 $(\sim$ LL

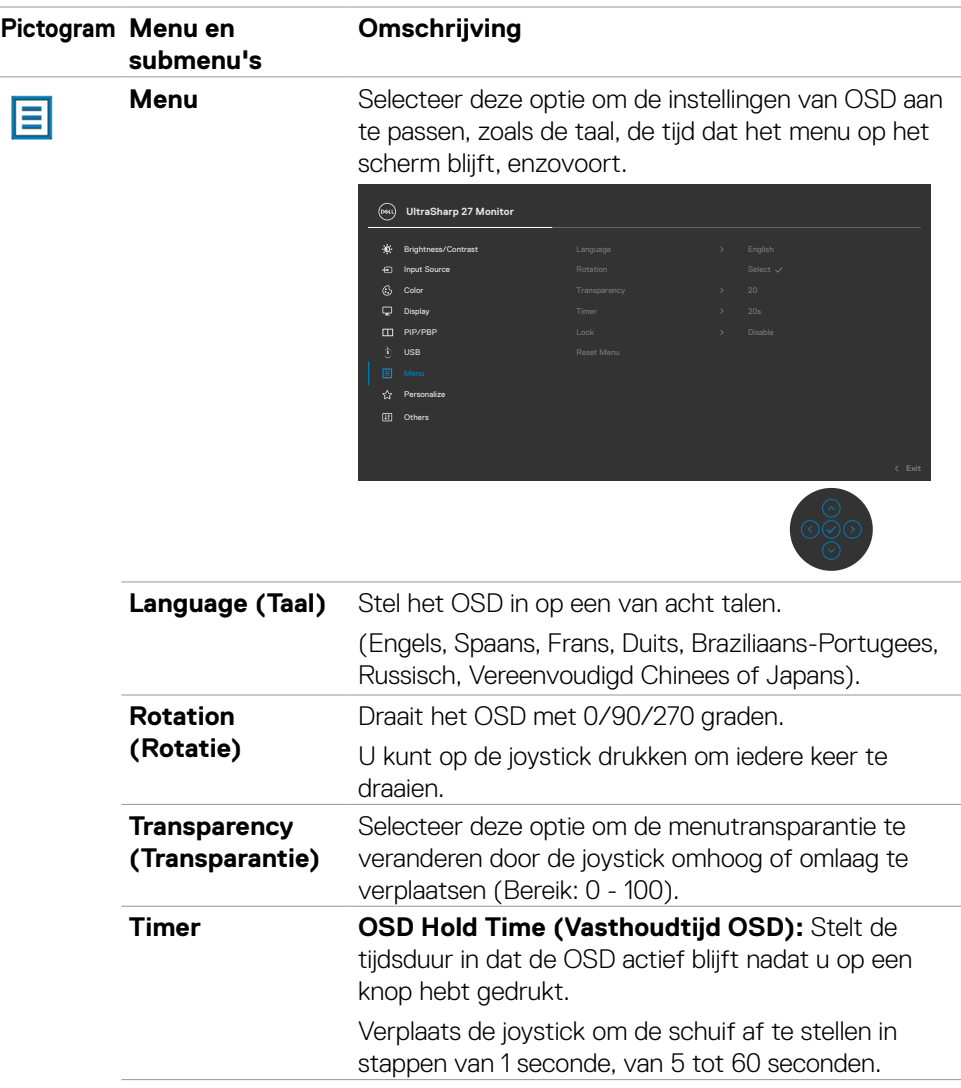

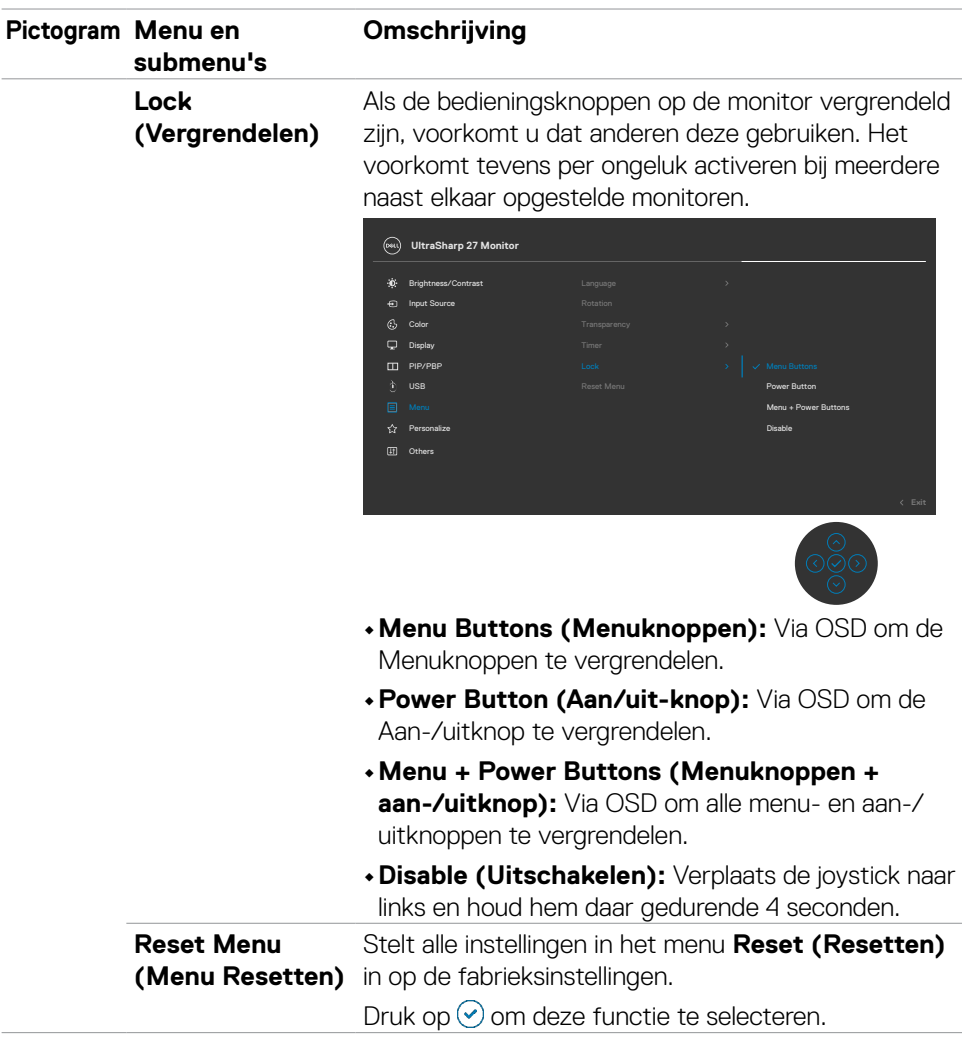

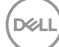

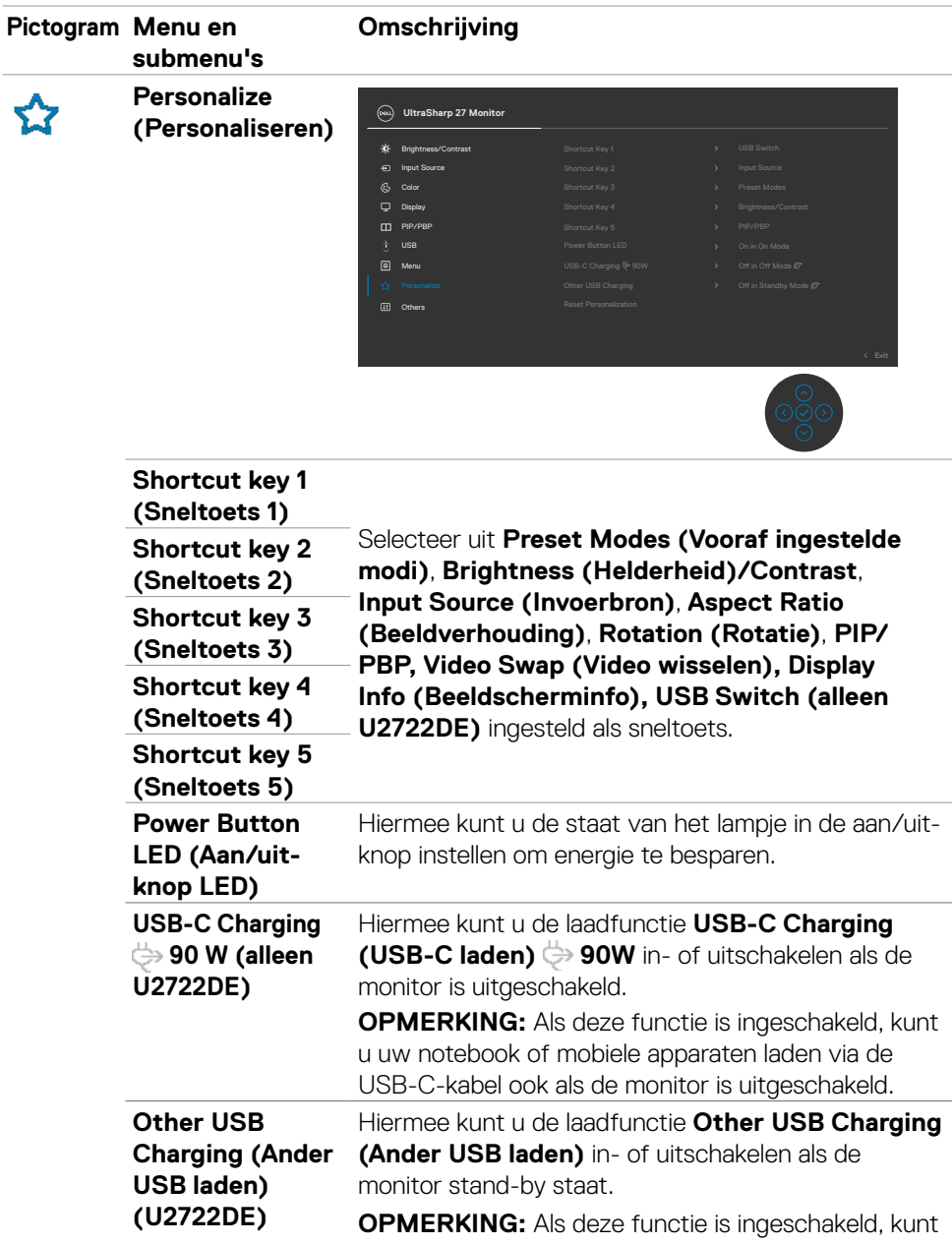

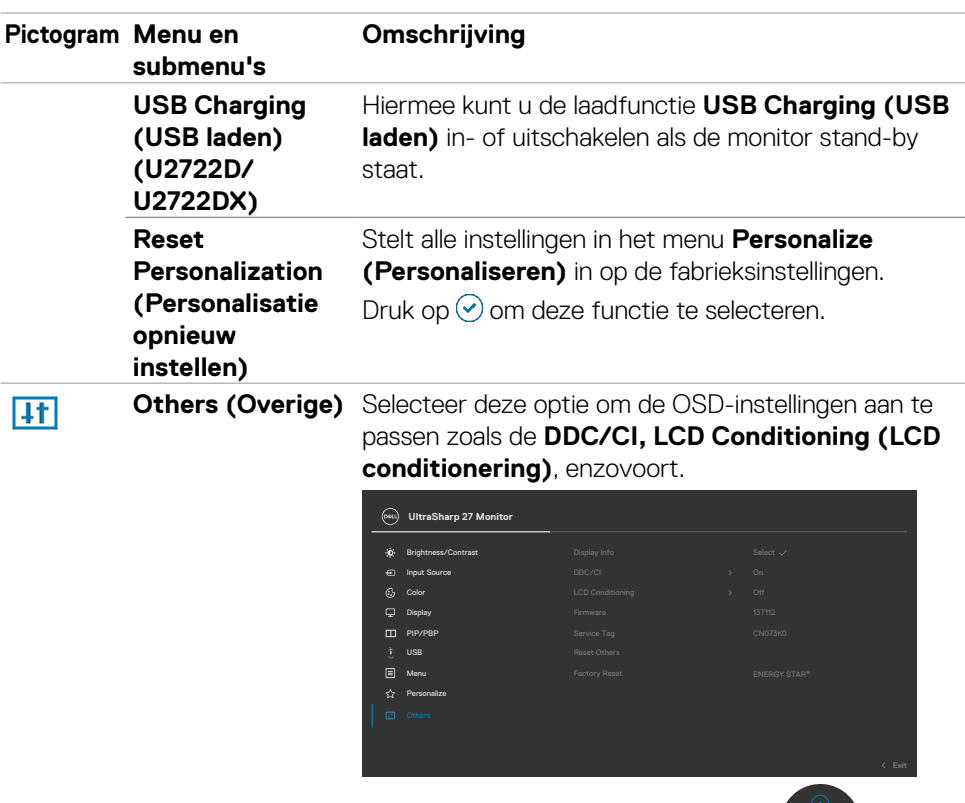

 $\frac{\circ}{\circ}$ 

#### **Pictogram Menu en submenu's Omschrijving Display Info (Beeldscherminfo)** Toont de huidige instellingen van de monitor. Druk op  $\odot$  om deze functie te selecteren.

### **U2722D/U2722DX:**

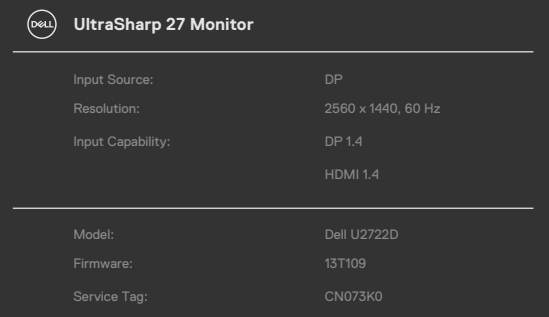

### **U2722DE:**

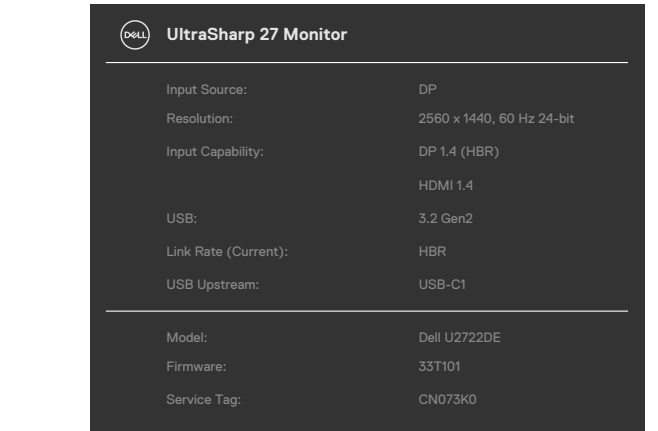

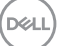

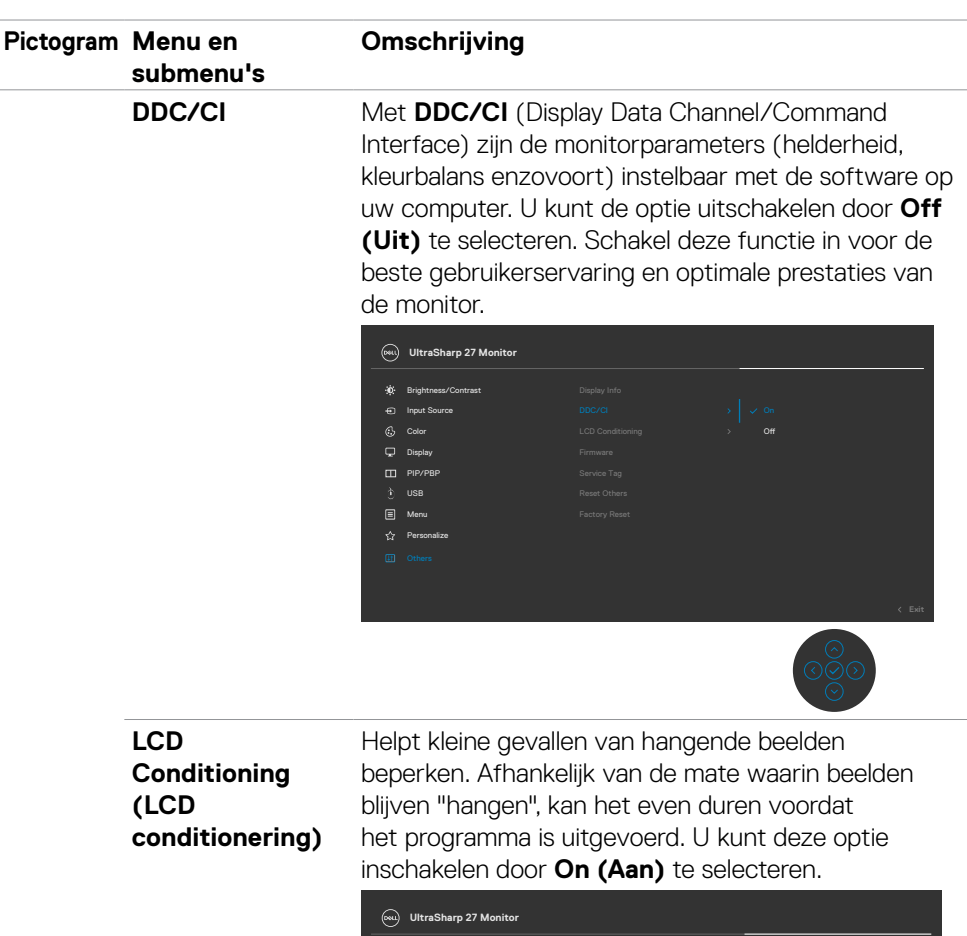

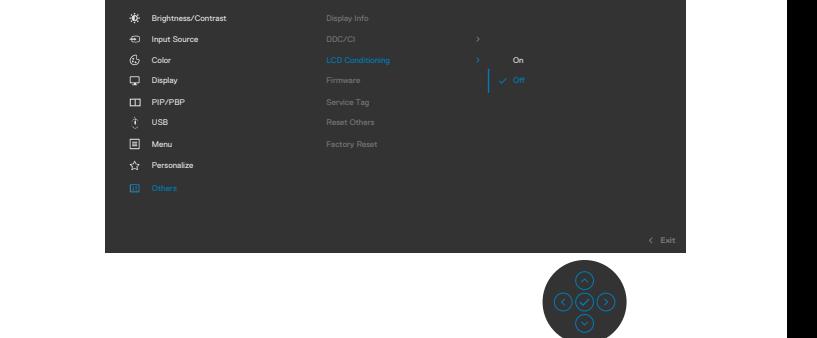

(dell

**Firmware** Geeft de **firmware**-versie van de monitor weer.

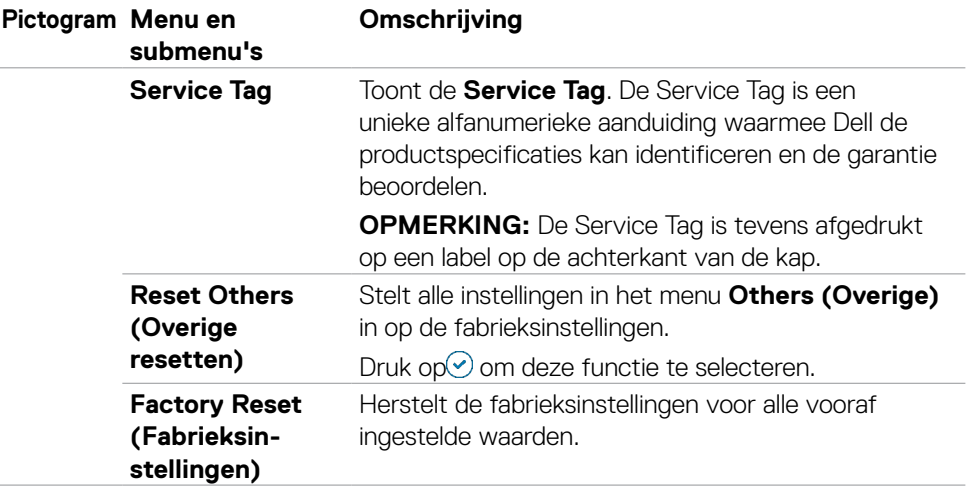

 $(\sim$ LL

## **De OSD-vergrendelfunctie gebruiken**

U kunt de bedieningsknoppen op het voor- en achterpaneel vergrendelen om toegang te verhinderen tot het OSD-menu en/of de aan-/uitknop.

### **Gebruik het menu Lock (Vergrendelen) om de knop(pen) te vergrendelen.**

**1.** Selecteer een van de volgende opties.

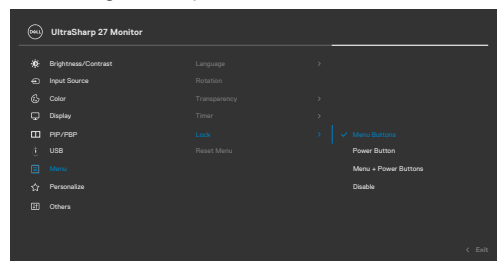

**2.** Het volgende bericht verschijnt.

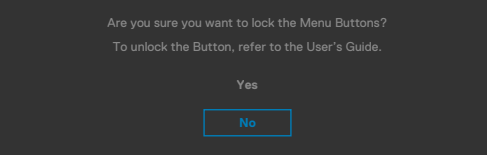

**3.** Selecteer **Yes (Ja)** om knoppen te vergrendelen. Bij het indrukken van een bedieningsknop verschijnt na vergrendeling het slotpictogram

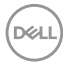

### **Gebruik de joystick om de knop(pen) te vergrendelen.**

Houd de linkernavigatie van de joystick vier seconden ingedrukt, waarna een menu op het scherm verschijnt.

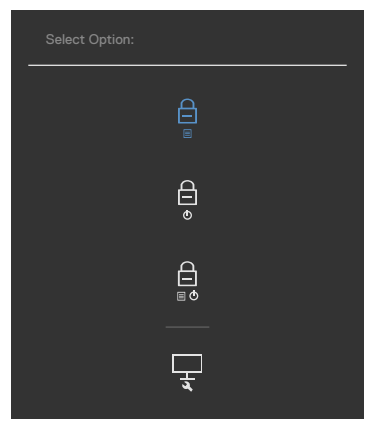

Selecteer een van de volgende opties:

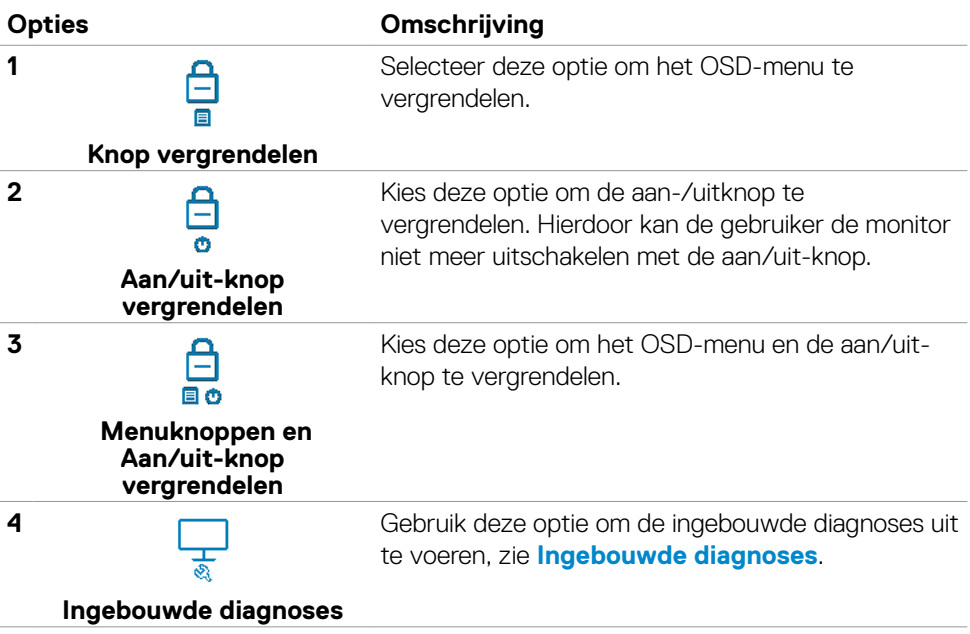

DELL

### **Zo ontgrendelt u de knop(pen).**

Houd de linkernavigatie van de joystick vier seconden ingedrukt, waarna een menu op het scherm verschijnt. De volgende tabel beschrijft de opties voor het ontgrendelen van de bedieningsknoppen op het voorpaneel.

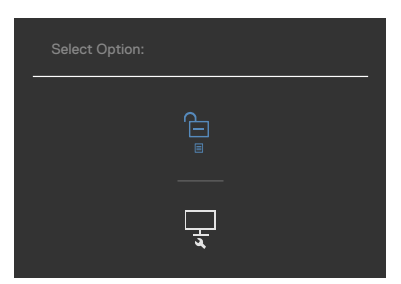

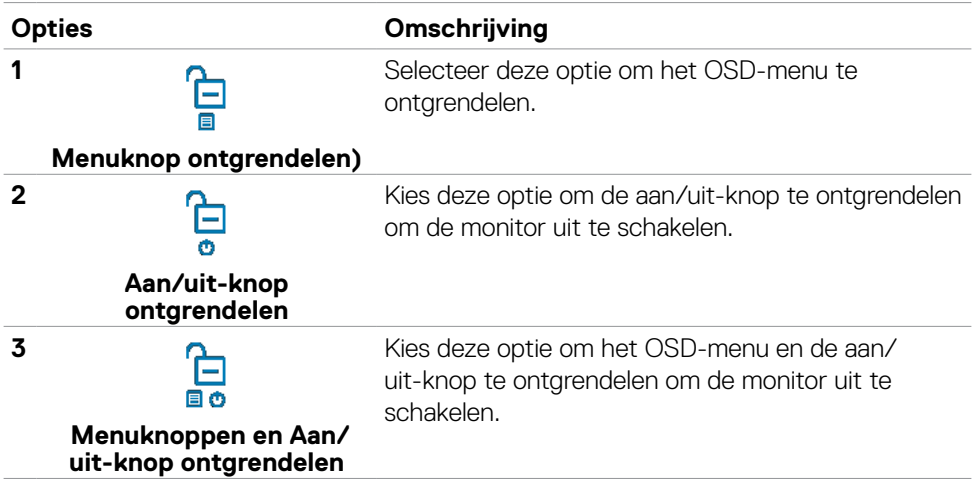

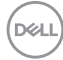

### **Eerste installatie**

Als u OSD items van **Factory Reset (Fabrieksinstellingen)** in de optie Other (Overige) selecteert, verschijnt het volgende bericht:

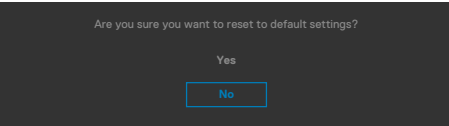

Als u '**Yes (ja)**' selecteert om de standaardinstellingen te herstellen, verschijnt het volgende bericht:

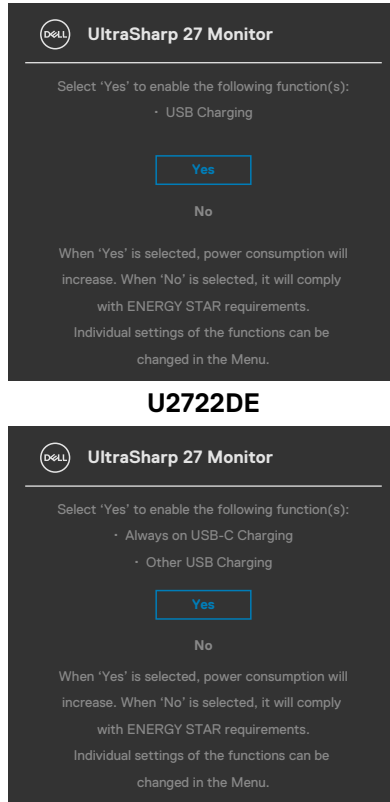

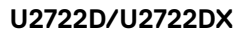

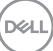

## **OSD-waarschuwingen**

Als de monitor een bepaalde resolutie niet ondersteunt, verschijnt het volgende bericht:

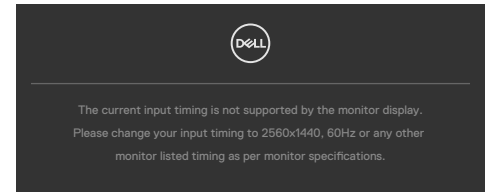

Dat betekent dat de monitor niet kan synchroniseren met het signaal dat deze van de computer ontvangt. Raadpleeg **[Monitorspecificaties](#page-14-0)** voor de horizontale en verticale frequentiebereiken die deze monitor ondersteunt. De aanbevolen modus is **2560 x 1440**.

Voordat de functie DDC/CI wordt uitgeschakeld, wordt het volgende bericht weergegeven:

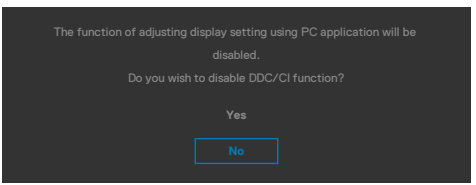

Als de monitor naar de **Standby Mode (modus stand-by)** gaat, verschijnt het volgende bericht:

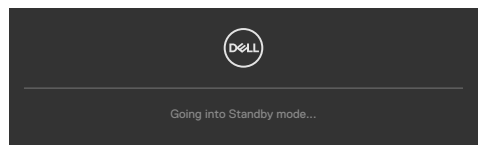

Activeer de computer en wek de monitor om toegang te krijgen tot het **[OSD](#page-62-0)**.

Als u op een andere dan de aan/uit-knop drukt, verschijnt het volgende bericht afhankelijk van de geselecteerde ingang:

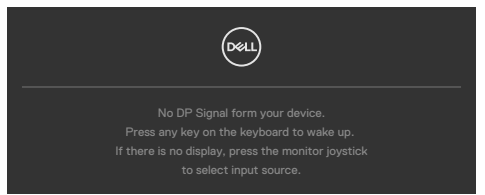

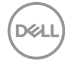

Een bericht verschijnt als de kabel die de alternatieve DP-modus ondersteunt met de monitor is verbonden, onder de volgende omstandigheden:

- Als Auto Select voor **USB-C** is ingesteld op **Prompt for Multiple Inputs (Vragen om meerdere ingangen)**.
- Als de USB-C-kabel met de monitor is verbonden.

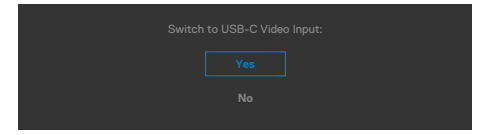

Als de monitor met twee of meer poorten is verbonden, en **Auto** of Input Source (Automatische invoerbron) is geselecteerd, gaat deze naar de volgende poort met een signaal.

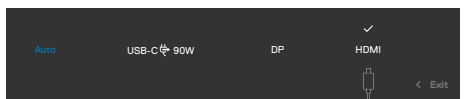

Selecteer OSD-items **On (Aan)** in de **Standby Mode (modus Stand-by)** in de optie Personalize (Personaliseren), het volgende bericht verschijnt:

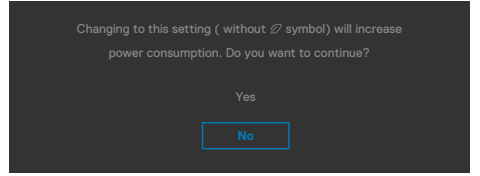

Als de helderheid is ingesteld boven het standaardniveau van 75% verschijnt het volgende bericht:

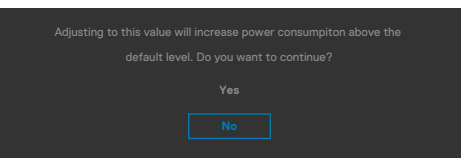

- Als u op "Yes (Ja)" klikt, verschijnt het bericht slechts eenmaal.
- Als u 'No (Nee)' kiest, verschijnt de waarschuwing opnieuw.
- De waarschuwing verschijnt alleen opnieu als u een Factory Reset uitvoert vanuit het OSD-menu.

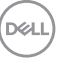

Als de ingang DP, HDMI of USB-C is geselecteerd en de bijbehorende kabel is niet aangesloten, dan verschijnt een zwevend dialoogvenster zoals hieronder is afgebeeld.

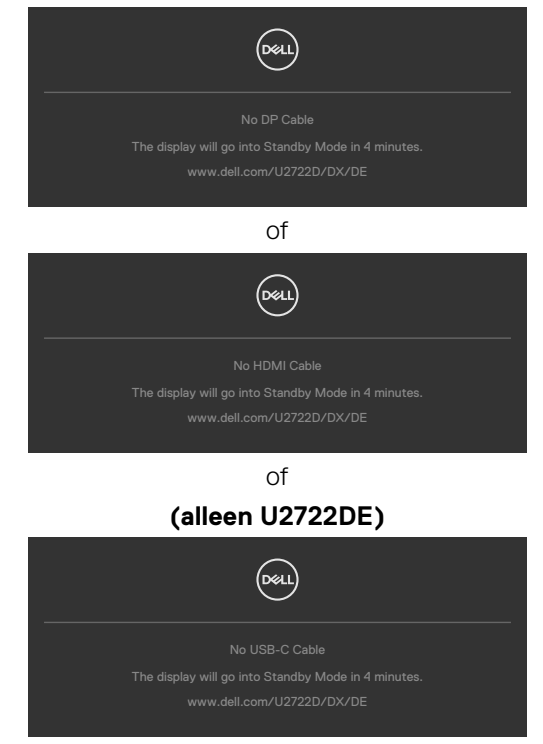

Zie **[Probleemoplossing](#page-96-0)** voor meer informatie.

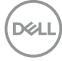

## **De maximale resolutie instellen**

Zo stelt u de maximale resolutie in voor de monitor:

In Windows 7, Windows 8 of Windows 8.1:

- **1.** Alleen voor Windows 8 of Windows 8.1: selecteer de tegel Bureaublad om naar het klassieke bureaublad te gaan. Sla deze stap over voor Windows Vista en Windows 7.
- **2.** Rechtsklik op het bureaublad en klik op **Screen Resolution (Schermresolutie)**.
- **3.** Klik op de vervolgkeuzelijst van **Screen Resolution (Schermresolutie)** en selecteer **2560 x 1440**.
- **4.** Klik op **OK**.

In Windows 10:

- **1.** Rechtsklik op het bureaublad en klik op **Display Settings (Beeldscherminstellingen)**.
- **2.** Klik op **Advanced display settings (Geavanceerde beeldscherminstellingen)**.
- **3.** Klik op de vervolgkeuzelijst van **Resolution (Schermresolutie)** en selecteer **2560 x 1440**.
- **4.** Klik op **Apply (Toepassen)**.

Als u de optie **2560 x 1440** niet ziet, moet u mogelijk het grafische stuurprogramma bijwerken. Voltooi een van de volgende procedures, afhankelijk van uw computer:

Als u een Dell desktop of draagbare computer hebt:

• Ga naar **https://www.dell.com/support**, voer uw service tag in en download het nieuwste stuurprogramma voor uw grafische kaart.

Als u een andere dan een Dell-computer (laptop of desktop) gebruikt:

- Ga naar de support-website van de fabrikant van uw computer en download het nieuwste grafische stuurprogramma.
- Ga naar de support-website van de fabrikant van uw grafische kaart en download het nieuwste grafische stuurprogramma.

DØLI

## **Multi-Monitor Sync (Synchroniseren van meerdere monitoren)**

Multi-Monitor Sync maakt het mogelijk om meerdere monitoren serieel te schakelen via de DisplayPort om een vooraf gedefinieerde groep OSD-instellingen op de achtergrond te synchroniseren.

In het Display Menu wordt een OSD-optie gemaakt, "Multi-Monitor Sync", zodat de gebruiker synchroniseren in of uit kan schakelen.

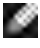

### **OPMERKING: MMS wordt niet ondersteund via de HDMI-interface.**

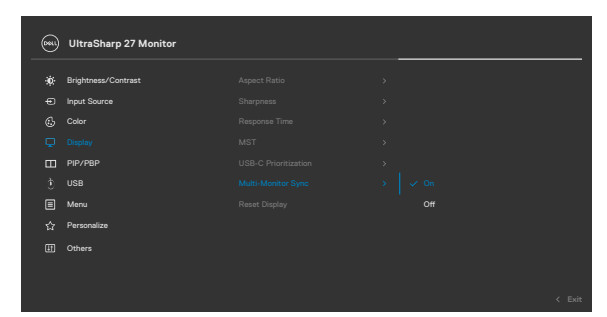

Als Monitor 2 Multi-Monitor Sync ondersteunt, wordt de optie MMS daarvan automatisch ingesteld op **On (Aan)** om eveneens te synchroniseren.

Als synchronisatie van OSD-instellingen tussen monitoren niet gewenst is, kunt u deze optie uitschakelen door de optie MMS van een van de monitoren in te stellen op **Off (Uit)**.

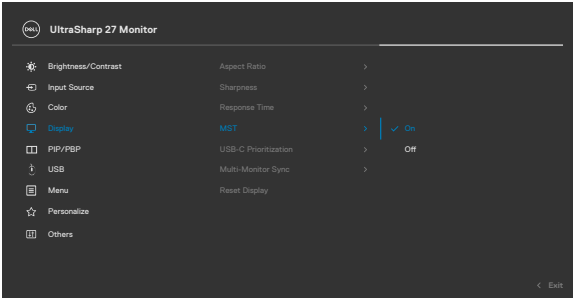

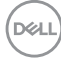

### **Gesynchroniseerde OSD-instellingen**

- Brightness (Helderheid)
- Contrast (Contrast)
- Preset Modes (Vooraf ingestelde modi)
- Color Temperature (Kleurtemperatuur)
- Custom Color (RGB Gain) (Aangepaste kleur (RGB-versterking))
- Hue (Tint) (modus Movie, Game)
- Saturation (Verzadiging) (modus Movie, Game)
- Response Time (Reactietijd)
- Sharpness (Scherpte)

## **Multi-Monitor Sync (MMS) instellen**

Tijdens het eerste inschakelen of het aansluiten van een nieuwe monitor, start de synchronisatie van de gebruikersinstellingen alleen als MMSis **On (Aan)**. Alle monitoren moeten de instellingen synchroniseren van Monitor 1.

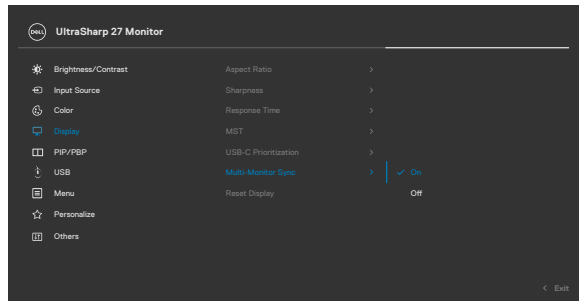

Na de eerste synchronisatie worden de volgende synchronisaties aangestuurd door veranderingen in de vooraf gedefinieerde groep OSD-instellingen van elk knooppunt in de keten. Elk knoopppunt mag de wijzigingen stroomopwaarts en stroomafwaarts initiëren.

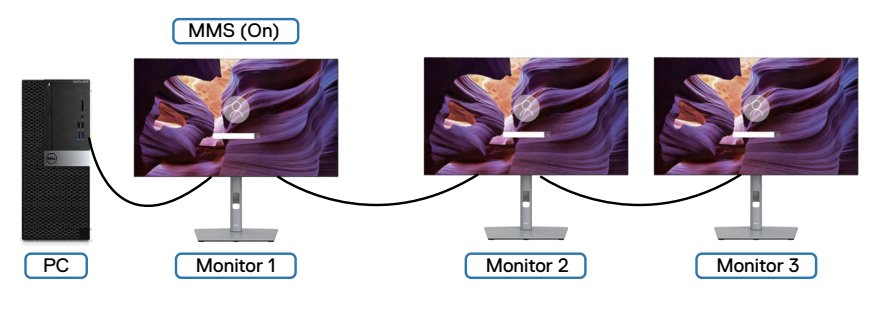

**D**&LI

## **De KVM USB Switch instellen (alleen U2722DE)**

Zo stelt u de KVM USB Switch als sneltoets in voor de monitor:

- **1.** Druk op de joystick-knop om het OSD-hoofdmenu te starten.
- **2.** Verplaats de joystick om **Personalize (Personaliseren)** te selecteren.

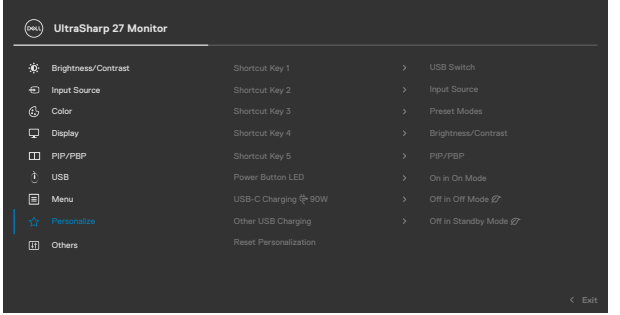

- **3.** Verplaats de joystick naar rechts om de gemarkeerde optie te activeren.
- **4.** Verplaats de joystick naar rechts om de optie **Shortcut Key 1 (Sneltoets 1)** te activeren.
- **5.** Verplaats de joystick omhoog of omlaag om **USB Switch** te selecteren.

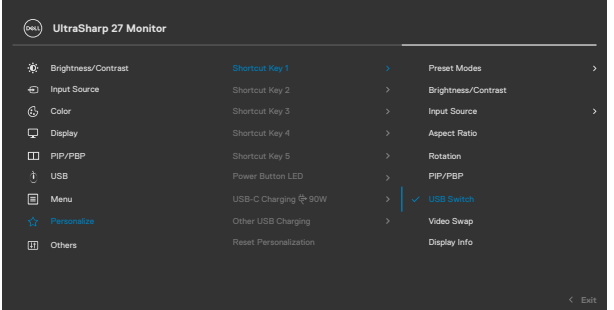

**6.** Druk op de joystick om de selectie te bevestigen.

**OPMERKING: De functie KVM USB Switch werkt alleen in de modus PBP.**

Hieronder volgen illustraties van verschillende aansluitscenario's en de instellingen voor het USB-selectiemenu, zoals geïllustreerd in de bijbehorende kleurenframes.

**1.** Bij het aansluiten van **HDMI** + **USB A to C (USB A naar C)** op computer 1 en **DP** + **USB A to C (USB A naar C)** op computer 2:

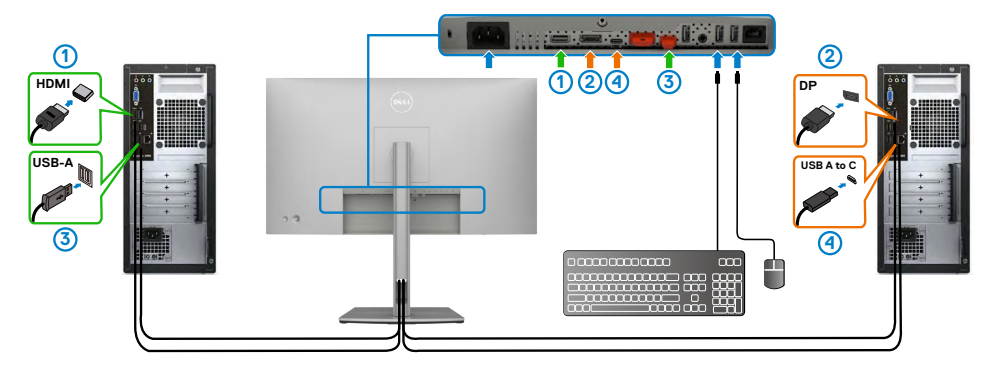

### **OPMERKING: De USB-C-verbinding ondersteunt op dit moment uitsluitend gegevensoverdracht.**

Zorg ervoor dat USB Selection voor **HDMI** is ingesteld op **USB-C 2** en **DP** is ingesteld op **USB-C 1** $\Rightarrow$  90 W.

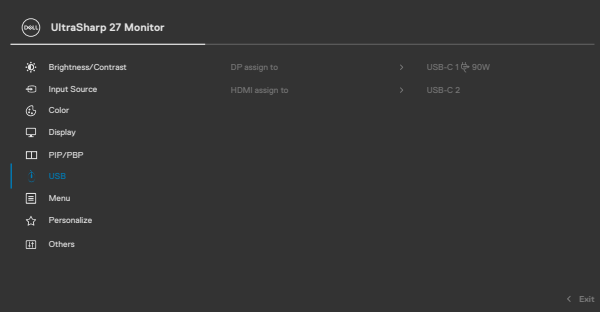

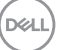

**2.** Bij het aansluiten van **HDMI+ USB A to C (USB A naar C)** op computer 1 en **USB C** op computer 2:

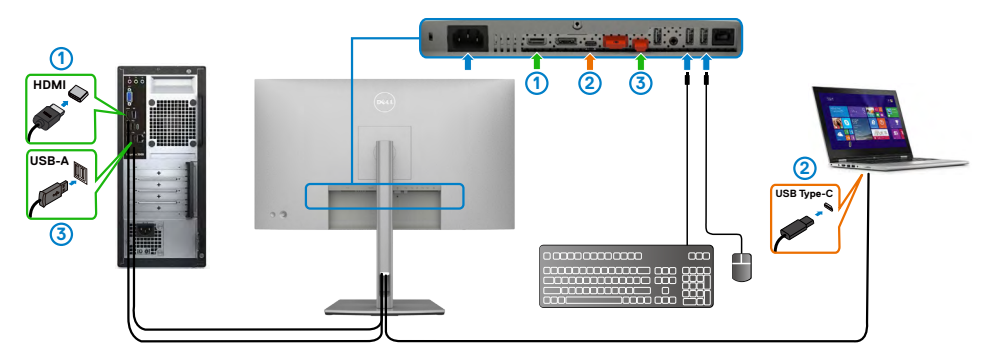

### **OPMERKING: De USB-C-verbinding ondersteunt op dit moment video- en gegevensoverdracht.**

Zorg ervoor dat **USB Selection** voor **HDMI** is ingesteld op **USB-C 2**.

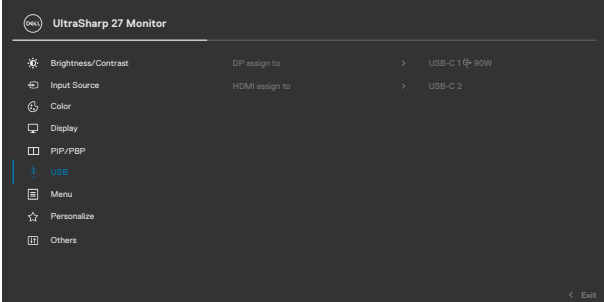

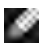

**OPMERKING: Omdat de USB-C-poort de DisplayPort Alternate Mode ondersteunt, is het niet nodig om USB Selection in te stellen voor USB-C.**

**OPMERKING: Bij het verbinding maken met verschillende videobronnen die niet hierboven zijn afgebeeld, moet u dezelfde methode volgen om de juiste instellingen te maken zodat USB Selection de poorten kan koppelen.**

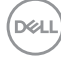

### **De Auto KVM instellen (alleen U2722DE)**

U kunt de instructies hieronder volgen om Auto KVM in te stellen voor uw monitor:

**1.** Zorg ervoor dat de **PBP Mode (modus PBP) Off (Uit)** is.

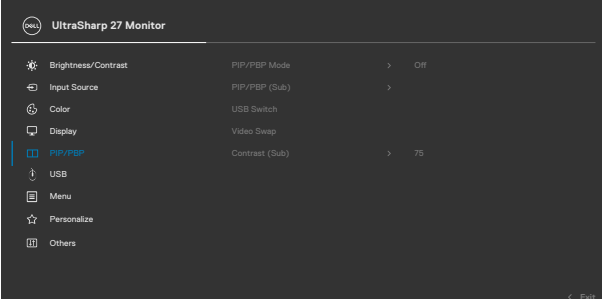

**2.** Zorg ervoor dat **Auto Select (Automatisch selecteren) On (Aan)** is en dat **Auto Select for USB-C (Auto Select voor USB-C) Yes (Ja)** is.

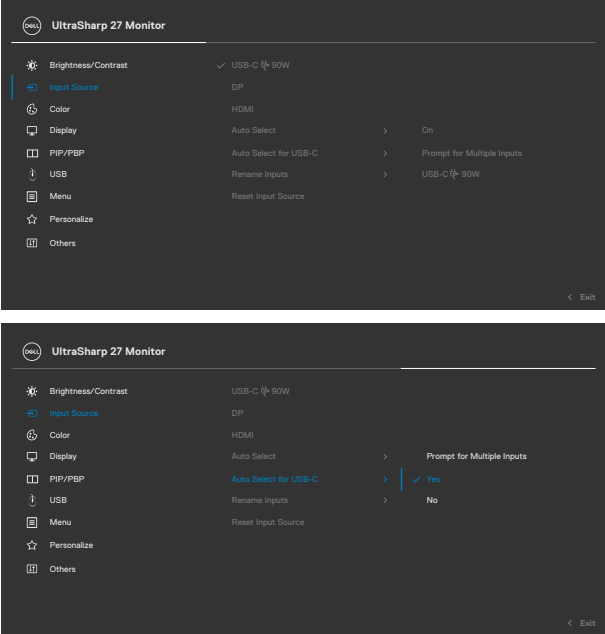

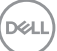

**3.** Zorg ervoor dat de USB-poorten en de video-ingangen op de juiste wijze zijn gekoppeld.

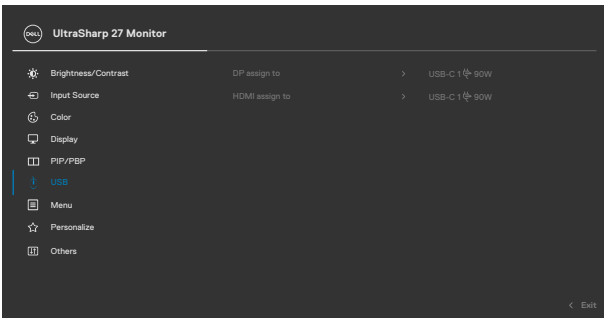

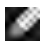

 **OPMERKING: Voor de USB-C-verbinding is verder instellen niet nodig.**

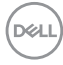

# <span id="page-96-0"></span>**Foutoplossing**

**WAARSCHUWING: Volg de [Veiligheidsinstructies](#page-5-0) voordat u een van de procedures in dit deel uitvoert.**

# **Zelftest**

De monitor bevat een zelftestoptie waarmee u kunt controleren of de monitor goed werkt. Als monitor en computer goed zijn verbonden maar het monitorscherm blijft leeg, voert u als volgt de monitor zelftest uit:

- **1.** Schakel zowel de computer als de monitor uit.
- **2.** Maak de videokabel los van de achterkant van de computer. Haal alle digitale en analoge kabels weg uit de achterkant van de computer om voor een goede werking van de zelftest te zorgen.
- **3.** Schakel de monitor in.

Op het scherm moet een zwevend dialoogvenster verschijnen (tegen een zwarte achtergrond) als de monitor geen videosignaal detecteert en correct werkt. In de zelftestmodus blijft de power-LED wit. Afhankelijk van de geselecteerde ingang zal tevens een van de hieronder afgebeelde dialoogvensters continu over het scherm rollen.

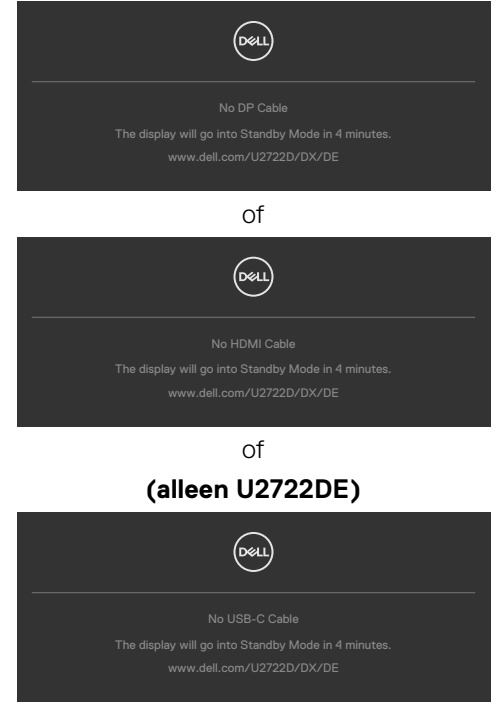

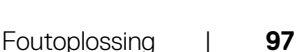

DELI

- **4.** Dit vak verschijnt ook tijdens het normale systeemgebruik als de videokabel losgaat of beschadigd is.
- **5.** Schakel de monitor uit en sluit de videokabel weer aan; schakel daarna zowel de monitor als de computer in.

Als na toepassing van de vorige procedure het scherm leeg blijft, moet u de videocontroller en de computer controleren, omdat de monitor goed werkt.

# <span id="page-97-0"></span>**Built-in Diagnostics (Ingebouwde diagnoses)**

De monitor beschikt over een ingebouwd diagnostisch hulpmiddel dat u helpt bepalen of de afwijking op het scherm die u ziet een inherent probleem van de monitor is, of van uw computer en videokaart.

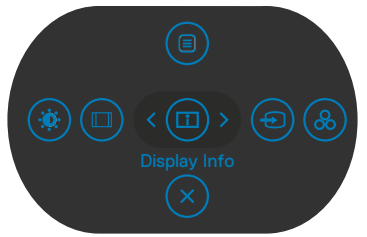

### **De ingebouwde diagnoses uitvoeren:**

- **1.** Zorg ervoor dat het scherm schoon is (geen stofjes op het oppervlak van het scherm).
- **2.** Houd Omhoog of omlaag of links of rechts vier seconden ingedrukt tot een menu op het scherm verschijnt.
- **3.** Markeer met de joystick de optie Diagnostics (Diagnoses  $\frac{1}{x}$  en druk op de joystickknop om de diagnose te starten. Een grijs scherm verschijnt.
- **4.** Kijk of het scherm defecten of afwijkingen vertoont.
- **5.** Beweeg de joystick nogmaals tot een rood scherm verschijnt.
- **6.** Kijk of het scherm defecten of afwijkingen vertoont.
- **7.** Herhaal de stappen 5 en 6 tot het scherm de kleuren groen, blauw, zwart en wit heeft weergegeven. Let op afwijkingen of defecten.

De test is voltooid als een tekstscherm verschijnt. Beweeg de joystick nogmaals om af te sluiten.

Als u met het ingebouwde diagnostische hulpmiddel geen afwijkingen aantreft, werkt de monitor goed. Controleer de videokaart en computer.

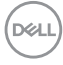

# **Veel voorkomende problemen**

De volgende tabel bevat algemene informatie over algemene monitorproblemen die u kunt tegenkomen en de mogelijke oplossingen:

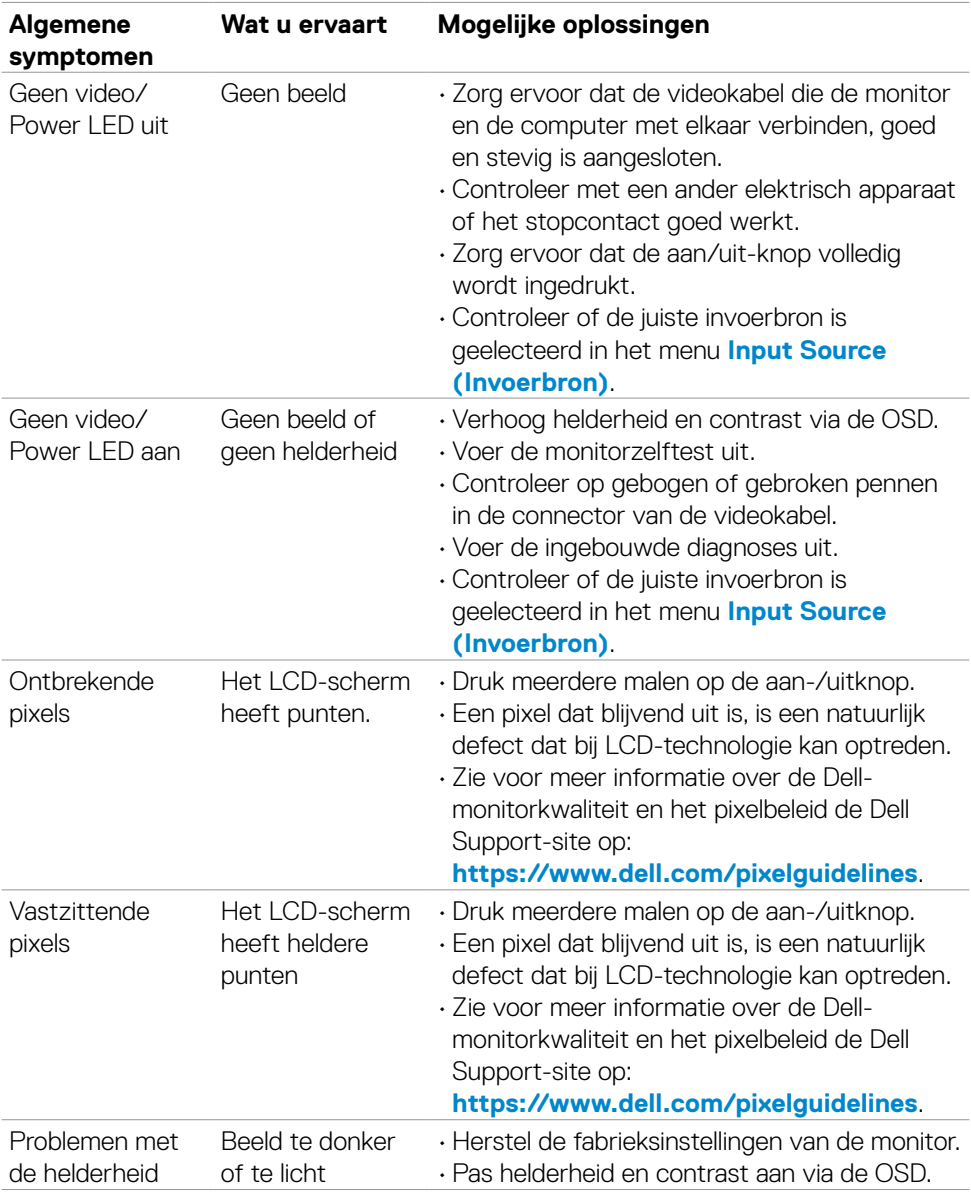

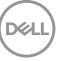

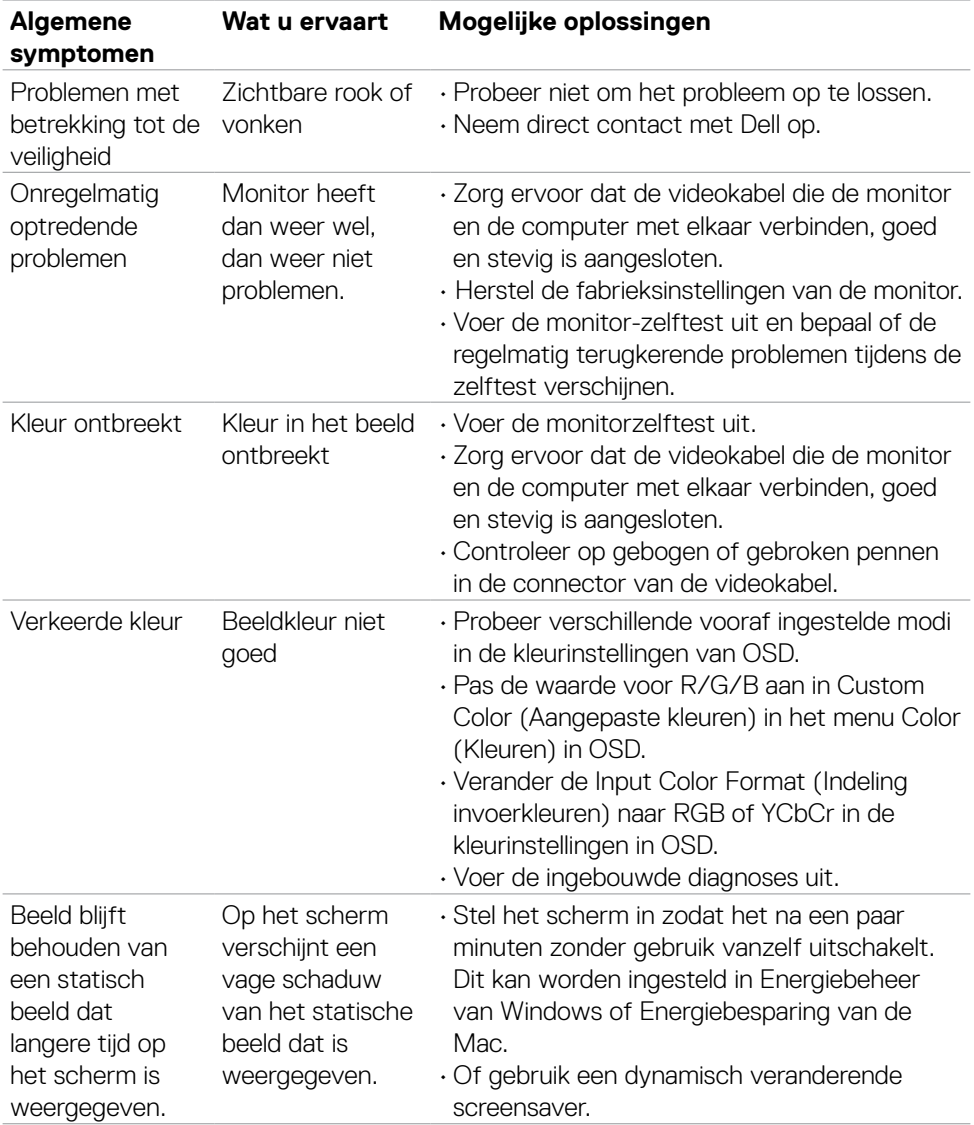

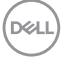

# **Productspecifieke problemen**

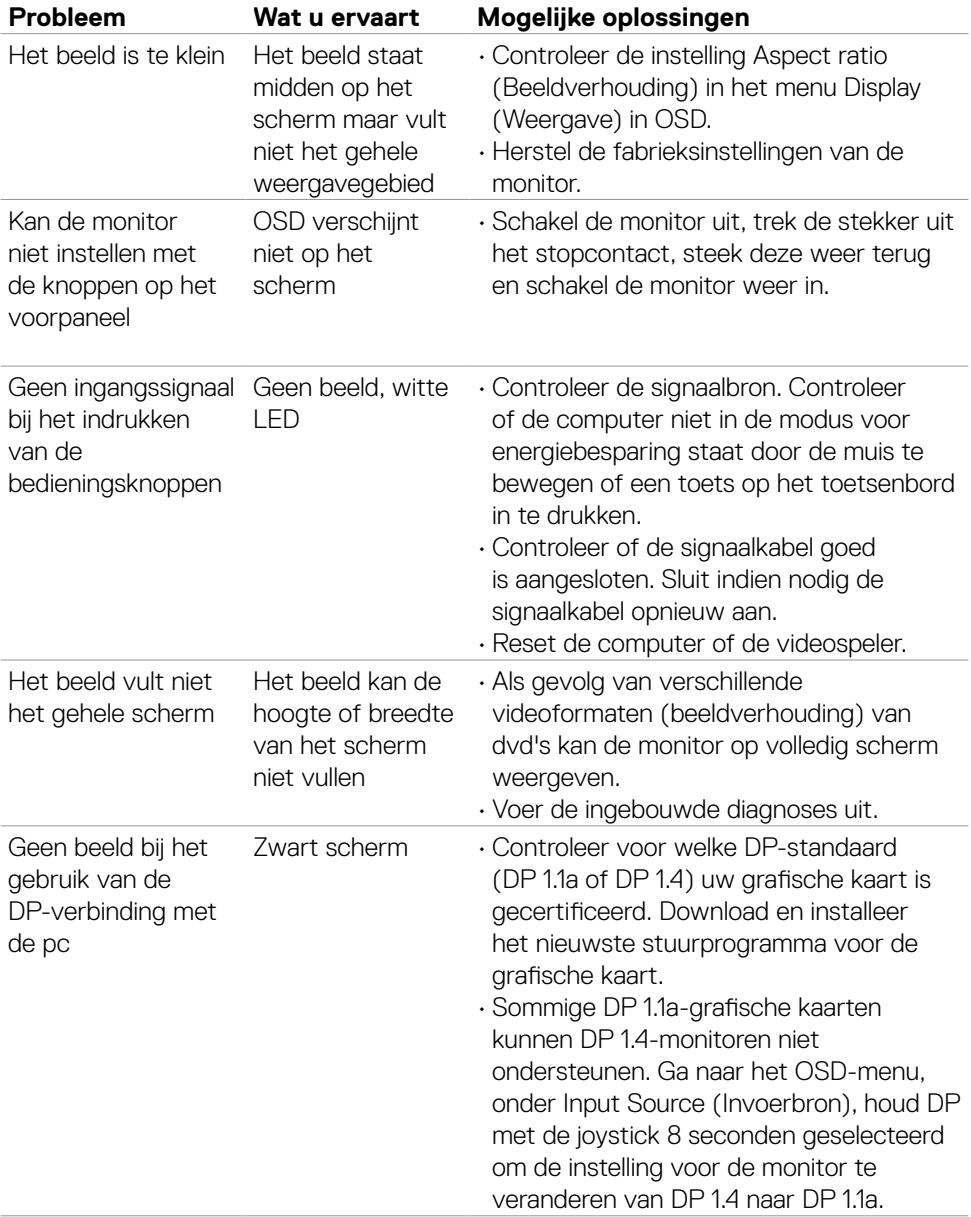

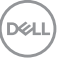

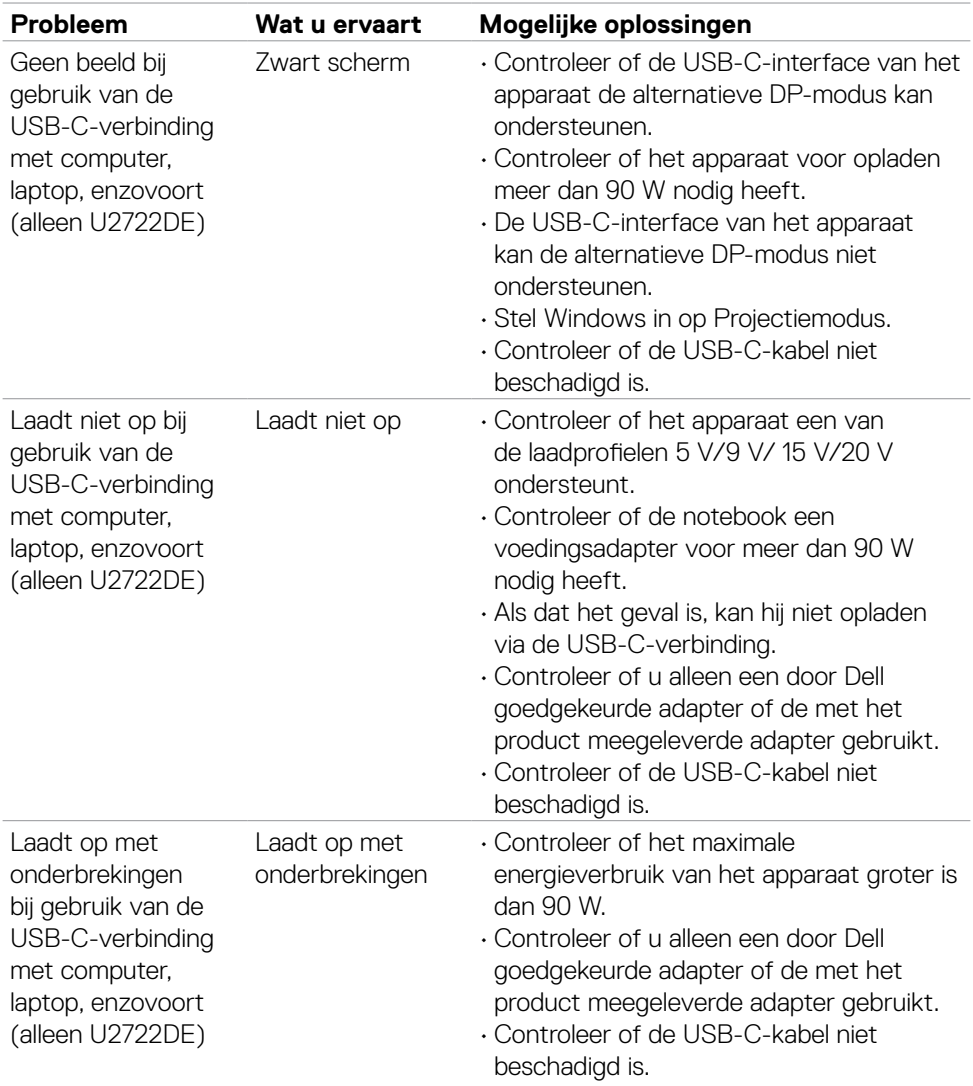

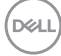

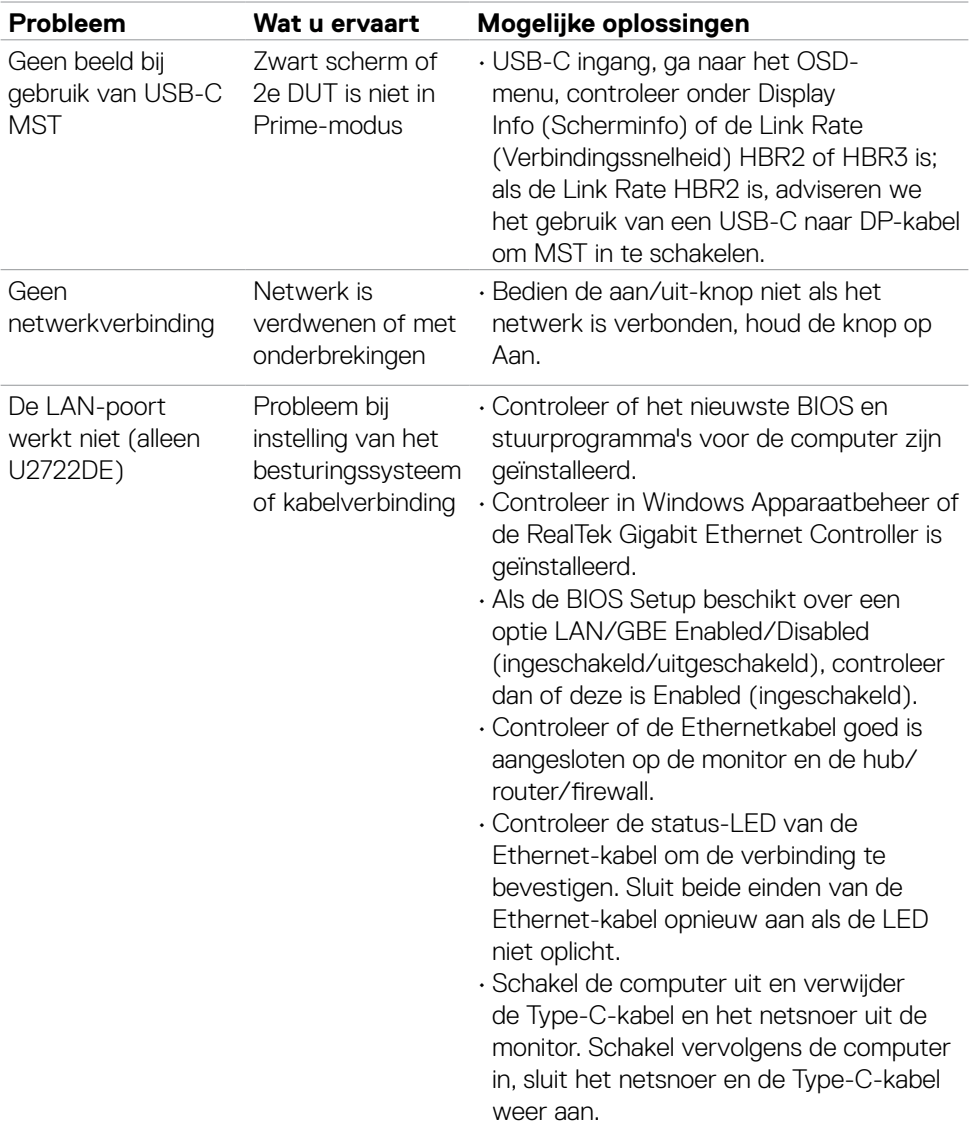

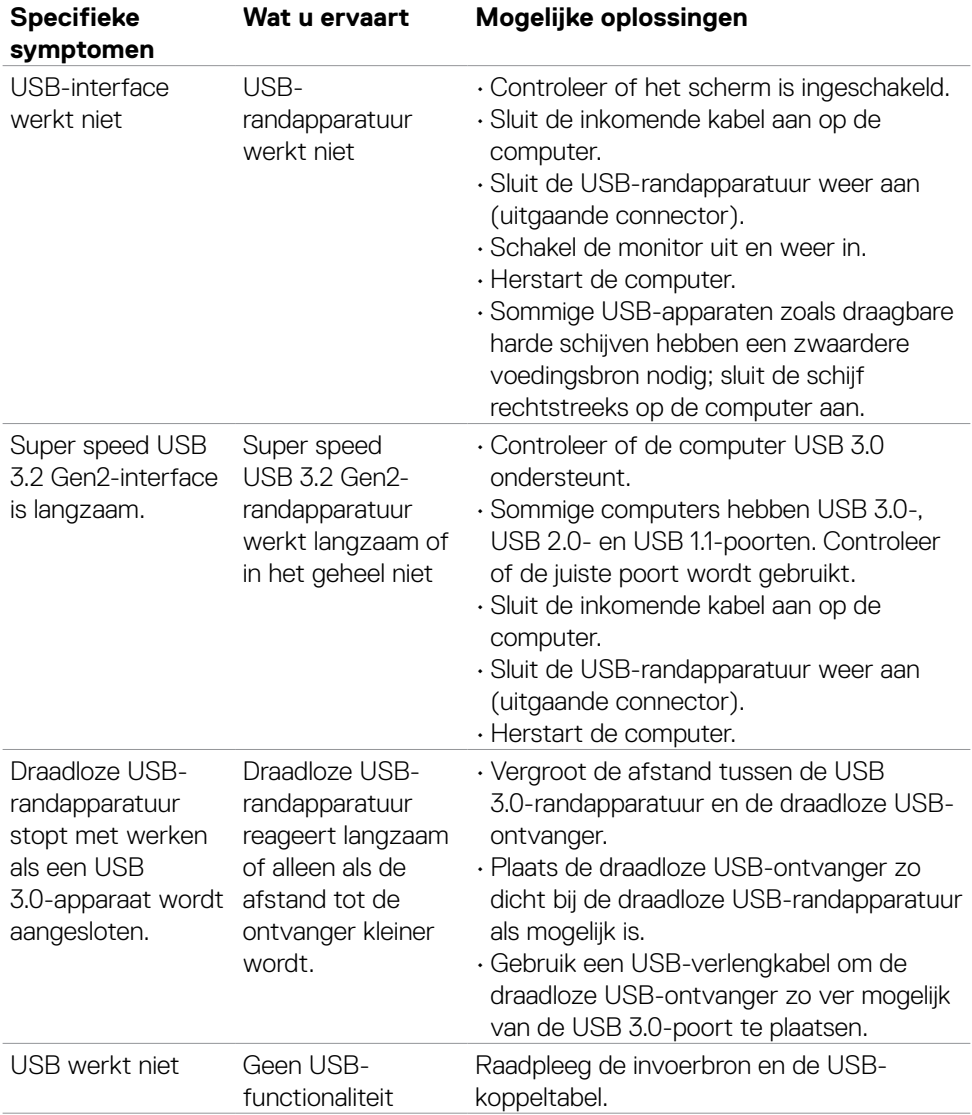

# **Specifieke problemen Universal Serial Bus (USB)**

(dell

# **Bijlage**

# **FCC-meldingen (alleen V.S.) en andere wettelijke informatie**

Zie voor FCC-meldingen en andere wettelijke informatie de regelgevingswegbsite op **https://www.dell.com/regulatory\_compliance**.

## **Contact opnemen met Dell**

Klanten in de Verenigde Staten bellen 800-WWW-DELL (800-999-3355).

## **EU productdatabase voor energielabel en productinformatieblad**

**U2722D: https://eprel.ec.europa.eu/qr/414149**

### **U2722DE: https://eprel.ec.europa.eu/qr/414156**

### **OPMERKING: Als u niet over een actieve internetverbinding beschikt, kunt u contactgegevens vinden op uw factuur, pakbon, rekening of productcatalogus van Dell.**

Dell levert verschillende online en telefonische ondersteunings- en service-opties. De beschikbaarheid verschilt per land en product, en sommige diensten zijn mogelijk niet beschikbaar in uw gebied.

### **Voor online-monitorondersteuning:**

Raadpleeg **https://www.dell.com/support/monitors**.

### **Contact opnemen met Dell voor verkoop, technische ondersteuning of de klantendienst:**

- **1.** Ga naar **https://www.dell.com/support**.
- **2.** Controleer uw land of regio in het afrolmenu Choose A Country/Region (Kies een land/regio) in de rechter benedenhoek van de pagina.
- **3.** Klik op Contact Us (Contact met ons opnemen) naast het afrolmenu voor het land.
- **4.** Selecteer de juiste link voor service of ondersteuning aan de hand van uw behoeften.
- **5.** Kies de methode om met Dell contact op te nemen die voor u geschikt is.

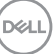